**Rational.** Asset Manager, versione 7.1

**Versione 7.1**

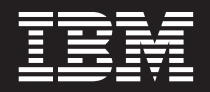

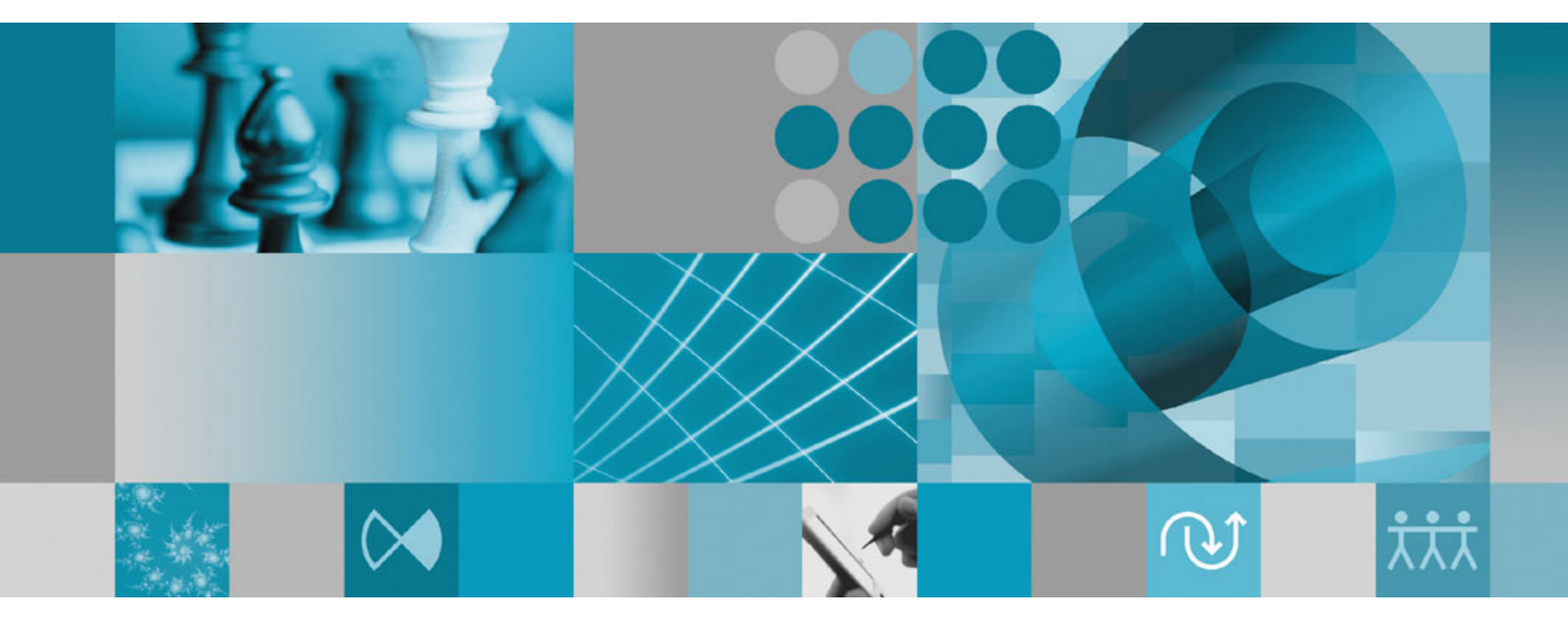

**Guida all'installazione**

**Rational Asset Manager**, versione 7.1

**Versione 7.1**

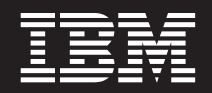

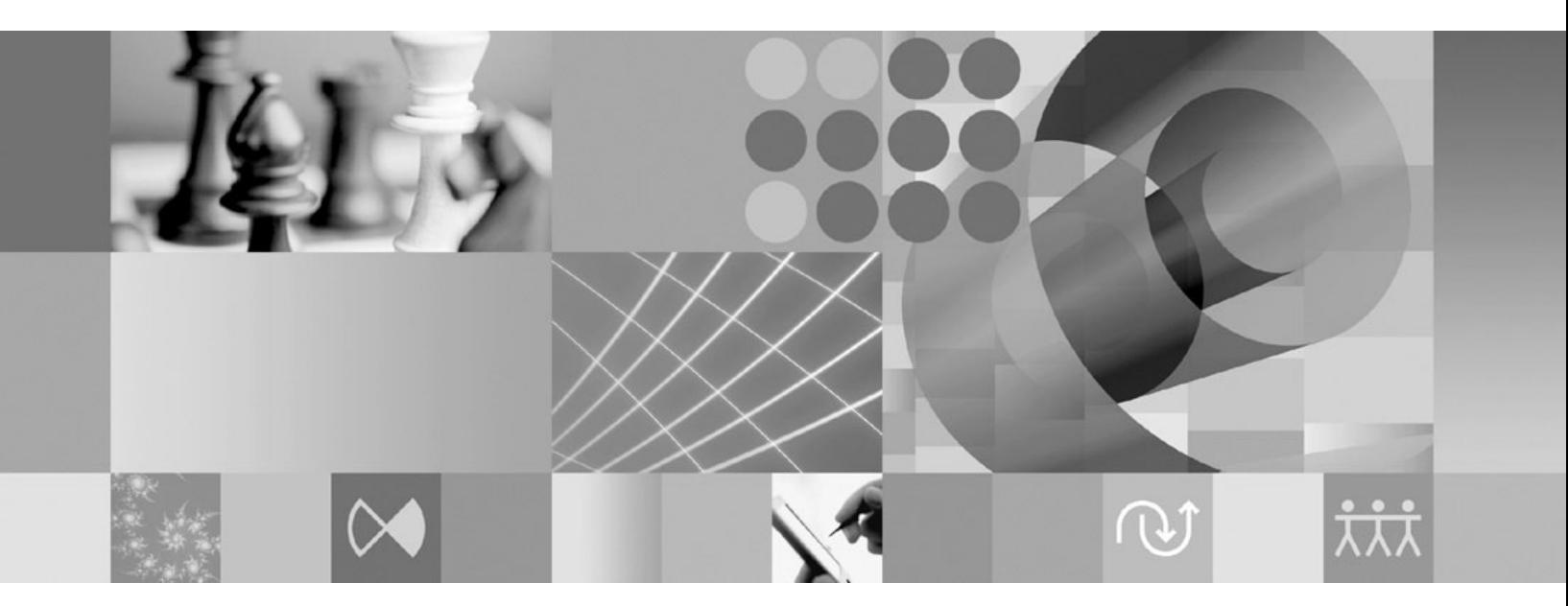

**Guida all'installazione**

#### **Note**

Prima di utilizzare queste informazioni e il prodotto a cui si riferiscono, leggere la sezione ["Informazioni](#page-104-0) particolari" a [pagina](#page-104-0) 99.

**Prima edizione (Giugno 2008)**

Questa edizione fa riferimento alla versione 7.1 di IBM Rational Asset Manager ed a tutte le release e modifiche successive se non diversamente specificato nelle nuove edizioni.

**© Copyright International Business Machines Corporation 2007, 2008. Tutti i diritti riservati.**

## **Indice**

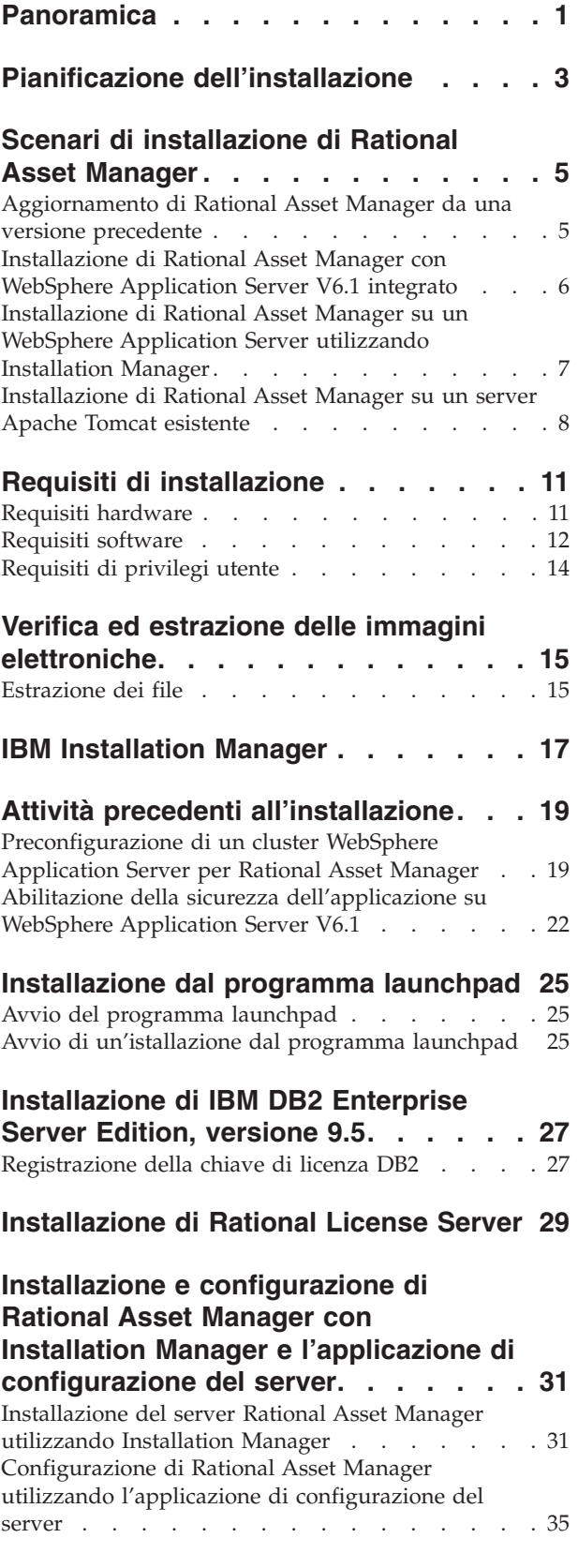

#### **[Configurazione](#page-48-0) e installazione manuale di Rational Asset [Manager](#page-48-0) su un server di [applicazioni](#page-48-0) esistente . . . . . . . [43](#page-48-0)** Creazione e [configurazione](#page-48-0) di un database per Rational Asset [Manager](#page-48-0) . . . . . . . . . [43](#page-48-0) [Configurazione](#page-48-0) e creazione manuale delle tabelle in DB2 [utilizzando](#page-48-0) gli script del database di [\(Windows](#page-48-0) e Linux only) . . . . . . . . [43](#page-48-0) [Configurazione](#page-49-0) e creazione manuale delle tabelle in [DB2](#page-49-0) . . . . . . . . . . . . . . . [44](#page-49-0) Creazione e [configurazione](#page-50-0) di un database in Oracle 11g o [10.2\(g\).](#page-50-0) . . . . . . . . . . [45](#page-50-0) Creazione e [configurazione](#page-51-0) di un database in [Microsoft](#page-51-0) SQL Server 2005 . . . . . . . [46](#page-51-0) Richiamare le [applicazioni](#page-51-0) Rational Asset Manager dai supporti di [installazione.](#page-51-0) . . . . . . . . [46](#page-51-0) Richiamo [dell'applicazione](#page-51-0) server Rational Asset Manager per [Windows](#page-51-0) e Linux dal supporto di [installazione](#page-51-0) . . . . . . . . . . . . . [46](#page-51-0) Richiamo [dell'applicazione](#page-54-0) server Rational Asset Manager per AIX dal supporto di [installazione](#page-54-0) . [49](#page-54-0) [Installazione](#page-54-0) manuale del server Rational Asset Manager su WebSphere [Application](#page-54-0) Server . . . . [49](#page-54-0) [Configurazione](#page-54-0) della sicurezza basata su file . . [49](#page-54-0) [Configurazione](#page-57-0) delle connessioni a un database [52](#page-57-0) [Distribuzione](#page-64-0) di Rational Asset Manager su WebSphere [Application](#page-64-0) Server . . . . . . . [59](#page-64-0) [Installazione](#page-68-0) del server Rational Asset Manager su [Tomcat](#page-68-0) . . . . . . . . . . . . . . . . . [63](#page-68-0) [Distribuzione](#page-68-0) di Rational Asset Manager su Apache Tomcat V5.5 [connesso](#page-68-0) a DB2 . . . . . [63](#page-68-0) [Distribuzione](#page-69-0) di Rational Asset Manager su Apache Tomcat V5.5 [connesso](#page-69-0) a Oracle . . . . [64](#page-69-0) [Distribuzione](#page-71-0) di Rational Asset Manager su Apache Tomcat V5.5 [connesso](#page-71-0) a SQL Server 2005. [66](#page-71-0) Configurazione [dell'applicazione](#page-72-0) server Rational Asset [Manager](#page-72-0) . . . . . . . . . . . . [67](#page-72-0) **Requisiti di [configurazione](#page-76-0) aggiuntivi**

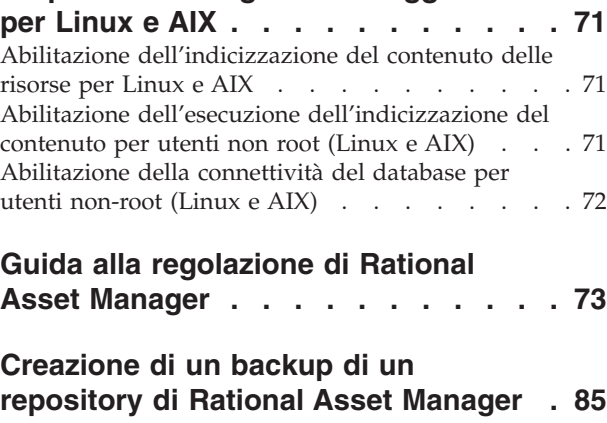

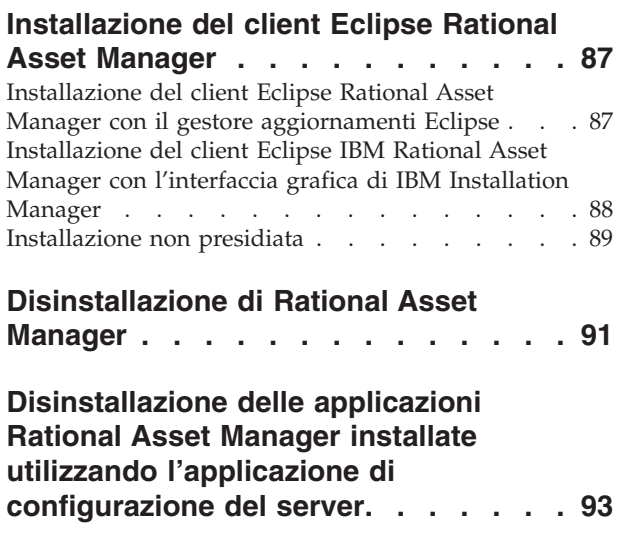

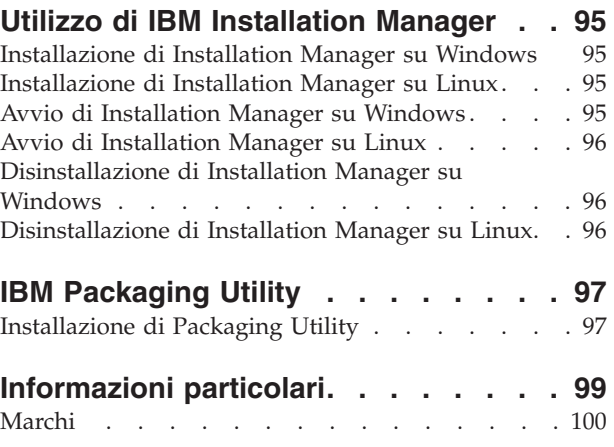

# <span id="page-6-0"></span>**Panoramica**

Questa guida all'installazione contiene istruzioni per l'installazione, l'aggiornamento e la disinstallazione di IBM Rational Asset Manager.

La versione più recente di questa *Guida all'installazione* in linea si trova all'indirizzo [http://](http://download.boulder.ibm.com/ibmdl/pub/software/rationalsdp/v7/ram/71/docs/install_instruction/install.html) [download.boulder.ibm.com/ibmdl/pub/software/rationalsdp/v7/ram/71/docs/install\\_instruction/](http://download.boulder.ibm.com/ibmdl/pub/software/rationalsdp/v7/ram/71/docs/install_instruction/install.html) [install.html.](http://download.boulder.ibm.com/ibmdl/pub/software/rationalsdp/v7/ram/71/docs/install_instruction/install.html)

Prima di procedere con l'installazione, consultare le note sulla release che potrebbero contenere informazioni aggiornate relative all'installazione. Il file delle note sulla release è disponibile in linea all'indirizzo: [http://download.boulder.ibm.com/ibmdl/pub/software/rationalsdp/v7/ram/71/docs/](http://download.boulder.ibm.com/ibmdl/pub/software/rationalsdp/v7/ram/71/docs/readme/readme.html) [readme/readme.html,](http://download.boulder.ibm.com/ibmdl/pub/software/rationalsdp/v7/ram/71/docs/readme/readme.html)

**Nota:** per la documentazione aggiornata e informazioni sulla risoluzione dei problemi, vedere [http://www.ibm.com/software/rational/support/documentation/.](http://www.ibm.com/software/rational/support/documentation/)

# <span id="page-8-0"></span>**Pianificazione dell'installazione**

Questa sezione descrive le due configurazioni di base dell'installazione per il server Rational Asset Manager e tratta alcuni punti da prendere in considerazione prima di iniziare il processo di installazione.

#### **Scenari di installazione**

Rational Asset Manager offre quattro scenari di base per l'installazione.

- v Aggiornamento di una versione 7.0.0.x esistente di Rational Asset Manager.
- v Installazione di Rational Asset Manager V7.1 su una nuova istanza di WebSphere Application Server V6.1 integrato
- v Installazione di Rational Asset Manager V7.1 su un'installazione esistente di WebSphere Application Server V6.1 o V6.0
- v Installazione manuale di Rational Asset Manager V7.1 su una versione supportata di WebSphere Application Server o Apache Tomcat.

Per ognuno di questi scenari, è possibile installare se lo si desidera il client Rational Asset Manager Eclipse per interagire con il repository.

#### **Database**

Rational Asset Manager richiede un database per l'archiviazione degli asset e dei dati. Per prestazioni migliori, il server del database in genere si trova su una macchina fisica diversa da quella in cui risiede il server di applicazioni, e su un disco dedicato.

L'utente che configura le tabelle e gli schemi del database deve disporre dei privilegi di amministratore del database.

#### **Sicurezza ed autenticazione utente**

Se si desidera installare manualmente Rational Asset Manager su un WebSphere Application Server esistente che è già configurato per la sicurezza (ad esempio utilizzando LDAP), riconfigurare il server di applicazioni per la sicurezza basata su file fino a quando l'installazione e la configurazione di Rational Asset Manager non sono completate. Dopo aver installato e configurato il server di applicazioni affinché utilizzi un registro utente personalizzato, sarà possibile ripristinare la configurazione della sicurezza di WebSphere Application Server. Per ulteriori dettagli, vedere ["Configurazione](#page-54-0) della sicurezza basata su file" a [pagina](#page-54-0) 49.

La sicurezza basata su file non è rivolta agli ambienti di produzione.

#### **Integrazioni**

È possibile integrarsi a Rational ClearQuest, Rational ClearCase e WebSphere Service Registry e Repository. Le applicazioni client devono essere installate sulla stessa macchina del server e dell'applicazione server Rational Asset Manager. Per migliori prestazioni, i server di queste applicazioni in genere risiedono su macchine diverse da quella del server di applicazioni.

Quando ci si integra a Rational ClearCase, il servizio WebSphere Application Server deve essere avviato con lo stesso utente che ha accesso a VOB (Versioned Object Base).

#### **Cluster**

Quando si distribuisce Rational Asset Manager in un ambiente con cluster, i componenti dovranno essere omogenei con il sistema operativo ed il server di applicazioni. Se si intende integrarsi a Rational ClearCase e Rational ClearQuest, le applicazioni client dovranno essere installate su ogni componente del cluster e dovranno avere lo stesso percorso di installazione su ogni nodo del cluster. I nodi individuali non possono essere configurati in modo indipendente.

#### **Numero elevato di asset**

Se si prevede che il repository conterrà un numero elevato di asset (ad esempio, decine o centinaia di migliaia), tenere presente che lo svolgimento di alcune operazioni di gestione degli asset, ad esempio l'indicizzazione, potrà impiegare diverse ore. Esistono tecniche di gestione dati e disco fisso che possono migliorare le prestazioni in tali condizioni, ad esempio utilizzando un RAID (Redundant Array of Independent Disks) e una tecnica nota come striping del disco. Lo striping del disco divide i dati in blocchi e archivia i blocchi di dati su diverse partizioni di più unità di dischi fissi. Per istruzioni sull'impostazione di questa funzione per il proprio ambiente, fare riferimento alla documentazione del sistema operativo utilizzato. È anche possibile posizionare l'indice del repository, gli asset e il database ognuno su un disco diverso.

# <span id="page-10-0"></span>**Scenari di installazione di Rational Asset Manager**

Questa sezione descrive le operazioni per aggiornare IBM Rational Asset Manager, per installarlo con WebSphere Application Server V6.1 integrato e su un'installazione esistente di WebSphere Application Server o Apache Tomcat Server.

### **Aggiornamento di Rational Asset Manager da una versione precedente**

La seguente sezione guida l'utente durante il processo di aggiornamento e fornisce alcuni spunti prima di iniziare il processo di installazione.

- 1. Disinstallare la versione precedente di Rational Asset Manager (e WebSphere Application Server integrato, se necessario). Per WebSphere Application Server, disinstallare manualmente i file di archivio enterprise e Web e le configurazioni utilizzando la console di gestione di WebSphere.
- 2. Se si utilizza WebSphere Application Server, creare un backup della configurazione del server utilizzando il comando <wasInstall>/bin/backupConfig.bat. Per ulteriori informazioni, fare riferimento alla documentazione di WebSphere Application Server.
- 3. Richiamare dai supporti di installazione l'applicazione di [configurazione](#page-51-0) del server Rational utilizzando Installation Manager. Dalle pagine Funzioni di Installation Manager, scegliere quanto segue in base al server di applicazioni che si utilizza:
	- v Per WebSphere Application Server, selezionare solo Rational Asset Manager (per installare il file di archivio enterprise di configurazione del server Rational Asset Manager).
	- v Per Apache Tomcat, selezionare tutte le opzioni che si desidera distribuire.

Nella pagina Funzioni successiva, selezionare l'opzione per l'installazione su un WebSphere Application Server esistente.

- 4. Distribuire manualmente sul server di applicazioni.
	- v Per WebSphere Application Server, attenersi alle istruzioni nella sezione ["Installazione](#page-54-0) manuale del server Rational Asset Manager su WebSphere [Application](#page-54-0) Server" a pagina 49 per distribuire il file di archivio di configurazione del server (com.ibm.ram.repository.setup.web.ear).
	- v Per Apache Tomcat, seguire le istruzioni nella sezione il cui titolo è ["Installazione](#page-68-0) del server Rational Asset [Manager](#page-68-0) su Tomcat" a pagina 63 il file di archivio enterprise server (com.ibm.ram.repository.web\_runtime.ear). Procedere con l'operazione 6

**Nota:** I riferimenti alle librerie condivise per la versione precedente di Rational Asset Manager devono essere riassociati manualmente a RAM1WebApplication al completamento della configurazione. Ad esempio, un integrazione con Rational ClearQuest.

- 5. ["Configurazione](#page-40-0) di Rational Asset Manager utilizzando l'applicazione di configurazione del server" a [pagina](#page-40-0) 35: utilizzare l'assistente alla configurazione per distribuire le applicazioni Web ed enterprise di Rational Asset Manager. Quest'operazione aggiornerà le applicazioni alla versione 7.1.
- 6. Facoltativo: [installare](#page-92-0) il client Eclipse Rational Asset Manager.

**Nota:** Disinstallare i plug-in del client Rational Asset Manager Eclipse prima di installare l'ultima versione del client Rational Asset Manager Eclipse.

Se il client Rational Asset Manager V7.0.0.2 Eclipse è stato installato in un ambiente già esistente di Eclipse V3.3 utilizzando Installation Manager, è necessario utilizzare Installation Manager per disinstallarlo. Non è possibile utilizzare Eclipse Configuration Manager per disinstallarlo.

Se i plug-in del client Rational Asset Manager Eclipse sono stati installati utilizzando il gestore aggiornamenti di Eclipse, utilizzare il gestore configurazione di Eclipse (in Eclipse, **Guida** →

<span id="page-11-0"></span>**Aggiornamenti software** → **gestione configurazione**) per cancellare tutte le funzioni in cui ricorre Rational Asset Manager prima di installare l'ultima versione del client Rational Asset Manager Eclipse.

È possibile installare il client Eclipse Rational Asset Manager nei seguenti modi:

- v Se si dispone di un l'IDE (integrated development environment) Eclipse supportato già installato sul computer, è possibile utilizzare il gestore aggiornamenti per individuare ed installare i plug-in del client Rational Asset Manager Eclipse da un server Rational Asset Manager. Per installare il plug-in del client, seguire il processo di aggiornamento Eclipse (**Guida** → **Aggiornamento software** → **Trova e installa**).
- v Se non si dispone di un IDE Eclipse, è possibile installare il client Eclipse dal supporto di installazione Rational Asset Manager. Dal supporto di installazione è possibile installare il client Eclipse anche in un IDE Eclipse V3.3.2 esistente.

## **Installazione di Rational Asset Manager con WebSphere Application Server V6.1 integrato**

La seguente sezione guida l'utente durante l'installazione e tratta alcuni punti da prendere in considerazione prima di iniziare il processo di installazione.

1. Installare [un'applicazione](#page-48-0) database per Rational Asset Manager:

Rational Asset Manager richiede un database per l'archiviazione degli asset e dei dati. Se non è stata ancora installata una delle applicazioni database supportate, è possibile installare IBM DB2 [Enterprise](#page-32-0) Server Edition, [versione](#page-32-0) 9.5 dal launchpad di Rational Asset Manager.

Per prestazioni migliori, il server del database in genere si trova su una macchina fisica diversa da quella in cui risiede il server di applicazioni, e su un disco dedicato.

Gli utenti che configurano le tabelle del database e lo schema devono avere privilegi di amministratore del database.

Scegliere uno dei seguenti database:

- a. DB2
- b. Oracle
- c. SQL Server
- 2. [Installare](#page-34-0) Rational License Server.

Il server Rational Asset Manager richiede Rational License Server per poter distribuire le chiavi di licenza ai client.

3. Installare WebSphere Application Server V6.1 integrato e [l'applicazione](#page-36-0) server IBM Rational Asset [Manager.](#page-36-0)

Utilizzare IBM Installation Manager per installare contemporaneamente una versione inclusa di WebSphere Application Server, Versione 6.1 e l'applicazione server Rational Asset Manager. Questo è il metodo più semplice per installare il server Rational Asset Manager.

4. Configurare l'applicazione Rational Asset Manager Server utilizzando l'applicazione di [configurazione](#page-40-0) [server.](#page-40-0)

Prima di poter utilizzare il server Rational Asset Manager è necessario configurare inizialmente l'applicazione server Rational Asset Manager. L'applicazione di configurazione del server Rational Asset Manager è un'applicazione basata su browser e funziona come una procedura guidata per configurare database, l'autenticazione utente e le impostazioni del repository.

5. Per Linux e AIX: configurare le impostazioni dell'ambiente del server.

Operazioni di configurazione aggiuntive sono necessarie su Linux e AIX.

- a. Abilitare [l'indicizzazione](#page-76-0) del contenuto delle risorse per Linux.
- b. Abilitare l'esecuzione [dell'indicizzazione](#page-76-0) del contenuto per utenti non root.
- c. Abilitare la [connettività](#page-77-0) del database per utenti non-root.
- 6. Facoltativo: [installare](#page-92-0) il client Eclipse Rational Asset Manager.

<span id="page-12-0"></span>È possibile installare il client Eclipse Rational Asset Manager nei seguenti modi:

- v Se si dispone di un l'IDE (integrated development environment) Eclipse supportato già installato sul computer, è possibile utilizzare il gestore aggiornamenti per individuare ed installare i plug-in del client Rational Asset Manager Eclipse da un server Rational Asset Manager. Per installare il plug-in del client, seguire il processo di aggiornamento Eclipse (**Guida** → **Aggiornamento software** → **Trova e installa**).
- v Se non si dispone di un IDE Eclipse, è possibile installare il client Eclipse dal supporto di installazione Rational Asset Manager. Dal supporto di installazione è possibile installare il client Eclipse anche in un IDE Eclipse V3.3.2 esistente.

## **Installazione di Rational Asset Manager su un WebSphere Application Server utilizzando Installation Manager**

La seguente sezione guida l'utente durante l'installazione e tratta alcuni punti da prendere in considerazione prima di iniziare il processo di installazione.

1. Installare [un'applicazione](#page-48-0) database per Rational Asset Manager:

Rational Asset Manager richiede un database per l'archiviazione degli asset e dei dati. Se non è stata ancora installata una delle applicazioni database supportate, è possibile installare IBM DB2 [Enterprise](#page-32-0) Server Edition, [versione](#page-32-0) 9.5 dal launchpad di Rational Asset Manager.

Per prestazioni migliori, il server del database in genere si trova su una macchina fisica diversa da quella in cui risiede il server di applicazioni, e su un disco dedicato.

Gli utenti che configurano le tabelle del database e lo schema devono avere privilegi di amministratore del database.

Scegliere uno dei seguenti database:

- a. DB2
- b. Oracle
- c. SQL Server
- 2. [Installare](#page-34-0) Rational License Server.

Il server Rational Asset Manager richiede Rational License Server per poter distribuire le chiavi di licenza ai client.

- 3. Creare un backup della configurazione del server utilizzando il comando <wasInstall>/bin/ backupConfig.bat. Per ulteriori informazioni, fare riferimento alla documentazione di WebSphere Application Server.
- 4. Se l'installazione avviene su WebSphere Application Server V6.1, [assicurarsi](#page-27-0) che la sicurezza [dell'applicazione](#page-27-0) sia abilitata.
- 5. Installare [l'applicazione](#page-36-0) server IBM Rational Asset Manager su WebSphere Application Server esistente.

Utilizzare IBM Installation Manager per installare l'applicazione server di Rational Asset Manager server su WebSphere Application Server esistente. Dalla pagina Funzioni di Installation Manager, scegliere WebSphere Application Server V6.0 o V6.1 in base al proprio ambiente.

- 6. Configurare l'applicazione Rational Asset Manager Server utilizzando l'assistente alla [configurazione.](#page-40-0) Prima di poter utilizzare il server Rational Asset Manager è necessario configurare inizialmente l'applicazione server Rational Asset Manager. L'applicazione di configurazione del server Rational Asset Manager è un'applicazione basata su browser e funziona come una procedura guidata per configurare database, l'autenticazione utente e le impostazioni del repository.
- 7. Per Linux e AIX: configurare le impostazioni dell'ambiente del server.

Operazioni di configurazione aggiuntive sono necessarie su Linux e AIX.

- a. Abilitare [l'indicizzazione](#page-76-0) del contenuto delle risorse per Linux.
- b. Abilitare l'esecuzione [dell'indicizzazione](#page-76-0) del contenuto per utenti non root.
- c. Abilitare la [connettività](#page-77-0) del database per utenti non-root.

<span id="page-13-0"></span>8. Facoltativo: [installare](#page-92-0) il client Eclipse Rational Asset Manager.

È possibile installare il client Eclipse Rational Asset Manager nei seguenti modi:

- v Se si dispone di un l'IDE (integrated development environment) Eclipse supportato già installato sul computer, è possibile utilizzare il gestore aggiornamenti per individuare ed installare i plug-in del client Rational Asset Manager Eclipse da un server Rational Asset Manager. Per installare il plug-in del client, seguire il processo di aggiornamento Eclipse (**Guida** → **Aggiornamento software** → **Trova e installa**).
- v Se non si dispone di un IDE Eclipse, è possibile installare il client Eclipse dal supporto di installazione Rational Asset Manager. Dal supporto di installazione è possibile installare il client Eclipse anche in un IDE Eclipse V3.3.2 esistente.

## **Installazione di Rational Asset Manager su un server Apache Tomcat esistente**

Se non si desidera utilizzare Rational Asset Manager con WebSphere Application Server, è possibile installare e configurare Rational Asset Manager manualmente su Tomcat. La seguente sezione guida l'utente durante il processo di installazione di Rational Asset Manager su un server Apache Tomcat esistente e fornisce alcuni punti da considerare prima di iniziare il processo di installazione

1. Installare [un'applicazione](#page-48-0) database per Rational Asset Manager:

Scegliere uno dei seguenti database da installare:

- a. DB2
- b. Oracle
- c. SQL Server

Rational Asset Manager richiede un database per l'archiviazione degli asset e dei dati. Se non è stata ancora installata una delle applicazioni database supportata, è possibile installare IBM DB2 [Enterprise](#page-32-0) Server Edition, [versione](#page-32-0) 9.5 incluso nei supporti di installazione di Rational Asset Manager.

Per prestazioni migliori, il server del database in genere si trova su una macchina fisica diversa da quella in cui risiede il server di applicazioni, e su un disco dedicato.

2. Installare l'applicazione server Rational Asset Manager su un server Apache Tomcat esistente.

Di seguito sono riportate le operazioni generali che devono essere eseguite per installare l'applicazione server Rational Asset Manager su un server di applicazioni esistente:

- a. ["Installazione](#page-36-0) del server Rational Asset Manager utilizzando Installation Manager" a pagina 31: dalla pagina Funzioni, scegliere di installare solo Rational Asset Manager (per installare il file di archivio enterprise assistente alla configurazione) e poi scegliere l'installazione manuale, invece di installare su un WebSphere Application Server esistente o installare la versione integrata di WebSphere Application Server. Ciò risulterà nell'archivio enterprise che viene collocato nel file system.
- b. Configurare la sicurezza sul server di applicazioni.
- c. Configurare l'origine dati per il server di applicazioni.
- d. Distribuire le risorse del server Rational Asset Manager.
- 3. Per Linux e AIX: configurare le impostazioni dell'ambiente del server.

Operazioni di configurazione aggiuntive sono necessarie su Linux e AIX.

- a. Abilitare [l'indicizzazione](#page-76-0) del contenuto delle risorse per Linux e AIX.
- b. Abilitare l'esecuzione [dell'indicizzazione](#page-76-0) del contenuto per utenti non root.
- c. Abilitare la [connettività](#page-77-0) del database per utenti non-root.
- 4. [Installare](#page-34-0) Rational License Server.

Il server Rational Asset Manager richiede Rational License Server per poter distribuire le chiavi di licenza ai client.

5. Configurare [l'applicazione](#page-72-0) server Rational Asset Manager.

Prima di poter utilizzare il server Rational Asset Manager è necessario configurare inizialmente l'applicazione server Rational Asset Manager. Ad esempio, è necessario immettere l'ubicazione del server di licenze.

- 6. Se lo si desidera: fare riferimento alla guida alla regolazione di Rational Asset [Manager.](#page-78-0) Un'importante responsabilità dell'amministratore è garantire le migliori prestazioni possibili agli utenti, a prescindere dal numero di utenti simultanei o dal numero di asset presenti nel repository.
- 7. Facoltativo: [installare](#page-92-0) il client Eclipse Rational Asset Manager.

È possibile installare il client Eclipse Rational Asset Manager nei seguenti modi:

- v Se l'IDE (integrated development environment) Eclipse è già installato sul computer, è possibile utilizzare il gestore aggiornamenti per individuare ed installare i plug-in del client Rational Asset Manager Eclipse da un server Rational Asset Manager.
- v Se non si dispone di un IDE Eclipse, è possibile installare il client Eclipse dal supporto di installazione Rational Asset Manager. Dal supporto di installazione è possibile installare il client Eclipse anche in un IDE Eclipse esistente.

# <span id="page-16-0"></span>**Requisiti di installazione**

Questa sezione illustra i requisiti hardware e software per installare ed eseguire correttamente il software.

## **Requisiti hardware**

Prima di installare il prodotto, verificare che il sistema soddisfi i requisiti hardware minimi richiesti.

### **Server (Windows o Linux)**

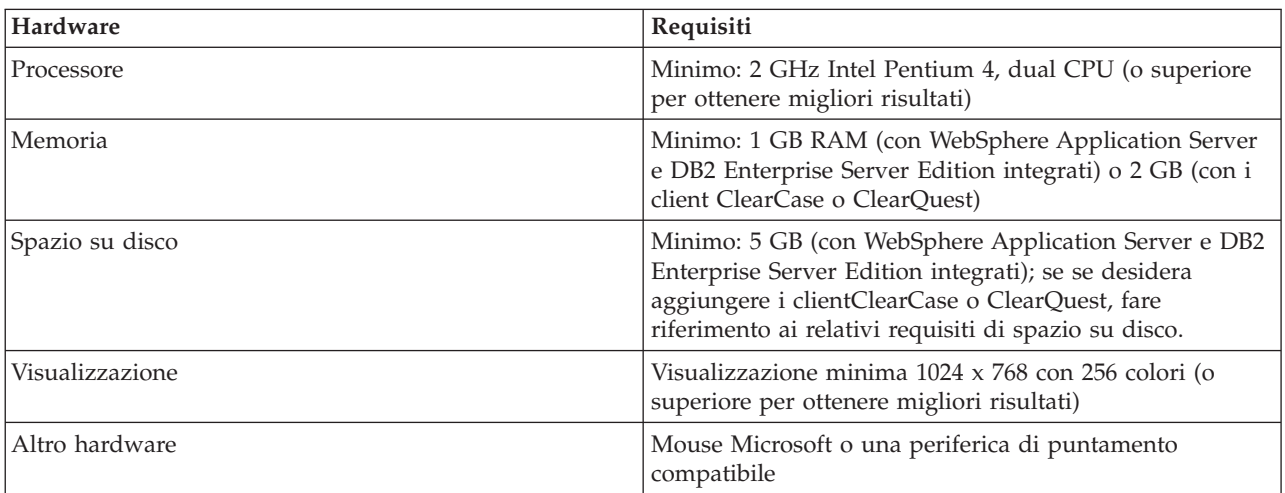

### **Server (AIX)**

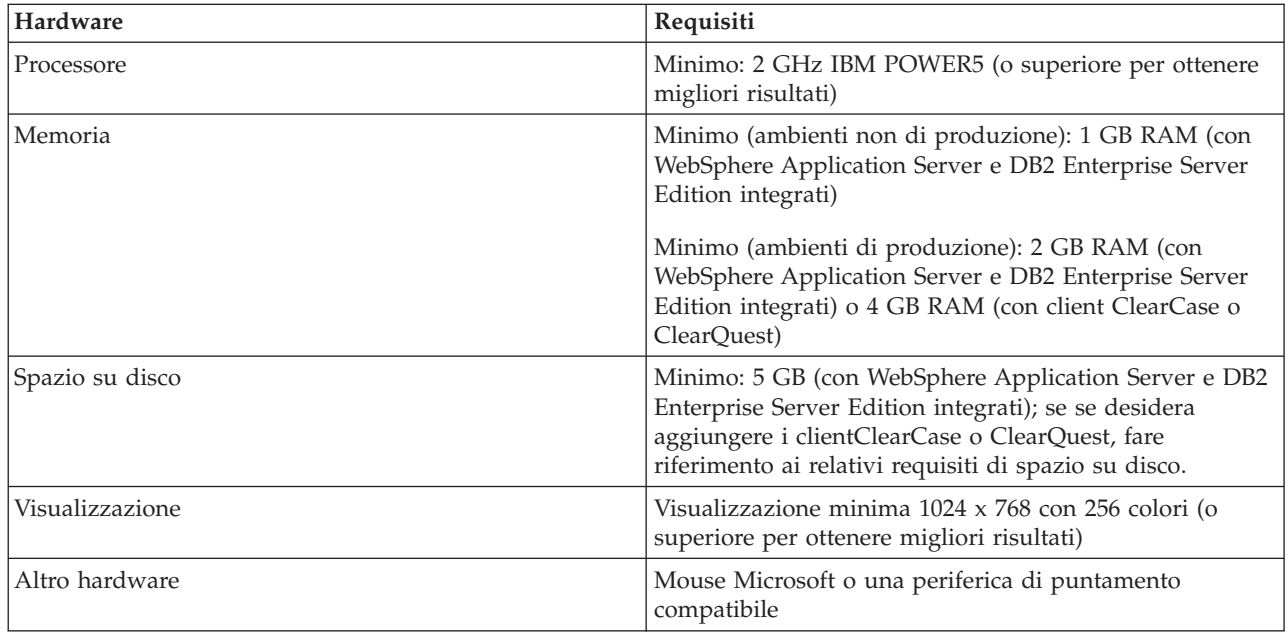

### <span id="page-17-0"></span>**Client**

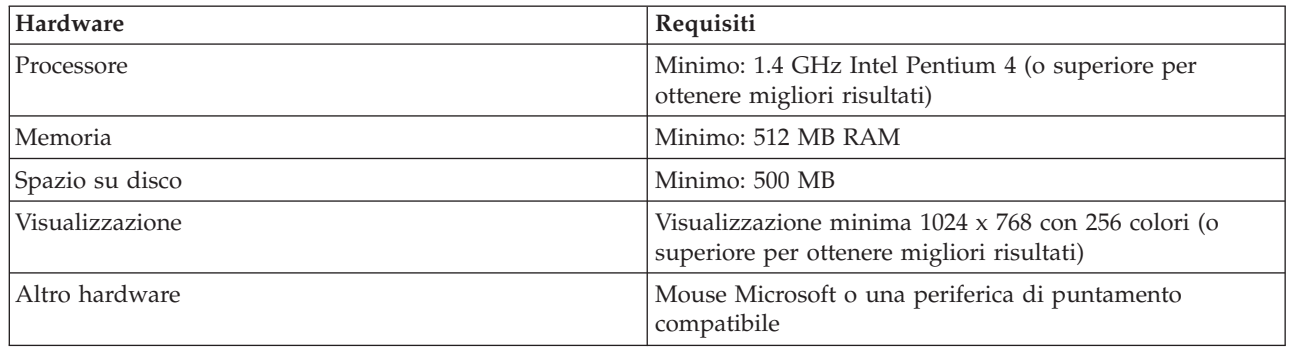

### **Requisiti software**

Prima di installare il prodotto, verificare che il sistema soddisfi i requisiti software,

#### **Sistema operativo**

Per questo prodotto sono supportati i seguenti sistemi operativi:

- Intel 32 bit Microsoft Windows XP Professional con Service Pack 2
- v Intel 32 bit Microsoft Windows Server 2003 Standard Edition con Service Pack 2
- Intel 32 bit Microsoft Windows Server 2003 Enterprise Edition con Service Pack 2
- Red Hat Linux Enterprise AS4
- Red Hat Linux Enterprise AS5
- v SUSE Linux Enterprise Server (SLES) Versione 10 (in esecuzione in modalità a 32 bit)
- IBM AIX 5.3 Power 5 (solo per server)

### **Server di applicazioni (per server)**

È possibile installare Rational Asset Manager che include una versione integrata di WebSphere Application Server V6.1. Oppure è possibile installare Rational Asset Manager su uno dei seguenti server di applicazioni:

- WebSphere Application Server V6.1.0.15 (con iFix PK60523)
- con WebSphere Application Server (eWAS) V6.1.0.15 integrato (con iFix PK60523)
- PPC32 integrato WebSphere Application Server (eWAS) per AIX
- PPC64 integrato WebSphere Application Server (eWAS) per AIX
- WebSphere Application Server V6.0.2.21
- Apache Tomcat V5.5

#### **Applicazione database (per server)**

Per il server Rational Asset Manager è richiesta una delle seguenti applicazioni database:

- DB2 Enterprise Server Edition V8.2, V9.1 o V9.5
- Microsoft SQL Server 2005
- Oracle 11g o  $10.2(g)$

### **Browser Web**

Per eseguire il client Web Rational Asset Manager e per visualizzare la documentazione e supportare il widget per browser Eclipse Standard Widget Toolkit (SWT ), sono supportati i seguenti browser (SWT) browser widget:

- Firefox V1.5x o V2
- Microsoft Internet Explorer V6.0 SP1 o V7

### **Requisiti per il client Eclipse Rational Asset Manager**

Per installare il client Eclipse Rational Asset Manager è richiesto il software di seguito riportato.

- Un browser Web supportato.
- v Per Linux: GNU Image Manipulation Program Toolkit (GTK+), Versione 2.2.1 o successiva e le librerie associate (GLib, Pango).

#### **Requisiti per l'installazione del client Eclipse Rational Asset Manager in un IDE Eclipse esistente**

È anche possibile installare il client Eclipse Rational Asset Manager nei seguenti IDE di Eclipse (o può estenderli):

- Prodotti IBM Rational Software Delivery Platform, V7.0.0.5
- IBM Rational System Developer o Rational Software Modeler, V7.0.5.1
- IBM Rational Team Concert V1.0
- IBM WebSphere Business Monitor, V6.1.1.001
- IBM WebSphere Integration Developer, V6.1.1.001
- v Un IDE Eclipse che soddisfi i seguenti requisiti:
	- Eclipse V3.2.2 o V3.3
	- Eclipse Modeling Framework (EMF) 2.2 o una versione successiva
	- Plug-in BIRT Eclipse 2.1.2 o una versione successiva
	- Un JRE da uno dei seguenti kit Java di sviluppo:
		- Per Windows: IBM SDK per Windows, 32-bitJava 2 Technology Edition, Versione 5.0 release di servizio release 6; Sun Java 2 Standard Edition 5.0 Update 9 per Microsoft Windows.
		- Per Linux: IBM 32-bit SDK per Linux su architetturaIntel, Java 2 Technology Edition, Versione 5.0 release di servizio 6; Sun Java 2 Standard Edition 5.0 Update 9 per Linux x86 (non supportato per SUSE Linux Enterprise Server [SLES] Versione 9)

### **Altri requisiti software**

- Adobe Acrobat Reader
- v Per visualizzare un aiuto multimediale, come ad esempio presentazioni, esercitazioni e dimostrazzioni,è necessario installare Adobe Flash Player.
	- Per Windows: Versione 6.0 release 65 o versione successiva
	- Per Linux: Versione 6.0 release 69 o versione successiva

### **Altro**

È possibile utilizzare Rational Asset Manager insieme a qualsiasi altro software:

- v Controllo di origine e sistemi di traccia errori:
	- Rational ClearQuest V7.0.1
	- Rational ClearCase V7.0.1
	- Rational Team Concert V1.0
- <span id="page-19-0"></span>– CVS 1.11.22 o versioni successivi
- LDAP
	- Microsoft Active Directory Server, server 2003
- WebSphere Service Registry and Repository V6.0.2.1 o V6.1
- Tivoli Change and Configuration Management Database (CCMDB) V7.1 o V7.1.1

## **Requisiti di privilegi utente**

L'utente deve disporre di un ID utente che soddisfi i requisiti riportati di seguito, per poter installare Rational Asset Manager.

- v L'ID utente non deve contenere caratteri double-byte.
- v Per Windows: l'utente deve disporre di un ID utente che appartenga al gruppo Amministratori.
- v Per Linux e AIX: è necessario accedere come root.

# <span id="page-20-0"></span>**Verifica ed estrazione delle immagini elettroniche**

Se si scaricano i file dell'installazione da IBM Passport Advantage, è necessario estrarre l'immagine elettronica dai file compressi prima di poter installare Rational Asset Manager.

Se per scaricare i file di installazione è stata selezionata l'opzione Download Director, l'applet Download Director verificherà automaticamente la completezza di ciascun file elaborato.

### **Estrazione dei file**

Estrarre ciascun file compresso nella stessa directory. Per Linux: Non includere gli spazi nei nomi delle directory o non sarà possibile eseguire il comando launchpad.sh per avviare launchpad dalla riga comandi.

# <span id="page-22-0"></span>**IBM Installation Manager**

IBM Installation Manager è un programma che consente di installare i package del prodotto. Inoltre consente di aggiornare, modificare e disinstallare questo ed altri package installati. Un package può essere un prodotto, un gruppo di componenti o un singolo componente progettato per essere installato con Installation Manager.

Nella maggior parte di scenari di installazione per Rational Asset Manager, verrà utilizzato Installation Manager. Rational Asset Manager V7.1 richiede IBM Installation Manager V1.1.2.

Per ulteriori informazioni su IBM Installation Manager, visitare Installation Manager Information Center all'indirizzo [http://publib.boulder.ibm.com/infocenter/install/v1m0r0/index.jsp.](http://publib.boulder.ibm.com/infocenter/install/v1m0r0/index.jsp)

# <span id="page-24-0"></span>**Attività precedenti all'installazione**

Prima di installare il prodotto, svolgere le seguenti attività:

- 1. Assicurarsi che il sistema soddisfi i requisiti descritti nella sezione "Requisiti di [installazione"](#page-16-0) a [pagina](#page-16-0) 11.
- 2. Assicurarsi che l'ID utente abbia i privilegi di accesso necessari per installare il prodotto. Vedere ["Requisiti](#page-19-0) di privilegi utente" a pagina 14.
- 3. Leggere l'argomento "Pianificazione [dell'installazione"](#page-8-0) a pagina 3.
- 4. Leggere l'argomento "Scenari di [installazione](#page-10-0) di Rational Asset Manager" a pagina 5.

## **Preconfigurazione di un cluster WebSphere Application Server per Rational Asset Manager**

Se non si desidera utilizzare l'applicazione di configurazione del server Rational Asset Manager per configurare il server e si sta installando Rational Asset Manager in un cluster WebSphere Application Server, attenersi alle istruzioni riportate in questa sezione prima di installare i file di archivio enterprise di Rational Asset Manager. Queste operazioni sono in aggiunta a quelle richieste per installare WebSphere Application Server in un cluster. Se si desidera utilizzare l'applicazione di configurazione server Rational Asset Manager per configurare il cluster del server, non sarà necessario attenersi alle istruzioni di questa sezione.

Prima di iniziare, è necessario stabilire per ciascun nodo del cluster dove si troveranno i i file locali e i file persistenti.

- v Ogni nodo del cluster può condividere le stesse directory dei file locali e dei file persistenti. Rational Asset Manager può gestire la condivisione degli stessi file fisici tra più server all'interno del nodo di un cluster. In questa configurazione, i nodi condivideranno gli stessi file persistenti e gli stessi indici, riducendo in questo modo i requisiti per dimensione e tempo impiegato per indicizzare nel file system locale.
- v Non è necessario che questi percorsi siano esattamente uguali per tutti i nodi del cluster. È possibile specificare percorsi univoci per ogni nodo all'interno della console di gestione di WebSphere.
- v La cartella persistente dovrebbe essere una singola cartella condivisa cui possa accedere ciascun nodo del cluster.

Le seguenti operazioni sono specifiche per WebSphere Application Server V6.1. Le operazioni per WebSphere Application Server V6.0 sono simili ma non sono specificate.

- 1. Creazione delle risorse dell'URL per le cartelle locali e persistenti.
	- a. Nella console di gestione di WebSphere, andare su **Risorse** → **URL**.
	- b. Nel campo **Ambito**, selezionare un nodo.
	- c. Fare clic su **Nuovo**.
	- d. Nel campo **Nome**, immettere un nome per l'URL; ad esempio, Rational Asset Manager Persist.
	- e. Nel campo **Nome JNDI**, immettere url/RAM\_Persist.
	- f. Nel campo **Specifica**, immettere l'URL della cartella che questo nodo utilizzerà per la cartella persistente; ad esempio, file:///D:/RAMPersist. Per una migliore prestazione, utilizzare una rete o un'unità condivisa cui tutti i nodi del cluster possano accedere per la cartella persistente. Il formato per questa URL è:
		- v Per Windows: file:/d:/persistfolder, dove la cartella è una cartella locale.
		- v Per Linux e AIX: file:/folder1/folder2/persistfolder, dove folder è una cartella locale o una cartella montata.
- v file:////system1.com/persistfolder, dove la cartella è ubicata in un'unità UNC (universal naming convention).
- g. Fare clic su **OK**.
- h. Fare clic su **Nuovo**.
- i. Nel campo **Nome**, immettere un nome per l'URL; ad esempio, Rational Asset Manager Local.
- j. Nel campo **nome JNDI**, immettere url/RAM\_Local.
- k. Nel campo **Specifica**, immettere l'URL della cartella che questo nodo utilizzerà per la cartella locale. Per una migliore prestazione, non deve essere un'ubicazione remota o condiviso. Il formato per questa URL è:
	- v Per Windows: file:/d:/localfolder, dove la cartella è una cartella locale.
	- v Per Linux e AIX: file:/folder1/folder2/localfolder, dove folder è una cartella locale o una cartella montata.
	- v file:////system1.com/localfolder, dove la cartella è ubicata in un'unità UNC (universal naming convention).
- l. Fare clic su **OK**.
- m. Fare clic su **Salva**.

Se si utilizzano unità condivise di rete per la cartella persistente e si utilizza Windows, assicurarsi che WebSphere Application Server abbia l'autorizzazione di accesso per connettersi alle unità condivise di rete. I processi Java in esecuzione come SYSTEM (il valore predefinito) non si connetterà alle unità condivise di rete.

- a. Nella console di gestione di WebSphere, fare clic su **Server** → **Server di applicazioni** → **<server\_name>** → **Esecuzione processo**.
- b. Da Proprietà generali, nel campo **Esegui come utente**, immettere il nome di un utente sistema operativo che abbia l'autorizzazione ad accedere l'unità condivisa di rete con la cartella persistente.
- c. Fare clic su **Salva**.

Assicurarsi che il processo di WebSphere Application Server sia impostato per eseguire con la stessa utenza.

- a. In Windows, fare clic su **Start** → **Impostazioni** → **Pannello di controllo** → **Strumenti di amministrazione** → **Servizi** (o utilizzare il percorso che visualizza i Servizi.
- b. Fare clic con il tasto destro del mouse su WebSphere Application Server e fare clic su Proprietà.
- c. Dalla pagina di accesso, fare clic su **Questo account** ed immettere lo stesso ID utente immesso per Esecuzione processo.
- d. Immettere la password per l'ID utente nei campi di testo **Password** e **Conferma Password**.
- 2. Creare il SIB.

SIB (Service Integration Bus) è il meccanismo di comunicazione di base e deve essere creato successivamente, prima di Java JMS (Messaging Service).

Per sicurezza quando si accede al bus, definire l'account utente

- a. Definire un utente che verrà utilizzato per accedere al bus. Deve essere un utente noto al cluster: un ID amministratore o, se si utilizza l'autenticazione LDAP, l'ID di un utente in LDAP.
	- 1) Nella console di gestione WebSphere, fare clic su **Sicurezza** → **Gestione, applicazioni e infrastruttura sicure**.
	- 2) Nella sezione Autenticazione, fare clic su **Autenticazione Java** → **Autenticazione J2C** .
	- 3) Nella pagina successiva, fare clic su **Nuovo**.
	- 4) Nella pagina Crea identità, immettere i seguenti valori:
		- v **Alias**: immettere un alias per l'ID utente per essere utilizzato da WebSphere Application Server.
- v **ID utente**: immettere l'ID utente per l'account utente che verrà utilizzato per accedere al bus.
- v **Password**: immettere la password per l'ID utente.
- v **Descrizione**: se si desidera, immettere una descrizione dell'account utente.
- 5) Fare clic su **OK**.
- b. Creare il SIB.
	- 1) Nella console di gestione di WebSphere, fare clic su **Integrazione servizio** → **Bus**.
	- 2) Fare clic su **Nuovo**.
	- 3) Nella pagina Create a new Service Integration Bus, immettere un nome per il bus; ad esempio, RAMBus.
	- 4) Fare clic su **Avanti**.
	- 5) Fare clic su **Fine**.
- c. Configurare dove risiede il bus e dove devono essere memorizzati i file di log.
	- 1) Nella pagina di visualizzazione dei bus, selezionare il bus creato nell'operazione 2b.
	- 2) Nella pagina successiva, fare clic su Membri bus, quindi fare clic su Aggiungi.
	- 3) Fare clic su **Cluster**.
	- 4) Selezionare il cluster su cui si desidera installare.
	- 5) Fare clic su **Avanti**.
	- 6) Fare clic su **Archivio chiavi**.
	- 7) Fare clic su **Avanti**.
	- 8) Nella pagina Specifica proprietà dell'archivio messaggi, immettere le seguenti informazioni:
		- v **Dimensione log**: immettere 10.
		- v **Percorso directory del log**: immettere \${USER\_INSTALL\_ROOT}/filestores/com.ibm.we.sib/ rambus/log.
		- v **Dimensione minima archivio permanente**: immettere 20.
		- v **Percorso directory archivio permanente**: immettere \${USER\_INSTALL\_ROOT}/filestores/ com.ibm.we.sib/rambus/log
	- 9) Fare clic su **Avanti**.
	- 10) Fare clic su **Fine**.
- d. Configurazione informazioni di sicurezza per definire chi può accedere al bus.
	- 1) Nella pagina di visualizzazione dei bus, selezionare il bus creato nell'operazione 2b.
	- 2) Fare clic su **Protezione**.
	- 3) Fare clic su **Utenti e gruppi nel ruolo di connettore di bus**.
	- 4) Fare clic su **Nuovo**.
	- 5) Fare clic su **Nome utente**.
	- 6) immettere l'ID utente definito per SIB.
	- 7) Fare clic su **OK**.
	- 8) Fare clic su **Sicurezza per <Your\_bus\_name>**.
	- 9) Nella pagina di configurazione delle impostazioni di sicurezza, immettere le seguenti informazioni:
		- Abilitare sicurezza bus: spuntare per abilitare.
		- v Alias di autenticazione tra motori: selezionare il nome dell'alias di autenticazione utilizzato per autorizzare la comunicazione tra motori di messaggistica sul bus; ad esempio, <cell\_manager>/RAMApp.
		- v Trasporti permessi: fare clic su **Limita l'uso delle catene di canali di trasporto definito a quelli protetti da SSL**.
- 10) Fare clic su **OK**.
- <span id="page-27-0"></span>e. Creazione di un argomento relativo al bus. Rational Asset Manager utilizzerà l'argomento per le comunicazioni tra nodi.
	- v Nella pagina RAMBus, fare clic su **Destinazioni**.
	- v Fare clic su **Nuovo**.
	- v Fare clic su **Spazio di argomento**.
	- v Fare clic su **Avanti**.
	- Nel campo Identificativo, immettere RAM Topic.
	- v Fare clic su **Avanti**.
	- v Fare clic su **Fine**.
- 3. Definire le informazioni su Java JMS (Messaging Service).

Java JMS (Messaging Service) si esegue sul bus. Il bus fornisce le comunicazioni di base tra i server e JMS fornisce l'interfaccia al programma.

- a. Nella console di gestione di WebSphere fare clic su **Risorse** → **JMS** → **Factory di connessione**.
- b. Nella sezione Factory di connessione, fare clic su **Ambito** e selezionare il cluster.
- c. Fare clic su **Nuovo**.
- d. Fare clic su **OK**.
- e. Nella pagina Proprietà generali, immettere le seguenti informazioni:
	- v **Nome**: immettere un nome per il factory; ad esempio, Rational Asset Manager Factory.
	- v **Nome JNDI**: immettere un nome JNDI per il factory; ad esempio, jms/RAM\_Factory.
	- v **Nome bus**: selezionare il bus di integrazione servizio creato durante l'operazione precedente.
	- v **Tipo destinazione**: selezionare Nome membro bus.
	- v **Prossimità connessione**: selezionare Bus.
	- v **Alias di autenticazione componente gestito**: selezionare l'alias selezionato nell'operazione precedente; ad esempio, <cell\_manager>/RAMApp.
- f. Nella console di gestione di WebSphere,fare clic su **Risorse** → **JMS** → **Argomenti**.
- g. Nella sezione Argomenti, fare clic su **Ambito** e selezionare il cluster.
- h. Fare clic su **Nuovo**.
- i. Nella pagina Proprietà generali, immettere le seguenti informazioni:
	- v **Nome**: immettere il nome dell'argomento; ad esempio, Rational Asset Manager Cache.
	- v **Nome JNDI**: immettere un nome JNDI per l'argomento; ad esempio, jms/RAM\_Cache.
	- v **Nome argomento**: immettere il nome dell'argomento; ad esempio, Rational Asset Manager Cache. Questo può essere uguale al nome, di cui sopra.
	- v **Nome bus**: selezionare il bus creato nell'operazione precedente; ad esempio, RAMBus.
	- v **Spazio di argomento**: selezionare l'argomento creato nell'operazione precedente; ad esempio, RAM\_Topic.
- 4. Salvare le modifiche alla configurazione. L'utente è pronto per installare l'archivio enterprise dell'applicazione per Rational Asset Manager nel cluster.

## **Abilitazione della sicurezza dell'applicazione su WebSphere Application Server V6.1**

Se l'installazione avviene su un WebSphere Application Server V6.1 esistente, è necessario abilitare la sicurezza. Se la sicurezza dell'applicazione non è abilitata, l'applicazione di configurazione del server Rational Asset Manager non sarà in grado di apportare alcuna modifica di configurazione per WebSphere Application Server.

1. Nella console di gestione di WebSphere, fare clic su **Sicurezza**.

- 2. Assicurarsi che l'opzione **Abilita protezione applicazione** sia selezionata.
- 3. Fare clic su **Applica**.
- 4. Fare clic su **Salva**.

# <span id="page-30-0"></span>**Installazione dal programma launchpad**

Il programma launchpad fornisce una singola ubicazione per visualizzare le informazioni sulla release ed avviare il processo di installazione.

Utilizzare il programma launchpad per avviare l'installazione di Rational Asset Manager nei seguenti casi:

- Installazione dai CD del prodotto
- v Installazione da un'immagine elettronica sul file system locale
- v Installazione da un'immagine elettronica su un'unità condivisa

Avviando il processo di installazione dal programma launchpad, IBM Installation Manager viene automaticamente installato, se non già presente sul computer, e viene avviato già configurato con il percorso del repository che contiene il package Rational Asset Manager. Se si installa e si avvia Installation Manager direttamente, sarà necessario impostare le preferenze del repository manualmente.

### **Avvio del programma launchpad**

Se si sta eseguendo l'installazione da un CD e sulla stazione di lavoro è abilitata la funzione di esecuzione automatica, il launchpad di Rational Asset Manager viene avviato automaticamente quando viene inserito il primo disco di installazione nell'unità CD. Se l'installazione viene effettuata da un'immagine elettronica o se l'opzione di esecuzione automatica non è configurata sulla stazione di lavoro utilizzata, è necessario avviare manualmente il programma launchpad.

Completare le attività precedenti all'installazione descritte in "Attività precedenti [all'installazione"](#page-24-0) a [pagina](#page-24-0) 19.

Per avviare il programma launchpad, procedere come segue:

- 1. Inserire il CD di IBM Rational Asset Manager nell'unità CD. Per Linux: assicurarsi di aver eseguito il mount dell'unità CD.
- 2. Se l'opzione di esecuzione automatica è abilitata sul sistema, il programma launchpad di IBM Rational Asset Manager viene avviato automaticamente. In caso contrario, procedere come segue:
	- v Per Windows: eseguire launchpad.exe, ubicato nella directory principale del CD.
	- v Per Linux: eseguire launchpad.sh, ubicato nella directory principale del CD.

### **Avvio di un'istallazione dal programma launchpad**

- 1. Avviare il programma launchpad.
- 2. Leggere le informazioni sulla release facendo clic su **Note sulla release**.
- 3. Quando si è pronti ad iniziare l'installazione, fare clic su **Installa IBM Rational Asset Manager**.
- 4. Se IBM Installation Manager non viene rilevato sul sistema o se una precedente versione è già installata, è necessario continuare con l'installazione della release più recente.
	- a. Seguire le istruzioni della procedura guidata per completare l'installazione di IBM Installation Manager. Per ulteriori informazioni, vedere ["Installazione](#page-100-0) di Installation Manager su Windows" a [pagina](#page-100-0) 95.
	- b. Al termine dell'installazione di IBM Installation Manager, fare clic su **Fine** per chiudere la procedura guidata. Dopo che l'installazione è completata, IBM Installation Manager si apre automaticamente.
- 5. Se si tratta di una nuova installazione, fare clic su **Installazione dei package** e seguire le istruzioni nella procedura guidata per completare il processo di installazione. Per dettagli completi, vedere Installazione del client Eclipse di Rational Asset Manager utilizzando la GUI di Installation Manager
- 6. Se si tratta di un aggiornamento di prodotto, fare clic su **Aggiornamento package** e seguire le istruzioni nella procedura guidata per completare il processo di aggiornamento. Per i dettagli completi, vedere Aggiornamento di Rational Asset Manager.

## <span id="page-32-0"></span>**Installazione di IBM DB2 Enterprise Server Edition, versione 9.5**

Se nessuna delle applicazioni database supportate è stata ancora installata, sarà possibile installare IBM DB2 Enterprise Server Edition, versione 9.5 inclusa nel supporto di installazione di Rational Asset Manager.

Le istruzioni di installazione e le note sulla release, così come le informazioni sull'utilizzo di DB2 sono disponibili in *IBM DB2 Database per Linux, UNIX e nel centro informazioni di Windows*. Vedere [http://publib.boulder.ibm.com/infocenter/db2luw/v9r5/index.jsp.](http://publib.boulder.ibm.com/infocenter/db2luw/v9r5/index.jsp)

- v Per le istruzioni di installazione, fare clic su **Fondamenti di database** → **Installazione** → **Sistemi di database**. Per Windows, fare clic su **DB2 Database per Windows** e fare clic sugli argomenti di installazione appropriati. Per Linux, fare clic su **DB2 Database per Linux e UNIX** → **Server DB2** e fare clic sugli argomenti di installazione appropriati.
- v Per le note sulla release, fare clic su **Panoramiche del prodotto** → **DB2 Database per Linux, UNIX e Windows** → **Note sulla release**.

Per avviare un'installazione di DB2 Enterprise Server Edition, versione 9.5:

- 1. Avviare il programma DB2 Setup Launchpad. Dal programma launchpad Rational Asset Manager, fare clic su **Installa IBM DB2 Enterprise Server Edition, Versione 9.5**. Se l'installazione viene effettuata da un supporto CD, potrebbe essere richiesto di inserire il primo CD di installazione DB2. Viene avviato il programma DB2 Setup Launchpad.
- 2. Leggere le informazioni sulla release disponibili in DB2 Setup Launchpad o nel centro informazioni.
- 3. Nel menu a sinistra, fare clic su **Installa un prodotto**, quindi nella pagina che viene visualizzata, in **DB2 Enterprise Server Edition** , fare clic su **Installa nuovo**. Viene visualizzata la procedura guidata per la configurazione di DB2.
- 4. Seguire le istruzioni della procedura guidata per completare l'installazione. Per ulteriori informazioni, consultare le istruzioni di installazione di *IBM DB2 Database per Linux, UNIX, e Windows nel centro informazioni* o fare clic su **Guida** nella procedura guidata per la configurazione di DB2.

### **Registrazione della chiave di licenza DB2**

DB2 Enterprise Server Edition, Versione 9.5 chiave di licenza deve essere registrato utilizzando il comando db2licm.

Il prodotto DB2 utilizza le informazioni sulla chiave di licenza contenute nel file nodelock. Il file nodelock viene creato o aggiornato eseguendo il comando db2licm e specificando il file di licenza del prodotto DB2. L'operazione di creazione o aggiornamento del file nodelock viene definita registrazione della chiave di licenza del prodotto DB2.

Il prodotto DB2 utilizza le informazioni sulla chiave di licenza che si trovano nel file nodelock, che viene creato o aggiornato eseguendo il comando db2licm e specificando il file di licenza per il prodotto DB2. Per registrare la chiave di licenza, è necessario eseguire il comando db2licm su ciascun computer in cui è installato DB2.

Per registrare manualmente la chiave di licenza del prodotto DB2 utilizzando l'autorità principale, procedere come segue:

- 1. Accedere come un utente con autorità principale.
- 2. Registrare la chiave di licenza del prodotto DB2 con il comando appropriato:
	- v /usr/opt/db2\_08\_01/adm/db2licm -a *nomefile* su AIX

v /opt/IBM/db2/V8.1/adm/db2licm -a *nomefile* per tutti gli altri sistemi operativi basati su UNIX

dove *nomefile* è il percorso e il nome completo del file di licenza che corrisponde al prodotto in fase di installazione.

Ad esempio, su AIX, se il CD-ROM è montato nella directory /cdrom e il nome del file di licenza è db2ese\_o.lic, il comando sarà: /usr/opt/db2\_08\_01/adm/db2licm -a /cdrom/db2/license/db2ese\_o.lic

Dopo aver eseguito il comando db2licm, le informazioni sulla chiave di licenza del prodotto DB2 possono essere individuate nel file nodelock nelle seguenti directory:

- AIX: / $var/$ ifor.
- HP-UX, Linux, o Solaris Operating Environment: /var/lum.
- Windows: DB2PATH/sqllib/license.

Per registrare la chiave di licenza del prodotto DB2 come proprietario dell'istanza, procedere come segue:

- 1. Creare l'ambiente per l'istanza e diventarne il proprietario.
- 2. Registrare la licenza del prodotto DB2 con il comando appropriato:
	- Per i sistemi operativi UNIX: db2instance path/adm/db2licm -a *nomefile*
	- Per i sistemi operativi Windows: db2instance path\adm\db2licm -a *nomefile*

dove *db2instance\_path* è il percorso in cui è stata creata l'istanza DB2 e *nomefile* è il percorso completo e il nome del file di licenza che corrisponde al prodotto in fase di installazione.

# <span id="page-34-0"></span>**Installazione di Rational License Server**

Il server Rational Asset Manager richiede Rational License Server per distribuire le chiavi di licenza ai client.

Effettuare le seguenti operazioni per installare e configurare Rational License Server per IBM Rational Asset Manager:

1. Installare IBM Rational License Server.

Se si utilizza Rational License Server 7.0 o una versione precedente su una qualsiasi piattaforma, sarà necessario passare a Rational License Server per Windows 7.0.1 o a Rational License Server per UNIX e Linux 7.0.0.1. Rational License Server 7.0.1 e 7.0.0.1 sono completamente compatibili con le chiavi di licenza precedentemente installate e continueranno a funzionare per le macchine client esistenti.

IBM Rational License Server è incluso nel supporto di installazione di Rational Asset Manager.

- v Per Windows: utilizzare Rational License Server per Windows 7.0.1.
- v Per Linux: utilizzare Rational License Server UNIX e Linux 7.0.0.1.
- 2. Richiedere ed installare le chiavi di licenza.

Il numero di licenze disponibile determina il numero di utenti che possono collegarsi contemporaneamente all'applicazione Web.

Per ulteriori informazioni sulle licenze Rational e per ottenere le chiavi di licenza di Rational Asset Manager, vedere la pagina di supporto delle licenze Rational all'indirizzo [http://www.ibm.com/](http://www.ibm.com/software/rational/support/licensing/) [software/rational/support/licensing/.](http://www.ibm.com/software/rational/support/licensing/)

3. Configurare il server Rational Asset Manager in modo che possa comunicare con Rational License Server.

La configurazione del server Rational Asset Manager server affinché comunichi con Rational License Server può essere effettuata utilizzando l'applicazione di configurazione del server Rational Asset Manager o manualmente. Per istruzioni sull'installazione di Rational Asset Manager e sull'uso dell'applicazione di configurazione del server, fare riferimento alla sezione ["Installazione](#page-36-0) e configurazione di Rational Asset Manager con Installation Manager e l'applicazione di [configurazione](#page-36-0) del [server"](#page-36-0) a pagina 31. Per istruzioni sulla configurazione manuale del server Rational Asset Manager affinché comunichi con il server di licenze, fare riferimento all'argomento ["Configurazione](#page-72-0) [dell'applicazione](#page-72-0) server Rational Asset Manager" a pagina 67.
## <span id="page-36-0"></span>**Installazione e configurazione di Rational Asset Manager con Installation Manager e l'applicazione di configurazione del server**

Questa sezione illustra come installare e configurare il server Rational Asset Manager utilizzando Installation Manager e l'applicazione di configurazione del server.

Ci sono tre modi principali per installare e configurare il server Rational Asset Manager utilizzando Installation Manager:

- 1. Installare il server Rational Asset Manager che comprende un WebSphere Application Server, V6.1 integrato.
- 2. Installare il codice del server Rational Asset Manager su un WebSphere Application Server esistente o su un cluster di server.
- 3. Installare gli archivi Web ed enterprise di Rational Asset Manager nel file system in modo che possano essere distribuiti manualmente su un server di applicazioni.

### **Installazione del server Rational Asset Manager utilizzando Installation Manager**

È possibile installare l'applicazione server Rational Asset Manager (che installa anche l'applicazione di configurazione del server), la guida e l'archivio Web della documentazione, o l'archivio Web del processo di sviluppo basato sugli asset, utilizzando Installation Manager. È possibile installare l'applicazione del server che contiene una versione integrata di WebSphere Application Server, Versione 6.1, su una versione esistente di WebSphere Application Server, Versione 6.1 o 6.0 o nel file system per una successiva distribuzione su un server di applicazioni supportato. È possibile effettuare l'installazione su un singolo nodo o su un cluster.

Prima di iniziare questa installazione, assicurarsi che l'applicazione del database (DB2, Oracle o SQL Server) sia installata ed in esecuzione.

Se si sta installando su un cluster e non si utilizza l'applicazione di configurazione del server Rational Asset Manager per configurare i server, assicurarsi di aver completato le operazioni riportate nella sezione ["Preconfigurazione](#page-24-0) di un cluster WebSphere Application Server per Rational Asset Manager" a [pagina](#page-24-0) 19.

Se si avvia l'installazione dal launchpad, verrà richiesto di installare Installation Manager, se non è già presente sul sistema. Quindi la procedura guidata dell'installazione dei package verrà avviata automaticamente.

- 1. Avviare il programma launchpad di Rational Asset Manager (vedere ["Installazione](#page-30-0) dal programma [launchpad"](#page-30-0) a pagina 25). Per usare una lingua diversa, selezionarla dall'elenco **Selezione lingua**.
- 2. Selezionare **Installa IBM Rational Asset Manager Server V7.1**. Viene visualizzata la procedura guidata Installazione package.
- 3. Dalla pagina di installazione, selezionare IBM Rational Asset Manager Server Versione 7.1. Se la versione più recente di Installation Manager non è installata, verrà aggiunta all'elenco; selezionarla. Se si sta effettuando l'installazione da launchpad, procedere con l'operazione 7 a [pagina](#page-37-0) 32.
- 4. Per cercare aggiornamenti al package del server IBM Rational Asset Manager, fare clic su **Verifica altre versioni ed estensioni**.

**Nota:** Affinché Installation Manager cerchi nel repository di aggiornamento IBM predefinito i package installati, la preferenza **Cerca nei repository di servizio durante l'installazione e gli**

<span id="page-37-0"></span>**aggiornamenti** deve essere selezionata. Questa preferenza è selezionata per impostazione predefinita. È richiesto anche l'accesso a Internet.

Installation Manager cerca gli aggiornamenti nel repository di servizio predefinito del package del prodotto. Inoltre effettua la ricerca in qualsiasi percorso del repository impostato. Un indicatore di avanzamento mostra la ricerca in corso. È possibile installare gli aggiornamenti nello stesso momento in cui si installa il package del prodotto di base.

- 5. Se vengono individuati aggiornamenti per il package server IBM Rational Asset Manager, verranno visualizzati nell'elenco **package di installazione** presente nella pagina Installazione package di seguito al prodotto corrispondente. Per impostazione predefinita, vengono visualizzati solo gli aggiornamenti più recenti.
- 6. Selezionare il server **Rational Asset Manager** e tutti gli aggiornamenti al package che si desidera installare. Gli aggiornamenti con dipendenze vengono selezionati e deselezionati automaticamente tutti insieme.

**Nota:** Se vengono installati più package contemporaneamente, tutti i package verranno installati nello stesso gruppo di package.

Il client Rational Asset Manager non è richiesto per l'installazione dell'applicazione server.

- 7. Fare clic su **Avanti** per continuare.
- 8. Nella pagina licenze, leggere l'accordo per il package selezionato. Se viene selezionato più di un package da installare, potrebbe esserci un accordo di licenza per ciascun package. È possibile selezionare la visualizzazione dell'accordo di licenza di ciascuna versione di package sulla sinistra. Le versioni dei package selezionati per l'installazione (ad esempio il package di base e un aggiornamento) vengono elencati nel nome del package.
	- a. Se si accettano i termini di ciascun accordo di licenza, fare clic su **Accetto i termini degli accordi di licenza**.
	- b. Fare clic su **Avanti** per continuare.
- 9. Nella pagina Percorso immettere il percorso *directory risorse condivise* nel campo **Directory risorse condivise** o accettare il percorso predefinito. La directory delle risorse condivise contiene risorse che possono essere condivise tra più gruppi di package. Fare clic su **Avanti** per continuare.

Il percorso predefinito è:

- Per Windows: C:\Program Files\IBM\IBMIMShared
- Per Linux e AIX: /opt/IBM/IBMIMShared

**Importante:** È possibile specificare la directory delle risorse condivise solo la prima volta in cui si installa un package. Utilizzare il disco più grande a disposizione per questa directory per assicurare uno spazio adeguato alle risorse condivise dei package futuri. Non sarà possibile modificare il percorso della directory a meno che non si disinstallino tutti i package.

- 10. Nella pagina Percorso, scegliere un *gruppo di package* esistente in cui installare il package del server IBM Rational Asset Manager o crearne uno nuovo. Un gruppo di package rappresenta una directory in cui i package condividono le risorse con altri package del gruppo. Per creare un nuovo gruppo di package, procedere come segue:
	- a. Fare clic su **Crea un nuovo gruppo di package**.
	- b. Immettere il percorso per la directory di installazione per il gruppo di package. Il nome del gruppo di package viene creato automaticamente.

Il percorso predefinito è:

- Per Windows: C:\Program Files\IBM\RAM71Server
- Per Linux e AIX: /opt/IBM/RAM71Server
- c. Fare clic su **Avanti** per continuare.
- <span id="page-38-0"></span>11. Nella pagina Funzioni, in **Lingue**, selezionare le lingue per il gruppo di package. Verranno installate le traduzioni nella lingua nazionale corrispondente per l'interfaccia utente e la documentazione del package server IBM Rational Asset Manager. Tenere presente che le scelte sono valide per tutti i package in questo gruppo.
- 12. Nella successiva pagina Funzioni, selezionare **IBM Rational Asset Manager Server** e scegliere dalle tre opzioni:
	- v Rational Asset Manager. Questa opzione installa il file di archivio enterprise server, compreso il client Web ed il file di archivio enterprise di configurazione del server. È necessario selezionare questa operazione se si desidera utilizzare la configurazione del server per distribuire Rational Asset Manager Server e le applicazioni Web.

**Nota:** Durante l'installazione in un cluster, l'applicazione server Rational Asset Manager è l'unica applicazione che verrà installata sul server. Gli altri file verranno distribuiti attraverso l'applicazione di configurazione server.

- v Processo di gestione e processo di sviluppo basato su asset: installa un archivio Web con la documentazione relativa al processo di sviluppo basato su asset.
- v Rational Asset Manager Archivio Web della guida e documentazione: installa un archivio Web con assistenza utenti per il client Rational Asset Manager Web.

Se si decide di non installare nessuna di queste opzioni e di proseguire con il processo di installazione, verranno create le cartelle di root per l'installazione di Rational Asset Manager, che conterranno i file di configurazione, gli script di database, una cartella della documentazione con i file della guida di installazione e readme e WebSphere Application Server integrato (se lo si seleziona nell'operazione successiva).

- 13. Nella successiva pagina Funzioni, selezionare il server di applicazioni:
	- v Il package contiene WebSphere Application Server integrato: installa un nuovo WebSphere Application Server integrato e le funzioni selezionate nell'operazione 12. Se si sceglie questa opzione, procedere con l'operazione 14.
	- v WebSphere Application Server V6.0.x. Installa le funzioni selezionate nell'operazione 12 su un'installazione esistente di WebSphere Application Server V6.0.x specificata. Se si sceglie questa opzione, procedere con l'operazione 15 a [pagina](#page-39-0) 34.
	- v WebSphere Application Server V6.1.x. Installa le funzioni selezionate nell'operazione 12 su un'installazione esistente di WebSphere Application Server V6.1.x specificata. Se si sceglie questa opzione, procedere con l'operazione 15 a [pagina](#page-39-0) 34.
	- v Manuale. Colloca le funzioni selezionate nell'operazione 12. Scegliere questa opzione se si desidera distribuire gli archivi Web ed enterprise utilizzando l'applicazione di configurazione del server. Se si sceglie questa opzione, fare clic su **Avanti** e procedere con l'operazione 16 a [pagina](#page-39-0) 34.
- 14. Se si è selezionato Package integrato WebSphere Application Server, indicare la configurazione del server:
	- a. Per creare un servizio per il server di applicazioni, fare clic su **Sì**.
	- b. Specificare le porte del WebSphere Application Server integrato oppure lasciare le assegnazioni delle porte predefinite. La colonna Disponibile indica se la porta è già in uso o meno.

| Nome porta                                                     | Valore predefinito |
|----------------------------------------------------------------|--------------------|
| Porta di trasporto HTTP (WC_defaulthost)                       | 13080              |
| Porta console amministrativa (WC_adminhost)                    | 13060              |
| Porta di trasporto HTTPS (WC_defaulthost_secure)               | 13443              |
| Porta console amministrativa protetta<br>(WC_adminhost_secure) | 13043              |
| Porta bootstrap (BOOTSTRAP_ADDRESS)                            | 13809              |

*Tabella 1. Definizioni delle porte per WebSphere Application Server V6.1 integrato*

<span id="page-39-0"></span>*Tabella 1. Definizioni delle porte per WebSphere Application Server V6.1 integrato (Continua)*

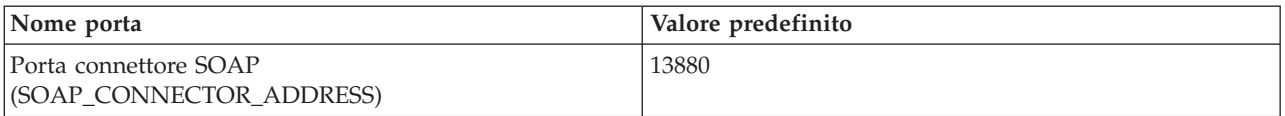

- c. Procedere con l'operazione 17
- 15. Se si è selezionato WebSphere Application Server V6.0.x o V6.1.x, indicare la configurazione del server:
	- a. Nel campo di testo relativo all'ubicazione del server di applicazioni, immettere il percorso completo del server di applicazioni sulla macchina locale o fare clic su **Sfoglia** e navigare. Ad esempio, su una installazione completa di WebSphere Application, immettere C:\Program Files\IBM\WebSphere\AppServer\profiles\<profile\_name> (dove nome profilo è il nome del profilo sul server). Su un'installazione di WebSphere Application Server integrato installato con Rational Asset Manager, il valore predefinito è C:\Program Files\IBM\RAM71Server\ram\ewas\ profiles\profile1.
	- b. Nel campo di testo URL della root del Server, immettere l'URL della root relativa al server. Per impostazione predefinita, tale URL è http://localhost:9080. Se si utilizza un numero di porta diverso per la console di gestione di WebSphere Application Server relativa al profilo selezionato nella precedente operazione (ad esempio, se la sicurezza è abilitata o se ci sono più profili sul server di applicazioni), immettere quel numero di porta qui al posto di 9080.
	- c. Se sul server di applicazioni la sicurezza è abilitata, immettere un nome utente e password dell'amministratore. Se la sicurezza non è abilitata, cancellare la casella di spunta.
	- d. Nella sezione Tipo di configurazione del server, indicare se si sta installando un singolo nodo o un cluster e fornire il nome del cluster o del server. Il server deve essere identificato nella sezione Configurazione del server e deve essere in esecuzione.
	- e. Fare clic sul pulsante **Ottieni elenco dal server**.
		- v Per le installazioni dei singoli nodi, il nome del server viene visualizzato nel campo di testo (ad esempio, ″server1″).
		- v Per le installazioni di cluster, viene visualizzato un elenco dei nomi di cluster. Selezionare il nome del cluster da installare dall'elenco.
	- f. Fare clic su **Avanti**.
- 16. Nella pagina Riepilogo, rivedere le scelte effettuate. Se si desidera modificare le selezioni o i dettagli di configurazione scelti nelle pagine precedenti, fare clic su **Indietro** ed apportare le modifiche desiderate.
- 17. Quando le selezioni sono definitive, fare clic su **Installa**. Un indicatore di avanzamento mostra la percentuale di installazione completata.
- 18. Al termine del processo di installazione, un messaggio conferma l'esito positivo del processo.
	- a. Fare clic su **Visualizza file di log** per aprire il file di log dell'installazione per la sessione corrente in una nuova finestra. Per continuare, chiudere la finestra Log dell'installazione.
	- b. Fare clic su **Fine**. La procedura guidata Installazione package si chiude.

Se non è scelto di effettuare un'installazione manuale nell'operazione 13 a [pagina](#page-38-0) 33, viene visualizzata la pagina Web per la configurazione di Rational Asset Manager in una finestra del browser. Seguire le istruzioni per riavviare il server (o riavviare il server, se era già in esecuzione) e poi fare clic sul link per avviare l'applicazione Web per la configurazione di Rational Asset Manager server. L'applicazione per la configurazione del server è una procedura guidata per configurare il database, per le impostazioni del repository, della sicurezza e connessione del database. Per istruzioni sull'utilizzo dell'applicazione per la configurazione del server, fare riferimento alla sezione il cui titolo è ["Configurazione](#page-40-0) di Rational Asset Manager utilizzando l'applicazione di [configurazione](#page-40-0) del server" a pagina 35.

<span id="page-40-0"></span>Se si sceglie l'installazione manuale, distribuire manualmente l'applicazione di configurazione del server sul server di applicazioni. Per distribuire manualmente l'applicazione di configurazione del server in un cluster, fare riferimento all'argomento Distribuzione manuale della [configurazione](topics/t_manually_deploy_ram_cluster.dita) del server Rational Asset [Manager](topics/t_manually_deploy_ram_cluster.dita) su un cluster.

# **Configurazione di Rational Asset Manager utilizzando l'applicazione di configurazione del server**

L'applicazione di configurazione del server è un'applicazione Web basata su browser che si apre dopo che Installation Manager ha finito di installare le funzioni di Rational Asset Manager su una nuova versione integrata di WebSphere Application Server o su una versione esistente di WebSphere Application Server. Funziona come una procedura guidata per aiutare l'utente a configurare le impostazioni del repository, della sicurezza e del database. È possibile utilizzare l'applicazione di configurazione del server per modificare successivamente tali impostazioni invece di utilizzare le pagine Gestione dal client Rational Asset Manager Web. Inoltre, è possibile utilizzare l'applicazione di configurazione del server per distribuire qualsiasi funzione di Rational Asset Manager su un server di applicazioni.

Per utilizzare l'applicazione di configurazione del server, devono essere soddisfatti i seguenti prerequisiti:

- v È necessario distribuire l'archivio enterprise com.ibm.ram.repository.setup.web su un server di applicazioni in esecuzione. Quest'operazione potrebbe essere fatta utilizzando Installation Manager per installare la funzione Rational Asset Manager:
	- con la versione integrata di WebSphere Application Server
	- su una versione esistente di WebSphere Application Server
	- manualmente, e quindi distribuire manualmente l'archivio enterprise su un server di applicazioni esistente.

Per ulteriori informazioni su queste opzioni fare riferimento a ["Installazione](#page-36-0) del server Rational Asset Manager [utilizzando](#page-36-0) Installation Manager" a pagina 31 in Installation Manager.

v È necessario installare un'applicazione database, localmente o in remoto, in modo che il server Rational Asset Manager possa accedervi. Per accedere al server database è necessario avere un accesso gestionale. Se si desidera utilizzare l'applicazione di configurazione del server per configurare DB2, il browser in cui si esegue l'applicazione di configurazione del server deve essere ubicato sulla macchina in cui è installato DB2.

È necessario che l'archivio enterprise di configurazione sia distribuito e in esecuzione; è necessario che anche il server database sia in esecuzione. Se l'applicazione enterprise di configurazione non è ancora aperta, aprirla con un browser utilizzando l'URL: http://<host>:<port>/

com.ibm.ram.repository.setup.web. Se la sicurezza è abilitata sul server di applicazioni, all'utente verrà richiesto l'ID utente e password per amministratore di server di applicazioni.

- 1. Dalla pagina Introduzione, indicare il tipo di database e l'autenticazione utente da utilizzare.
	- a. Selezionare l'applicazione database dall'elenco: IBM DB2, Oracle o SQL Server.
	- b. Sezionare il tipo autenticazione utente l'applicazione Rational Asset Manager Web utilizzerà:
		- v LDAP: le informazioni utente vengono memorizzate nel repository LDAP (Lightweight Directory Access Protocol). Per accedere al repository è necessario avere informazioni di tipo amministrativo.
		- v Basato su file: le informazioni utente vengono memorizzate in un file semplice sul server. Selezionare questa opzione se non si sta utilizzando LDAP o un registro utente personalizzato.
	- c. Confermare che il server o cluster elencato è quello che si desidera configurare.
	- d. Fare clic su **Avanti**.
- 2. Nella sezione 1, Parte 1, collegarsi ad un nuovo database che si dovrà creare e riempire di dati o collegarsi ad un database esistente.
	- a. Selezionare se creare un nuovo database o utilizzarne uno esistente.
- v Per creare e inserire dati in un nuovo database, fare clic su **Crea database**. Procedere con l'operazione 2b.
- v Per utilizzare un database esistente (ad esempio, se si aggiorna una versione precedente di Rational Asset Manager), fare clic su **Usa database esistente**. Procedere con l'operazione 3
- b. Crea database.
	- v Per DB2, è possibile utilizzare un applet Java per creare e inserire dati nel database oppure è possibile eseguirlo manualmente.
		- Per usare l'applet Java:
			- 1) L'applet, una volta caricato, cerca un'istanza di DB2 nella macchina locale. Se ne trova una, vengono visualizzate il percorso dell'installazione e la versione di DB2. Se non ne trova una, all'utente viene richiesto di immettere il percorso.
			- 2) Per usare una diversa installazione di DB2, fare clic su **Modifica percorso DB2**.
			- 3) Dopo aver selezionato il percorso appropriato, digitare un nome per il database nel campo Nome database (ad esempio, RAMDB) e fare clic su **Crea database**.
		- Per creare e configurare manualmente il database DB2,fare clic su **Crea e configura manualmente le tabelle in DB2** e seguire le istruzioni visualizzate.
	- v Per Oracle o SQL Server, seguire le istruzioni per creare e inserire dati manualmente nel database.

Le istruzioni visualizzate nell'applicazione di configurazione del server sono identiche a quelle contenute in "Creazione e [configurazione](#page-48-0) di un database per Rational Asset Manager" a pagina 43.

- 3. Nella parte 2, specificare le proprietà di connessione del database.
	- a. Nel campo **Nome database** immettere il nome del database; ad esempio, RAMDB.
	- b. Immettere il nome host o indirizzo IP del server database nel campo di campo **Server database**; ad esempio, servername.example.com. (Non utilizzare localhost.
	- c. Immettere il numero di porta nel campo **Porta**. Ad esempio, il valore predefinito per DB2 è50000.
	- d. Immettere l'ID utente e la password di un utente con autorizzazione di tipo amministrativo per l'applicazione database.
	- e. Selezionare per fornire il percorso del file di archivio o dei file richiesti dal database sul server o per caricarli nel server.
		- v Per immettere il percorso dei file di archivio sul server, digitare il percorso completo nella cartella che li contiene; ad esempio, C:\Program Files\IBM\SQLLIB\java.
		- v Per caricare i file sul server, selezionare quell'opzione e sfogliare il file o i file sulla macchina locale. Per impostazione predefinita, questi sono disponibili in *<RAM V7.1 install root>*\ram\ewas\universalDriver\lib sulla macchina locale. Dopo essere stati caricati sul server, vengono collocati in *<WAS\_install\_directory>*\profiles\*<profile\_name>*\config\cells\*<cell\_name>*\ ram\_jdbc

**Nota:** Per Linux o AIX: sostituisce le barre retroverse ("\") nel percorso delle directory con le barre in avanti  $(''/'')$ .

**Importante:** Per Linux o AIX: se si deve eseguire WebSphere Application Server o Apache Tomcat come utente non-root, impostare le autorizzazioni appropriate sui file di archivio Java del database che l'utente carica. Consultare le istruzioni in ["Abilitazione](#page-77-0) della connettività del [database](#page-77-0) per utenti non-root (Linux e AIX)" a pagina 72.

- f. Fare clic su **Verifica connessione**. L'applicazione di configurazione del server segnalerà se il server è riuscito a collegare con il database.
- g. Se il test di connessione ha funzionato, fare clic su **Avanti**. Se il database è stato configurato correttamente, viene visualizzata la pagina di riepilogo della Configurazione database.
- h. L'applicazione di configurazione del server chiederà all'utente di riavviare il server. Se si prosegue con altre sezioni dell'applicazione di configurazione del server, è possibile riavviare il server dopo

averle completate. Dopo aver completato l'impostazione della configurazione (ad esempio, se si utilizza l'applicazione di configurazione del server per modificare una configurazione esistente), riavviare il server.

- i. Fare clic su **Avanti**.
- 4. Nella Sezione 2, configurare utenti ed autenticazione.
	- v Se è stata scelta l'autenticazione Basata su file durante l'operazione 1b a [pagina](#page-40-0) 35, aggiungere o eliminare gli utenti dall'elenco nella pagina Configurazione autenticazione basata su file. L'autenticazione basata su file significa che le informazioni utente vengono memorizzate in un file di testo sul server. Per impostazione predefinita ci sono sei utenti ("admin" e "user1" fino a "user5").

**Nota:** Le password per i sei utenti predefiniti sono uguali ai rispettivi ID utente.

- a. Aggiungere, editare o eliminare gli utenti.
	- Per filtrare l'elenco degli utenti, immettere una stringa di ricerca nel campo di testo Ricerca e fare clic su Ricerca. È possibile utilizzare i caratteri jolly (\*). Per vedere l'elenco completo, immettere \* nel campo di testo Ricerca.
	- Per aggiungere un utente, fare clic su **Aggiungi utente** ed immettere l'ID utente e password.
	- Per eliminare un utente, fare clic su **Elimina** accanto al nome dell'utente.
- b. Dopo aver terminato, fare clic su **Avanti**. Viene visualizzata la pagina di riepilogo Configurazione utenti e autenticazione.
- c. È possibile riavviare il server di applicazioni per completare la configurazione o riavviare il server dopo aver completato le altre operazioni nell'applicazione di configurazione del server.
- d. Fare clic su **Avanti**.
- e. Procedere con l'operazione 5 a [pagina](#page-44-0) 39.
- v Se è stata scelta l'autenticazione LDAP nell'operazione 1b a [pagina](#page-40-0) 35, configurare la connessione a LDAP nella pagina Configurazione di un'autenticazione LDAP. È necessario che LDAP sia in esecuzione e che si possa accedere al server LDAP da questa macchina.
	- a. Configurare la connessione del repository LDAP . In questa pagina, vengono definite le informazioni che il server Rational Asset Manager utilizzerà per contattare il server LDAP: l'indirizzo del server LDAP, le porte di comunicazione e, se necessario, un ID utente e una password che Rational Asset Manager utilizzerà per interrogare il registro.
		- **Fornitore LDAP**: selezionare il software LDAP.
		- **Server**: immettere il nome della macchina in cui è installato LDAP; ad esempio, ldap.example.com. Se la sicurezza è abilitata sul server LDAP, verificare **SSL abilitato**.
		- **Porta**: immettere il numero della porta del server LDAP.
		- **Connetti in modalità anonima**: selezionare questa casella se il repository LDAP non richiede un ID utente e password per accedere. Se richiede un ID utente e password, deselezionare questa casella e completare i campi di testo **Bind utente DN** e **Bind password**.
		- **Bind DN utente**: immettere il nome distinto (DN) di un utente che abbia accesso per la query del database LDAP. Rational Asset Manager utilizzerà il nome utente per accedere LDAP. Ad esempio, uid=123456,c=us,ou=exampleorganization,o=example.com.
		- **Bind password**: se si è immesso un DN utente DN, immettere la password per il nome utente.
	- b. Fare clic su **Verifica connessione**. Se l'applicazione di configurazione del server è riuscita a connettersi a LDAP, continuare. Non è possibile procedere con l'Autenticazione LDAP finché una connessione non viene configurata in modo appropriato.
	- c. Identificare un utente nel registro LDAP che sia un amministratore di repository di Rational Asset Manager.
		- **ID amministratore**: immettere un ID univoco dell'utente che sarà l'amministratore del repository per Rational Asset Manager. L'amministratore del repository è responsabile della

configurazione del server Rational Asset Manager. Ad esempio, (se LDAP utilizza l'indirizzo e-mail come identificativo univoco) Administrator@example.com.

- **Password**: immettere la password per l'ID amministratore.
- **Filtro ricerca utente**: immettere la sintassi che LDAP utilizzerà per la query di un utente. Il carattere %v rappresenta il termine di ricerca immesso da un campo di testo input. La ricerca verrà effettuata come se un carattere jolly sia stato aggiunto al termine di ricerca. Il modello di ricerca predefinito è costruito per trovare tutti gli objectClasses *persona* dove la proprietà *mail* o la proprietà *nome* è uguale al termine di ricerca.
- **Base di ricerca utente**: immettere il percorso della root da cui cominciare la ricerca del registro LDAP per utenti; ad esempio, ou=exampleorganization,o=example.com.
- d. Fare clic su **Verifica utente**.
- e. Se l'applicazione di configurazione del server è riuscita a trovare l'utente nel registro LDAP, fare clic su **Avanti**. Non continuare a configurare l'autenticazione LDAP fino a quando un utente non è stato identificato come amministratore di repository.
- f. Nella pagina successiva, associare le proprietà dell'utente in Rational Asset Manager alle corrispondenti proprietà nel registro LDAP.Rational Asset Manager richiede queste informazioni per l'autenticazione dell'utente, per richiamare e visualizzare i dati utente e per comunicare con gli utenti via e-mail.
	- **Identificativo univoco**: immettere il nome della proprietà dell'istanza *objectClass* dell'utente che rappresenta l'ID utente univoco. Ad esempio: (objectClass) proprietà della *persona* SerialNumber, o (objectClass) proprietà dell'*utente* sAMAccountName. Il valore predefinito è uid.
	- **Identificativo di accesso**: immettere la proprietà (objectClass) utilizzata dagli utenti come ID di accesso. Sebbene sia frequente che ID univoco e ID di accesso siano uguali, è possibile che il registro sia impostato in modo che un utente acceda utilizzando un altro ID (ad esempio, un indirizzo e-mail). Ad esempio, userPrincipleName.
	- **Query nome utente LDAP**: immettere la query di ricerca LDAP che associa il nome breve di un utente a una voce LDAP; ad esempio, \*:userPrincipleName o \*:uid.
	- **E-mail**: immettere il nome della proprietà che contiene un indirizzo e-mail dell'utente; Ad esempio, mail.
	- **Numero di telefono**: immettere il nome della proprietà che contiene un numero di telefono dell'utente; ad esempio, telephonenumber.
	- **Modello URL immagine**: è consuetudine memorizzare le immagini in luoghi diversi dal registro LDAP. Se è possibile richiamare l'immagine di un utente utilizzando un URL, configurare questo modello per richiamare l'immagine alla stessa ora delle informazioni dell'utente nel registro. Nel modello, \${value} rappresenta la proprietà dell'utente LDAP dell'oggetto utente che verrà sostituito quando l'immagine viene richiamata. Ad esempio, per un utente con *uid* property=123456, il modello predefinito https://<image\_server\_url>/ photo/\${uid}.jpg risulta nell'URL https://<image\_server\_url>/photo/123456.jpg.
- g. Fare clic su **Verifica associazione**. Se tutte le associazioni sono corrette, l'ID utente dell'amministratore, il nome, l'e-mail, il numero di telefono e la foto vengono visualizzati con un messaggio di successo.
- h. Specificare proprietà gruppo utenti in LDAP. Le informazioni sul gruppo di utenti in LDAP possono essere richiamate e riutilizzate dalle community di Rational Asset Manager. In Rational Asset Manager, le community sono raggruppamenti organizzativi principali in un repository: sono gruppi di utenti con un interesse comune in un insieme di asset e ciascuna community può definire i rispettivi membri, ruoli dei membri, autorizzazioni, processi e asset.
	- **Filtro di ricerca gruppo utenti**: filtro per la ricerca di gruppi. Per impostazione predefinita si ricercano tutti *groupOfUniqueNames* (gruppo statico), *groupOfNames* (gruppo LDAP statico), *groupOfUrls* (gruppo LDAP dinamico), *group* (gruppo definito Directory attivo) come termine di ricerca immesso dall'utente.
	- **Base di ricerca gruppo utenti**: immettere la ricerca base per i gruppi di ricerca; ad esempio, ou=memberlist,ou=groups,o=example.com.
- <span id="page-44-0"></span>– **Associazione ID gruppo**: immettere la query di ricerca LDAP che associ il nome breve di un gruppo ad una voce LDAP; ad esempio, \*:cn.
- **Associazione ID membro gruppo**: immettere la query di ricerca LDAP che identifichi le relazioni utente-gruppo; ad esempio, memberof:member.
- i. Fare clic su **Avanti**. Viene visualizzata la pagina di riepilogo Configurazione utente e autenticazione.
- j. È possibile riavviare il server di applicazioni per completare la configurazione o riavviare il server dopo aver completato le altre operazioni nell'applicazione di configurazione del server.
- k. Fare clic su **Avanti**.
- 5. Nella Sezione 3, vengono indicate le applicazioni distribuite con successo, con l'elenco di nomi server o cluster su cui sono distribuiti. Per distribuire qualsiasi archivio enterprise di Rational Asset Manager che non è stato distribuito da Installation Manager.
	- a. Assicurarsi che la casella di spunta per quell'applicazione sia selezionata.
	- b. Selezionare dall'elenco il cluster o server da distribuire.
	- c. Fare clic su **Distribuzione applicazioni**. L'avanzamento delle distribuzioni viene visualizzato in una pagina separata e il risultato del processo viene visualizzato sulla pagina Distribuzione di Rational Asset Manager.
	- d. Fare clic su **Avanti**.
	- e. Nella pagina Riepilogo, fare clic su **Avanti**.
- 6. Nella Sezione 4, configurare le impostazioni per Rational Asset Manager.
	- a. Immettere l'indirizzo server di licenze nel formato <port>@<host\_name>; ad esempio, 27000@example.com. Per impostazione predefinita, Rational License Server utilizza la porta TCP/IP 27000.
	- b. Configurare i percorsi per le applicazioni che sono state distribuite nell'operazione 5. Copiare i valori dai campi di testo Valore di esempio nei campi Valore corrente e sostituire i valori *host* e *porta*.

**Importante:** Per queste voci, utilizzare sempre un nome host o un indirizzo IP. Non utilizzare localhost.

- v Rational Asset Manager: immettere l'URL di distribuzione per l'applicazione Rational Asset Manager Server; ad esempio, http://example.com:9080/com.ibm.ram.repository.web.
- v Servizi Web: immettere l'URL di distribuzione per i servizi Web; ad esempio, http://example.com:9080/com.ibm.ram.repository.web.ws.was
- v Guida e assistenza utenti: immettere l'URL di distribuzione per l'applicazione assistenza utenti di Rational Asset Manager; ad esempio, http://example.com:9080/help.
- v Processo di sviluppo basato su asset: immettere l'URL di distribuzione per l'applicazione Processo di sviluppo basato su asset di Rational; ad esempio, http://example.com:9080/ com.ibm.ram.repository.web/abdprocess.
- c. Fare clic su **Avanti**.
- d. Configurare le ubicazioni della cartella di memorizzazione locale e persistente. Se si effettua l'installazione su un cluster, il nome cluster viene visualizzato ed è necessario farlo per ciascun nodo del cluster.
	- v **Cartella di persistenza**: immettere il percorso completo della cartella in cui gli gli asset e indici di ricerca devono essere memorizzati nel file system. Questo può essere una directory associata. Se si installa in un cluster, deve essere un'ubicazione che sia condivisa da tutti i nodi del cluster.
	- v **Cartella di memorizzazione locale**: immettere il percorso completo della cartella in cui i dati devono essere memorizzati dall'applicazione Web di Rational Asset Manager. Deve essere un'ubicazione che si trova sulla macchina locale e non un'ubicazione condivisa o associata. Se si installa in un cluster, ciascun nodo nel cluster deve avere la propria cartella di memorizzazione locale che non sia condivisa con altri nodi. Se si installa in più server sullo stesso nodo fisico, i server dovrebbero utilizzare tutti la stessa cartella fisica locale per la memorizzazione.

<span id="page-45-0"></span>**Suggerimento:** Per ottenere le migliori prestazioni, l'unità deve essere in grado di leggere e scrivere velocemente e non deve essere la stessa unità in cui si trova il sistema operativo o il server di applicazioni. Per le installazioni su cluster, ogni macchina deve avere la propria cartella locale su disco fisso locale della macchina. L'utilizzo di una cartella locale condivisa da tutte le applicazioni ridurrebbe la prestazione.

Per l'installazione su cluster, per utilizzare le impostazioni immesse per il primo nodo valide per tutti i nodi, fare clic su **Utilizzare queste impostazioni per tutti i nodi**.

- e. Fare clic su **Avanti**.
- f. Per le installazioni su cluster, è necessario configurare correttamente Java JMS (Messaging Service) affinché Rational Asset Manager comunichi con i server nel cluster. Confermare che JMS è configurato correttamente e fare clic su **Avanti**.
- 7. Nella Sezione 5, confermare che le impostazioni sono corrette e riavviare il server.
	- v Fare clic sulle intestazioni della sezione per visualizzare le impostazioni. Se le impostazioni non sono corrette, o per fare modifiche, fare clic su **Precedente** o sul nome della sezione all'inizio della pagina per ritornare a quella sezione.
	- v Fare clic su **Riavvio del server** in fondo alla pagina per riavviare WebSphere Application Server. Non è possibile lanciare nessuna delle applicazioni distribuite Rational Asset Manager finché il server non viene riavviato. Dopo che il server è stato riavviato, procedere con l'operazione 8.
- 8. Rational Asset Manager è in esecuzione. È possibile effettuare una delle seguenti azioni:
	- v **Presentazione del client Web**. Selezionare quest'opzione per visualizzare una presentazione multimediale del client Web. L'archivio web guida ed assistenza utenti deve essere installato per visualizzare la presentazione.
	- v **Avvio della gestione**. Selezionare quest'opzione per lanciare il client Web di Rational Asset Manager Web e continuare a configurare il repository, impostare comunità utenti o iniziare a lavorare con gli asset.
	- v **Impostazioni per le prestazioni e la regolazione**. Selezionare quest'opzione per configurare le impostazioni che possono migliorare la prestazione del server. Se si sceglie quest'opzione, procedere con l'operazione 9
	- v Uscire dall'applicazione di configurazione del server.
- 9. In alternativa, è possibile configurare le impostazioni di WebSphere Application Server dalla pagina di Configurazione delle prestazioni e delle impostazioni di regolazione.
	- a. Configurazione delle impostazioni del server.
		- v **Raccolta dati obsoleti classe**: in alternativa, immettere il nome dell'algoritmo per la raccolta di dati obsoleti da utilizzare. Il valore raccomandato intende determinare una migliore prestazione del server:
			- Per Windows: -XX:+UseParallelGC
			- Per Linux o AIX: -Xgcpolicy:optavgpause
		- v **Connessioni massime JDBC**: immettere un numero uguale o maggiore del numero di utenti che potrebbero essere entrati in una sola volta in Rational Asset Manager. Ad esempio, 100.
		- v **Monitoraggio prestazione**: per una migliore prestazione, il monitoraggio della prestazione dovrebbe rimanere disattivato. Per attivare il monitoraggio della prestazione sul server di applicazioni, verificare **Abilita**.
		- v **Numero massimo di sessioni**: immettere il numero di sessioni che WebSphere Application Server manterrà in memoria. Il valore predefinito è 1000. Aumentare questo numero per consentire che più sessioni vengano mantenute in memoria.
		- v **Timeout della sessione (minuti)**: immettere un numero per il numero di minuti prima del timeout della sessione di un utente. Il numero predefinito di minuti in WebSphere Application Server è 30.

**Suggerimento:** La riduzione di questo numero potrebbe consentire un maggior numero di utenti, specialmente se si tratta di utenti che fanno brevi transazioni ma impostarlo ad un valore troppo basso potrebbe interferire con l'attività dell'utente o impedire agli utenti di caricare grandi asset

- v **Dimensione minima del contenitore Web**: immettere il numero minimo di thread da consentire nel contenitore Web. Il valore predefinito è 25 per Windows e 15 per Linux e AIX. Aumentare questo numero se la CPU per il server è sotto utilizzata o ridurlo se la CPU è sovrautilizzata.
- v **Dimensione massima contenitore Web**: immettere il numero massimo di thread da consentire nel contenitore Web. Il valore predefinito è 50per Windows e 30 per Linux e AIX. Aumentare questo numero se la CPU per il server è sotto utilizzata o ridurlo se la CPU è sovrautilizzata.
- b. Se si utilizza DB2, è possibile configurare le impostazioni del database. I valori consigliati e correnti per i seguenti parametri sono elencati. Le modifiche apportate alle impostazioni diventano effettive quando si riavvia il server di database.
	- v **MAXLOCKS**: immettere un numero tra 1 e 100 per specificare la percentuale dell'elenco di blocchi che viene raggiunta quando il database manager effettua un escalation, da riga a tabella, per i blocchi mantenuti dall'applicazione. Nonostante il processo di escalation non richieda molto tempo, il blocco di intere tabelle rispetto a singole righe riduce la simultaneità e potenzialmente riduce la prestazione complessiva del database per i conseguenti tentativi di accedere alle tabelle coinvolte.
	- v **LOGFILSIZ**: immettere un numero per specificare la dimensione di ciascun file di log primario e secondario. La dimensione dei file di log limita il numero di record che possono essere scritti nei log prima che diventino completi e un nuovo file di log venga richiesto. È necessario aumentare il valore di logfilsiz se il database ha un grosso numero di aggiornamenti, eliminazioni o inserimenti di transazioni in esecuzione che causerebbe il riempimento del file di log rapidamente.

**Nota:** Modificare questo parametro rispetto al valore predefinito è necessario solo quando ci sono un grande numero di asset nel repository (ad esempio, decine o centinaia di migliaia).

- v **LOCKTIMEOUT**: immettere un numero tra 1 e 30000 per specificare il numero di secondi che un'applicazione deve attendere per ottenere un blocco. L'impostazione di questa proprietà aiuta ad evitare condizioni di stallo delle applicazioni. Il valore -1 significa che la rilevazione del timeout del blocco è disattivata.
- v **LOCKLIST**: immettere un numero tra 4 e 60000, compreso, per specificare la quantità di memoria assegnata all'elenco blocchi.
- v **MAXAPPLS**: immettere un numero maggiore del numero di connessioni simultanee previste.
- c. Fare clic su **Avanti**.
- d. Nella pagina Configurazione di Java Virtual Memory Heap Settings, è possibile modificare la dimensione heap per il server. Se si installa su cluster, è possibile impostare la dimensione heap per nodo. L'impostazione predefinita è ″No setting.″ Prima di selezionare una delle altre opzioni (Basso, Medio o Alto), assicurarsi di sapere quanta memoria fisica è disponibile sulla macchina.
- e. Fare clic su **Avanti**. La pagina di riepilogo viene di nuovo visualizzata. È possibile scegliere dalle opzioni nell'operazione 8 a [pagina](#page-45-0) 40.

Per ulteriori informazioni sulla regolazione delle prestazioni, fare riferimento a "Guida alla [regolazione](#page-78-0) di Rational Asset [Manager"](#page-78-0) a pagina 73.

# <span id="page-48-0"></span>**Configurazione e installazione manuale di Rational Asset Manager su un server di applicazioni esistente**

Seguire le procedure per configurare e installare manualmente Rational Asset Manager se si desidera utilizzare WebSphere Application Server o un ambiente cluster.

L'elenco che segue è l'ordine in base al quale devono essere effettuate le operazioni per installare Rational Asset Manager da utilizzare con un server di applicazioni esistente:

- 1. Creare le tabelle del database in un database esistente (DB2, Oracle o SQL Server 2005).
- 2. Richiamare le risorse del server Rational Asset Manager dal supporto di installazione utilizzando IBM Installation Manager.
- 3. Configurare un'origine dati per il server di applicazioni utilizzato (WebSphere Application Server o Tomcat).
- 4. Configurare la sicurezza sul server di applicazioni.
- 5. Distribuire le risorse del server Rational Asset Manager sul server di applicazioni.

### **Creazione e configurazione di un database per Rational Asset Manager**

Se il database software è installato ed il database server è in esecuzione, è possibile creare e configurare un database prima di installare Rational Asset Manager o mentre si utilizza l'applicazione di configurazione di Rational Asset Manager Server (dopo che Rational Asset Manager è stato installato). Se si sta utilizzando DB2, l'applicazione per la configurazione del server crea e configura automaticamente il database.

Se si sceglie di creare e configurare il database mediante l'applicazione di configurazione del server Rational Asset Manager, saltare questa sezione e passare alla sezione "Installazione e [configurazione](#page-36-0) di Rational Asset Manager con Installation Manager e l'applicazione di [configurazione](#page-36-0) del server" a pagina [31.](#page-36-0)

#### **Configurazione e creazione manuale delle tabelle in DB2 utilizzando gli script del database di (Windows e Linux only)**

Questa sezione, relativa solo a Windows e Linux, illustra come creare e inserire tabelle in DB2 per Rational Asset Manager.

È possibile creare il database e le tabelle automaticamente eseguendo i file batch. DB2 deve essere già installato e in esecuzione. Assicurarsi di conoscere l'ubicazione degli script SQL (in genere, *percorso dei supporti di installazione*\ db\_scripts\DB2). Infine, assicurarsi di conoscere anche la directory di installazione di DB2 (in genere C:\Program Files\IBM\SQLLIB for Windows e opt/IBM/DB2/V9.5 per Linux.

**Nota:** questo metodo non è supportato per AIX. Attenersi invece alle istruzioni descritte in ["Configurazione](#page-49-0) e creazione manuale delle tabelle in DB2" a pagina 44.

- 1. Se l'installazione viene effettuata dal CD, copiare gli script SQL nel file system locale.
- 2. Per Linux: accertarsi di disporre dell'autorizzazione alla scrittura per la directory contenente gli script SQL.
- 3. Da una riga comandi, passare alla directory contenente gli script SQL per DB2 (*percorso del supporto di installazione*\ db\_scripts\DB).
- 4. Eseguire db2create\_populate.bat (per Windows) o db2create\_populate.sh (per Linux).
- <span id="page-49-0"></span>5. Quando richiesto, immettere il nome del database o premere il tasto Invio per accettare il nome database predefinito (RAMDB).
- 6. Alla richiesta successiva, immettere il percorso della directory di installazione di DB2 o premere il tasto Invio per accettare il valore predefinito (C:\Programmi\IBM\SQLLIB per Windows, e /opt/IBM/DB2/V9.5 per Linux.
- 7. Il file batch viene eseguito. Lo script esegue le seguenti azioni:
	- v Viene creato un database con il nome specificato.
	- Viene configurato un tablespace per il database.
	- v Le tabelle e lo schema per RAM vengono create nel database.

**Nota:** Quando il file batch viene eseguito per la prima volta, potrebbero essere visualizzati alcuni errori SQL0204N che informano che il *nome* è un nome non definito, simili al seguente esempio:

\*\* Errore CLI durante l'esecuzione dell'istruzione SQL: (-204): [IBM][CLI Driver][DB2/NT] SQL0204N "RAMSCHEMA.FORUM" è un nome non definito. SQLSTATE=42704

Se si sta eseguendo il file batch per la prima volta, questi messaggi possono essere tranquillamente ignorati.

8. Verificare che le tabelle siano state create. Ad esempio, avviare il centro di controllo DB2 e cercare il database RAMDB. Verificare che il database e le tabelle siano stati creati.

#### **Configurazione e creazione manuale delle tabelle in DB2**

Questa sezione contiene le istruzioni per la configurazione manuale del DB2 e per la creazione di tabelle ed il relativo inserimento di dati con Rational Asset Manager nei DB2. Attenersi a queste istruzioni se non è possibile eseguire file batch utilizzati per le operazioni descritte in precedenza (ad esempio, se è in esecuzione AIX).

DB2 deve essere già installato e in esecuzione. Inoltre, assicurarsi di conoscere il percorso degli script SQL (in genere *percorso dei supporti di installazione*\ db\_scripts\DB2). Infine, assicurarsi di conoscere anche la directory di installazione di DB2 (in genere C:\Programmi\IBM\SQLLIB per Windows, opt/ibm/DB2/V9.5 per Linux e /opt/IBM/db2/V9.5 per AIX.

Per configurare DB2 e creare le tabelle del database, procedere come segue:

- 1. Avviare il **Centro di controllo DB2**.
- 2. Selezionare l'istanza del database.
- 3. Crea e aggiungi un nuovo database.
	- a. Fare clic su **Tools** → **Editor dei comandi**.
	- b. Nell'editor dei comandi, immettere (in maiuscolo): ATTACH TO <DATABASE\_INSTANCE>

(dove <DATABASE\_INSTANCE> è il nome dell'istanza del database selezionato nell'operazione 2).

- c. Fare clic su **Esegui**.
- d. Cancellare il precedente comando dall'editor dei comandi e immettere (in maiuscolo): CREATE DATABASE <DATABASE NAME> AUTOMATIC STORAGE YES USING CODESET UTF-8 TERRITORY US

(dove <DATABASE\_NAME> può essere il nome scelto; ad esempio, RAMDB)

- e. Fare clic su **Esegui**.
- f. Fare clic su **Aggiungi**, selezionare il database appena creato e fare clic su **OK**.
- 4. Eseguire lo script dbcreate.sql.
	- a. Fare clic su **Apri**.
	- b. Andare al file dbcreate.sql.
- c. Fare clic su **OK**.
- d. Fare clic su **Sì**.
- e. Fare clic su **Esegui**.
- 5. Eseguire lo script RAMSCHEMA\_DB2.sql.
	- a. Fare clic su **Apri**.
	- b. Andare al file RAMSCHEMA\_DB2.sql.
	- c. Fare clic su **OK**.
	- d. Fare clic su **Sì**.
	- e. Nel campo di testo **Carattere di terminazione istruzione**, al posto del carattere punto e virgola ( ; ), digitare un accento circonflesso (^).
	- f. Fare clic su **Esegui**.
- 6. Eseguire lo script bootstrap\_DB2.sql.
	- a. Fare clic su **Apri**.
	- b. Andare al file bootstrap\_DB2.sql.
	- c. Fare clic su **OK**.
	- d. Fare clic su **Sì**.
	- e. Nel campo di testo **Carattere di terminazione istruzione**, al posto dell'accento circonflesso ( ^ ), immettere un punto e virgola ( ; ).
	- f. Fare clic su **Esegui**.
- 7. Verificare che le tabelle siano state create.
	- a. Fare clic su **Vista oggetti** ed aprire l'istanza del database.
	- b. Fare clic su **Tabelle** per verificare che le tabelle contengano dati.

# **Creazione e configurazione di un database in Oracle 11g o 10.2(g)**

Questa sezione illustra come creare ed inserire tabelle manualmente per Rational Asset Manager in Oracle 11g o 10.2(g).

Oracle deve già essere installato e in esecuzione. Inoltre, assicurarsi di conoscere il percorso degli script SQL (generalmente *percorso dei supporti di installazione* \db\_scripts\Oracle).

Per creare le tabelle del database, procedere come segue:

- 1. Utilizzare Oracle Database Configuration Assistant e seguire le istruzioni riportate nella procedura guidata per creare un nuovo database.
	- a. Utilizzare il nome del database globale ramdb\_*< dominio>* ed un SID (system identifier) ramdb.
	- b. Nella scheda **Script personalizzati**, **non** eseguire gli script SQL indicati nei punti successivi. È necessario prima creare un account dell'utente
	- c. Nella pagina Serie di caratteri, selezionare **Utilizza Unicode (AL32UTF8)**.
	- d. Inoltre, nella pagina Serie di caratteri, come Serie di caratteri nazionali, selezionare **UTF8 - Unicode 3.0 UTF-8**.
	- e. Completare le altre pagine della procedura guidata accettando i valori predefiniti.
- 2. Creare un utente del database.
	- a. Aprire Controllo database.
	- b. Andare alla pagina **Utenti**. In Oracle 10.2(g), fare clic su **Gestione**, poi **Utenti**; in Oracle 11(g), fare clic su **Server**, quindi fare clic su **Utenti** nella sezione Sicurezza.
	- c. Creare un utente (ad esempio, creare un utente chiamato RAMSCHEMA) che soddisfi le seguenti qualifiche:
		- v L'utente ha il ruolo di risorsa e connessione.
		- v L'impostazione quota dell'utente è illimitata.

<span id="page-51-0"></span>v Per il tablespace, è possibile utilizzare qualsiasi tablespace predefinito (ad eccezione di Temp) che soddisfi i requisiti del livello di accesso per l'utente creato.

**Suggerimento:** Oracle fornisce un nome utente chiamato ″Scott″ che ha le autorizzazioni appropriate. È possibile utilizzare questo utente predefinito come base per un nuovo account utente.

- 3. Eseguire gli script che inseriranno i dati nel database. Questo passo non è necessario se si utilizza l'assistente alla configurazione che eseguirà automaticamente gli script.
	- a. Fare clic su **SQL+** per aprirlo.
	- b. Aprire il file RAMSCHEMA\_Oracle.sql nella cartella sqlscripts/oracle. Evidenziare l'intero contenuto del file, copiarlo (fare clic con il tasto destro del mouse e scegliere **Copia**), quindi inserirlo nella parte superiore dell'**SQL+**.
	- c. Fare clic su **Esegui**. Al completamento del processo, eliminare i comandi dalla finestra superiore.
	- d. Ripetere questi punti per il file bootStrap\_Oracle.sql.
- 4. Verificare che le tabelle siano state create.

### **Creazione e configurazione di un database in Microsoft SQL Server 2005**

Questa sezione illustra come creare e inserire tabelle per Rational Asset Manager in Microsoft SQL Server 2005.

SQL Server 2005 deve essere già installato e in esecuzione. Inoltre, assicurarsi di conoscere il percorso degli script SQL (generalmente *percorso dei supporti di installazione* \db\_scripts\SQLServer).

Per creare le tabelle del database, procedere come segue:

- 1. Assicurarsi che l'ID abbia l'autorizzazione per eseguire le istruzioni CREATE SCHEMA. Generalmente il proprietario del database ha questa autorizzazione.
- 2. Creare un nuovo database con nome RAMDB.
- 3. Eseguire gli script che inseriranno le tabelle nel database.
	- a. Aprire un prompt di comandi.
	- b. Immettere sqlcmd -i *percorso degli script SQL*\RAMSCHEMA\_SQLServer.sql e premere Invio.
	- c. Immettere sqlcmd -i *percorso degli script SQL*\bootStrap\_SQLServer.sql e premere Invio.
- 4. Verificare che le tabelle siano state create.

## **Richiamare le applicazioni Rational Asset Manager dai supporti di installazione.**

Per richiamare i file di archivio Web e enterprise di Rational Asset Manager dal supporto di installazione, è possibile eseguire Installation Manager da launchpad e scegliere di fare un installazione manuale invece di installare la versione integrata di WebSphere Application Server o su una versione esistente di WebSphere Application Server.

### **Richiamo dell'applicazione server Rational Asset Manager per Windows e Linux dal supporto di installazione**

Per installare il server IBM Rational Asset Manager su un server di applicazioni esistente, è necessario prima recuperare i file EAR o WAR per l'applicazione server dal supporto di installazione.

Per ottenere i file EAR o WAR per l'applicazione server, procedere come segue:

1. Avviare il programma launchpad di Rational Asset Manager (vedere ["Installazione](#page-30-0) dal programma [launchpad"](#page-30-0) a pagina 25) e selezionare **IBM Rational Asset Manager.** Se Installation Manager non è

già installato, attenersi alle istruzioni riportate nella procedura guidata per completare l'installazione. Viene visualizzata la procedura guidata Installazione package. Per questa procedura è richiesto Installation Manager.

- 2. La pagina Installazione della procedura guidata Installazione package contiene tutti i package trovati nei repository nei quali Installation Manager effettua le ricerche. Se vengono rilevate due versioni di uno stesso package, verrà visualizzata la più appropriata.
- 3. Per cercare aggiornamenti al package server IBM Rational Asset Manager, fare clic su **Verifica altre versioni ed estensioni**.

**Nota:** Affinché Installation Manager cerchi nel repository di aggiornamento IBM predefinito i package installati, la preferenza **Cerca nei repository di servizio durante l'installazione e gli aggiornamenti** deve essere selezionata. Questa preferenza è selezionata per impostazione predefinita. È richiesto anche l'accesso a Internet.

Installation Manager cerca gli aggiornamenti nel repository di servizio predefinito del package del prodotto. Inoltre effettua la ricerca in qualsiasi percorso del repository impostato. Un indicatore di avanzamento mostra la ricerca in corso. È possibile installare gli aggiornamenti nello stesso momento in cui si installa il package del prodotto di base.

- 4. Se vengono trovati aggiornamenti per il package server IBM Rational Asset Manager, verranno visualizzati nell'elenco **package di installazione** nella pagina package di installazione dei prodotti corrispondenti. Per impostazione predefinita, vengono visualizzati solo gli aggiornamenti più appropriati.
- 5. Selezionare il server **Rational Asset Manager** e tutti gli aggiornamenti al package che si desidera installare. Gli aggiornamenti con dipendenze vengono selezionati e deselezionati automaticamente tutti insieme.
- 6. Fare clic su **Avanti** per continuare.

**Nota:** Se vengono installati più package allo stesso tempo, tutti i package verranno installati nello stesso gruppo di package.

- 7. Nella pagina licenze, leggere l'accordo per il package selezionato. Se viene selezionato più di un package da installare, potrebbe esserci un accordo di licenza per ciascun package. Nella parte sinistra della pagina **Licenza**, fare clic su ciascuna versione per visualizzarne l'accordo di licenza. Le versioni dei package selezionati per l'installazione (ad esempio il package di base e un aggiornamento) vengono elencati nel nome del package.
	- a. Se si accettano i termini di ciascun accordo di licenza, fare clic su **Accetto i termini degli accordi di licenza**.
	- b. Fare clic su **Avanti** per continuare.
- 8. Se si installa il primo package, nella pagina Percorso immettere il percorso *directory risorse condivise* nel campo **Directory risorse condivise** o accettare il percorso predefinito. La directory delle risorse condivise contiene risorse che possono essere condivise tra più gruppi di package. Fare clic su **Avanti** per continuare.

Il percorso predefinito è:

- Per Windows: C:\Program Files\IBM\IBMIMShared
- v Per Linux e AIX: /opt/IBM/IBMIMShared

**Importante:** È possibile specificare la directory delle risorse condivise solo la prima volta in cui si installa un package. Utilizzare il disco più grande a disposizione per assicurare uno spazio adeguato alle risorse condivise dei package futuri. Non sarà possibile modificare il percorso della directory a meno che non si disinstallino tutti i package.

9. Nella pagina Percorso, scegliere un *gruppo di package* esistente in cui installare il package del server IBM Rational Asset Manager o crearne uno nuovo. Un gruppo di package rappresenta una directory in cui i package condividono le risorse con altri package del gruppo. Per creare un nuovo gruppo di package, procedere come segue:

- a. Fare clic su **Crea un nuovo gruppo di package**.
- b. Immettere il percorso per la directory di installazione per il gruppo di package. Questa è la directory in cui verranno creati i file dell'applicazione Rational Asset Manager per l'installazione manuale. Il nome del gruppo di package viene creato automaticamente.
	- Il percorso predefinito è:
	- Per Windows: C:\Program Files\IBM\RAM71Server
	- Per Linux e AIX: /opt/IBM/RAM71Server
- c. Fare clic su **Avanti** per continuare.
- 10. Nella pagina Funzioni, in **Lingue**, selezionare le lingue per il gruppo di package. Verranno installate le traduzioni nella lingua nazionale corrispondente per l'interfaccia utente e la documentazione del package server IBM Rational Asset Manager. Tenere presente che le scelte sono valide per tutti i package in questo gruppo.
- 11. Nella pagina Funzioni successiva, selezionare **Opzioni di installazione manuale di Rational Asset Manager** e deselezionare **Versione integrata di IBM WebSphere Application Server v6.1**. Assicurarsi di aver selezionato l'archivio che corrisponde al server di applicazioni.

**Nota:** per ottenere migliori risultati, selezionare **Archivio Web della guida e della documentazione di Rational Asset Manager**, dal momento che sarà necessario accedere ai file della guida per alcune istruzioni sulla configurazione.

- 12. Nella pagina Riepilogo, rivedere le scelte effettuate prima di installare il package. Se si desidera modificare le selezioni o i dettagli di configurazione scelti nelle pagine precedenti, fare clic su **Indietro** ed apportare le modifiche desiderate.
- 13. Quando le selezioni sono definitive, fare clic su **Installa** per installare il package. Un indicatore di avanzamento mostra la percentuale di installazione completata.
- 14. Al termine del processo di installazione, un messaggio conferma l'esito positivo del processo.

I file EAR e WAR per installare l'applicazione server IBM Rational Asset Manager su un WebSphere Application Server esistente sono adesso disponibili nella directory *directory di installazione*\ram\apps.

| Percorso                                       | Nomi file                                                                                                | <b>Descrizione</b>                                                                     |
|------------------------------------------------|----------------------------------------------------------------------------------------------------|----------------------------------------------------------------------------------------|
| directory di installazione \ram \apps \<br>was | • com.ibm.ram.repository.web_runtime.ear<br>com.ibm.ram.repository.setup.web.ear<br>$\bullet$            | Rational Asset<br>Manager<br>Enterprise Archive<br>per WebSphere<br>Application Server |
|                                                |                                                                                                    | Rational Asset<br>Manager Server<br>Setup Enterprise<br>Archive                        |
| directory di installazione\ram\apps\<br>tomcat | • com.ibm.ram.repository.web.tomcat_runtime.war<br>com.ibm.ram.repository.web.ws.tomcat_runtime.war<br>٠ | Rational Asset<br>Manager Web<br>Archive per Tomcat                                    |
| directory di installazione\ram\apps\<br>WAR    | rmcabdgovernprocess.war                                                                                  | Processo di gestione<br>e sviluppo basato su<br>asset                                  |
| directory di installazione \ram \apps          | iehs.war                                                                                                 | Archivio Web della<br>guida e della<br>documentazione di<br>Rational Asset<br>Manager  |

*Tabella 2. Percorsi dei file scaricati*

# <span id="page-54-0"></span>**Richiamo dell'applicazione server Rational Asset Manager per AIX dal supporto di installazione**

Per installare la versione del server IBM Rational Asset Manager per il sistema operativo AIX su un server di applicazioni, è necessario prima recuperare il file EAR o WAR per l'applicazione server dal supporto di installazione.

Per AIX, i file EAR o WAR per l'applicazione server AIX devono essere copiati manualmente dal CD AIX o dall'immagine disco di Rational Asset Manager su un'immagine disco locale. I file di Rational Asset Manager si trovano nei seguenti percorsi:

| Percorso                                                      | Nomi file                                                                                                   | <b>Descrizione</b>                                                                                       |
|---------------------------------------------------------------|----------------------------------------------------------------------------------------------------|----------------------------------------------------------------------------------------------------|
| disco principale\apps\was                                     | com.ibm.ram.repository.web_runtime.ear<br>٠<br>com.ibm.ram.repository.setup.web.ear<br>٠                    | Rational Asset<br>Manager<br>Enterprise Archive<br>per WebSphere<br>Application Server<br>Rational Asset |
|                                                               |                                                                                                    | Manager Server<br>Setup Enterprise<br>Archive                                                            |
| disco principale\apps\tomcat                                  | com.ibm.ram.repository.web.tomcat_runtime.war<br>٠<br>com.ibm.ram.repository.web.ws.tomcat_runtime.war<br>٠ | Rational Asset<br>Manager Web<br>Archive per Tomcat                                                      |
| <i>disco principale</i> $\ap{\qquad \qquad \text{apps}} \WAR$ | rmcabdgovernprocess.war                                                                                     | Processo di gestione<br>e sviluppo basato su<br>asset                                                    |
| disco principale\apps                                         | iehs.war                                                                                                    | Archivio Web della<br>guida e della<br>documentazione di<br>Rational Asset<br>Manager                    |

*Tabella 3. Percorsi dei file di installazione del server Rational Asset Manager per AIX*

## **Installazione manuale del server Rational Asset Manager su WebSphere Application Server**

È possibile installare manualmente il server Rational Asset Manager su un'installazione esistente di WebSphere Application Server.

## **Configurazione della sicurezza basata su file**

Quando viene installata, l'applicazione server Rational Asset Manager utilizza una sicurezza basata su file per l'autenticazione utente. Se si esegue lo scenario di installazione in cui il server Rational Asset Manager viene installato con un WebSphere Application Server integrato, Installation Manager eseguirà la configurazione automaticamente.

Per installare Rational Asset Manager su un WebSphere Application Server esistente è necessario configurare manualmente la sicurezza basata su file.

**Importante:** se si installa Rational Asset Manager in un WebSphere Application Server già configurato per la sicurezza (ad esempio, utilizzando LDAP), sarà necessario riconfigurare il server di applicazioni per la sicurezza basata su file fino a quando l'installazione e la configurazione di Rational Asset Manager non vengano completate. Dopo aver installato e configurato il server di applicazioni affinché utilizzi un

registro utente personalizzato, sarà possibile ripristinare la configurazione della sicurezza di WebSphere Application Server. La sicurezza basata su file non è rivolta agli ambienti di produzione.

#### **Configurazione della sicurezza basata su file su WebSphere Application Server V6.1**

È possibile autenticare gli utenti per Rational Asset Manager utilizzando la sicurezza basata su file sul sistema operativo locale. Queste istruzioni sono relative alla configurazione della sicurezza basata su file su WebSphere Application Server V6.1.

Prima di iniziare, prendere nota del percorso dei file users.props e groups.props. Il processo di installazione colloca questi file in *directory di installazione principale di WebSphere Application Server*/ram/conf/security.

- 1. Avviare il server ed aprire la console amministrativa.
	- a. Aprire una finestra comandi e passare alla directory *WAS\_PROFILE*/bin.
	- b. Immettere startServer.bat server1.
	- c. Dopo aver avviato il server, aprire un browser Web e andare all'indirizzo http://localhost:13060/ ibm/console. Questo numero di porta potrebbe non essere 13060; per controllare, cercare in *WAS\_PROFILE*/properties/portdef.props il valore della proprietà **WC\_adminhost** ed utilizzarlo. Se è abilitata la sicurezza, utilizzare https://localhost:13043/ibm/console. Questo numero di porta potrebbe non essere 9043; per controllare, cercare in *WAS\_PROFILE*/properties/ portdef.props il valore della proprietà **WC\_adminhost\_secure** ed utilizzarlo.
- 2. Fare clic su **Protezione**.
- 3. Fare clic su **Amministrazione, applicazioni e infrastrutture sicure**.
- 4. In **Definizioni autenticazione disponibili**, selezionare **Registro personalizzato autonomo** e scegliere **Configura**.
- 5. Fare clic su **Proprietà personalizzate**.
- 6. Fare clic su **Nuovo**.
- 7. Nel campo **Nome**, immettere groupsFile.
- 8. Nel campo **Valore**, immettere il percorso del file groups.props.
- 9. Fare clic su **Applica**.
- 10. Fare clic su **OK**.
- 11. Fare clic su **Nuovo**.
- 12. Nel campo **Nome**, immettere usersFile.
- 13. Nel campo **Valore**, immettere il percorso del file users.props.
- 14. Fare clic su **Applica**.
- 15. Fare clic su **Registro personalizzato autonomo** nella parte superiore della pagina.
- 16. Fare clic su **Salva**.
- 17. Nei campi **Nome utente amministrativo primario**, **ID utente server** e **Password**, immettere admin.
- 18. Fare clic su **OK**.
- 19. Nella pagina **Configurazione**, selezionare **Abilita protezione amministrativa** e disabilitare **Usa protezione Java 2...**.
- 20. Assicurarsi che **Abilita protezione applicazione** rimanga selezionata.
- 21. Assicurarsi che le definizioni di autenticazione disponibili siano impostate su **Registro personalizzato autonomo**.
- 22. Fare clic su **Imposta come corrente**.
- 23. Fare clic su **Applica**.
- 24. Fare clic su **Salva**.
- 25. Scollegarsi dalla console amministrativa.

26. Riavviare il server o il computer. Se si utilizza un ambiente con cluster, riavviare il server o il computer in cui è ubicato il DM (Domain Manager).

#### **Configurazione della sicurezza basata su file su WebSphere Application Server V6.0.2**

È possibile autenticare gli utenti per Rational Asset Manager utilizzando la sicurezza basata su file sul sistema operativo locale. Queste istruzioni sono relative alla configurazione della sicurezza basata su file su WebSphere Application Server V6.0.2.

Se si utilizza un ambiente con cluster, usare **WebSphere Administrative Console** sul DM (Domain Manager).

- 1. Per ottenere migliori risultati, creare una copia di backup del profilo WebSphere Application Server prima di procedere. Per creare una copia di backup, nella directory WebSphere\AppServer\bin, eseguire backupConfig.bat.
- 2. Copiare i file denominati users.props e groups.props dalla directory *Directory di installazione di Rational Asset Manager*\ram\conf\security alla directory che non verrà eliminata. (Ad esempio, creare e copiare nella directory *Root di installazione di WebSphere Application Server*\ram\conf\ security). Se si utilizza un ambiente con cluster, questi file devono essere copiati in un percorso simile sul DM (Domain Manager) e su qualsiasi altro server WebSphere Application Server del cluster.
- 3. Avviare **WebSphere Administrative Console**.
- 4. Fare clic su **Protezione**.
- 5. Fare clic su **Protezione globale**.
- 6. In **Registri utente**, fare clic su **Personalizzato**.
- 7. Nei campi **ID utente server** e **Password utente server**, immettere admin. L'ID utente e la password devono essere contenuti nel file users.props, o WebSphere Application Server non consentirà all'utente di collegarsi alla console.
- 8. Fare clic su **Applica**.
- 9. Fare clic su **Proprietà personalizzate**.
- 10. Fare clic su **Nuovo**.
- 11. Nel campo **Nome**, immettere groupsFile.
- 12. Nel campo **Valore**, immettere il percorso del file groups.props; ad esempio *Root di installazione di WebSphere Application Server*\ram\conf\security\groups.props.
- 13. Fare clic su **Applica**.
- 14. Fare clic su **OK**.
- 15. Fare clic su **Nuovo**.
- 16. Nel campo **Nome**, immettere usersFile.
- 17. Nel campo **Valore**, immettere il percorso del file users.props (ad esempio, *Root di installazione di WebSphere Application Server*\ram\conf\security\users.props).
- 18. Fare clic su **Applica**.
- 19. Fare clic su **OK**.
- 20. Nella pagina **Proprietà personalizzate** dovrebbe adesso contenere le voci groupsFile e usersFile.
- 21. Fare clic su **Protezione globale**.
- 22. Abilitare la sicurezza di WebSphere Application Server.
	- a. Fare clic su **Abilita protezione globale**.
	- b. Deselezionare **Imponi protezione Java 2**.
	- c. Nell'elenco a discesa **Registro utenti attivi**, selezionare **Registro utente personalizzato**.
	- d. Fare clic su **Applica**.
	- e. Fare clic su **OK**.
- f. La pagina **Protezione globale** dovrebbe adesso contenere alcuni messaggi informativi nella parte superiore. Fare clic su **Salva**, e quando richiesto nuovamente su **Salva** per applicare le modifiche.
- 23. Scollegarsi dalla console amministrativa.
- 24. Riavviare il server o la macchina. Se si utilizza un ambiente con cluster, riavviare il server o la macchina in cui è ubicato il DM (Domain Manager).

### **Configurazione delle connessioni a un database**

Questa sezione descrive come creare una connessione tra il database e WebSphere Application Server.

#### **Configurazione di una connessione al database tra WebSphere Application Server V6.1 e DB2**

Questa sezione descrive come creare manualmente una connessione al database tra WebSphere Application Server V6.1 e le tabelle del database create per Rational Asset Manager in DB2.

Se si lavora in un ambiente server con cluster, utilizzare WebSphere Administrative Console sul DM (Domain Manager) per tutte le operazioni relative alla console di WebSphere Application Server.

- 1. Avviare **WebSphere Administrative Console**.
- 2. Collegarsi utilizzando l'ID utente admin e la password admin (definita nella sezione precedente ″Configurazione della sicurezza″).
- 3. Se DB2 e WebSphere Application Server non sono installati sullo stesso server, assicurarsi che DB2 Agent Installer sia installato con WebSphere Application Server per comunicare con una installazione remota di DB2.
- 4. Creare una connessione al database
	- a. Fare clic su **Risorse** nel riquadro di navigazione.
	- b. Fare clic su **JDBC**.
	- c. Fare clic su **Fornitori JDBC**.
- 5. Creare un fornitore JDBC.
	- a. Fare clic su **Nuovo**.
	- b. Per tipo di database, selezionare **DB2**.
	- c. Per tipo di fornitore, selezionare **Driver JDBC di DB2 Universal**.
	- d. Per tipo di implementazione, selezionare **Origine dati pool di connessione**.
	- e. Fare clic su **Avanti**.
	- f. Nella pagina **Immissione informazioni percorso classi database**, immettere il percorso della directory java DB2 nel campo **Percorso directory**.
	- g. Fare clic su **Avanti**.
	- h. Fare clic su **Fine**.
	- i. Nella pagina **Fornitori JDBC**, fare clic su **Salva**.
- 6. Eseguire il bind del database ad un nome JNDI.
	- a. Fare clic sul collegamento **Fornitore del driver JDBC di DB2 Universal**.
	- b. In **Proprietà aggiuntive**, fare clic su **Origini dati**.
	- c. Fare clic su **Nuovo**.
	- d. Nel campo **Nome JNDI**, immettere jdbc/RAM\_Con.
	- e. Fare clic su **Avanti**.
	- f. Nel campo **Nome database**, immettere il nome del database.
	- g. Nel campo **Nome server**, immettere il nome del server.
	- h. Fare clic su **Avanti**.
	- i. Fare clic su **Fine**.
- 7. Impostare l'autenticazione J2C.
- a. Nella pagina **Dati di autenticazione JAAS-J2C**, immettere l'**Alias**, l'**ID utente** e la **Password** per l'autenticazione del database DB2.
- b. Fare clic su **Fornitore del driver JDBC di DB2 Universal**.
- c. Selezionare *nome\_nodo***/db2admin** (o il nome creato per l'alias di autenticazione JAAS-J2C). In circostanze normali, l'alias di autenticazione ha come prefisso il nome del nodo.
- d. Fare clic su **OK**.
- e. Fare clic su **Salva**.
- 8. Scollegarsi dalla console.
- 9. Riavviare il server.

10. In un ambiente con cluster, sarà necessario riavviare il DM (Domain Manager).

#### **Configurazione di una connessione al database tra WebSphere Application Server V6.0.2 e DB2**

Questa sezione descrive come creare manualmente una connessione al database tra WebSphere Application Server V6.0.2 e le tabelle del database create per Rational Asset Manager in DB2.

Se si lavora in un ambiente server con cluster, utilizzare WebSphere Administrative Console sul DM (Domain Manager) per tutte le operazioni relative alla console di WebSphere Application Server.

- 1. Avviare **WebSphere Administrative Console**.
- 2. Collegarsi utilizzando l'ID utente admin e la password admin (definita nella sezione precedente ″Configurazione della sicurezza″).
- 3. Se DB2 e WebSphere Application Server non sono installati sullo stesso server, assicurarsi che DB2 Agent Installer sia installato con WebSphere Application Server per comunicare con una installazione remota di DB2.
- 4. Impostare il percorso del driver DB2 JDBC.
	- a. Fare clic su **Ambiente** nel riquadro di navigazione.
	- b. Fare clic su **Variabili WebSphere**.
	- c. Fare clic su **Nuovo**.
	- d. Nel campo **Nome**, immettere DB2UNIVERSAL\_JDBC\_DRIVER\_PATH
	- e. Nel campo **Valore** immettere il percorso per SQLLib (ad esempio, D:\Programmi\IBM\SQLLIB\java
	- f. Fare clic su **Applica**.
	- g. Fare clic su **OK**.
- 5. Impostare l'autenticazione J2C.
	- a. Fare clic su **Protezione**.
	- b. Fare clic su **Protezione globale**.
	- c. Nella sezione **Autenticazione** della finestra **Sicurezza globale**, fare clic su **Configurazione JAAS**.
	- d. Fare clic su **Dati di autenticazione J2C**.
	- e. Fare clic su **Nuovo**.
	- f. In the **Immissione alias**, immettere RAM\_Con.
	- g. Nel campo **ID utente**, immettere un ID utente DB2 con privilegi di amministratore (ad esempio, db2admin).
	- h. Nel campo **Password**, immettere la password per l'ID utente (ad esempio, db2admin).
	- i. Fare clic su **Applica**.
	- j. Fare clic su **OK**.
- 6. Creare una connessione al database
	- a. Fare clic su **Risorse** nel riquadro di navigazione.
	- b. Fare clic su **Fornitori JDBC**.
- c. Se si utilizza un'istallazione remota di DB2, assicurarsi che le voci **Nodo** e **Server** non siano selezionate e fare clic su **Applica**.
- d. Se si lavora in un ambiente con cluster, immettere il nome del cluster nel campo **Cluster** e fare clic su **Applica**.
- 7. Se sono stati definiti altri driver JDBC per Rational Asset Manager (ad esempio, JNDI Name = jdbc/RAM\_Con), eliminarli prima di completare i seguenti punti.
- 8. Creare un fornitore JDBC.
	- a. Fare clic su **Nuovo**.
	- b. Per tipo di database, selezionare **DB2**.
	- c. Per tipo di fornitore, selezionare **Driver JDBC di DB2 Universal**.
	- d. Per tipo di implementazione, selezionare **Origine dati pool di connessione**.
	- e. Fare clic su **Avanti**.
	- f. Fare clic su **Applica**.
	- g. Fare clic su **Origini dati**.
	- h. Fare clic su **Nuovo**.
- 9. Eseguire il bind del database ad un nome JNDI.
	- a. Per **Nome JNDI**, selezionare jdbc/RAM\_Con.
	- b. Per il campo **Alias di autenticazione gestito dal componente**, selezionare l'autenticazione J2C creata in precedenza.
	- c. Per il campo **Nome database**, immettere il nome del database Rational Asset Manager creato in DB2 (ad esempio, RAMDB).
	- d. Per **Tipo di driver**, immettere 4.
	- e. Per **Nome server**, selezionare il nome della macchina in cui è installato DB2.
	- f. Fare clic su **Applica**.
	- g. Fare clic su **OK**.
	- h. Fare clic su **Verifica connessione**.
- 10. Salvare la configurazione di WebSphere Application Server.
	- a. Fare clic su **Salva** nella parte superiore della finestra.
	- b. Nella finestra successiva, fare clic su **Salva**.
- 11. Scollegarsi dalla console.
- 12. Riavviare il server.
- 13. In un ambiente con cluster, sarà necessario riavviare il DM (Domain Manager).

#### **Configurazione di una connessione al database tra WebSphere Application Server e Oracle**

Questa sezione descrive come creare manualmente una connessione al database tra WebSphere Application Server V6.1 o V6.0.2 e le tabelle del database create per Rational Asset Manager in Oracle 11g or 10.2(g).

Se si lavora in un ambiente server con cluster, utilizzare WebSphere Administrative Console sul DM (Domain Manager) per tutte le operazioni relative a WebSphere Administrative Console.

- 1. Assicurarsi che il file odbc14.jar provenga da Oracle 10g (10.2) o versioni successivo. Le versioni precedenti di questo file non funzioneranno. Se necessario, copiare la versione necessaria del file in una cartella sul server WebSphere Application Server (ad esempio, D:\Oracle).
- 2. Avviare **WebSphere Administrative Console**.
- 3. Collegarsi utilizzando l'ID utente admin e la password admin (definita nella sezione precedente ″Configurazione della sicurezza″).
- 4. Impostare il percorso del driver Oracle.
- a. Fare clic su **Ambiente** nel riquadro di navigazione.
- b. Fare clic su **Variabili WebSphere**.
- c. Fare clic su **Nuovo**.
- d. Nel campo **Nome**, selezionare **Oracle\_JDBC\_DRIVER\_PATH**
- e. Nel campo **Valore**, selezionare il percorso della libreria Oracle con la versione richiesta del file ojdbc14.jar (ad esempio, D:\Oracle).
- f. Fare clic su **Applica**.
- g. Fare clic su **OK**.
- 5. Impostare l'autenticazione J2C.
	- a. Fare clic su **Protezione**.
	- b. Fare clic su **Protezione globale**.
	- c. Nella sezione **Autenticazione** della finestra **Sicurezza globale**, fare clic su **Configurazione JAAS**.
	- d. Fare clic su **Dati di autenticazione J2C**.
	- e. Fare clic su **Nuovo**.
	- f. In the **Immissione alias**, immettere RAM\_Con.
	- g. Nel campo **ID utente** immettere un ID utente Oracle con privilegi di amministrazione. Per Oracle, l'ID utente definito qui deve essere il nome assegnato allo schema (ad esempio, ramschema).
	- h. Nel campo **Password**, immettere la password per l'ID utente.
	- i. Fare clic su **Applica**.
	- j. Fare clic su **OK**.
- 6. Creare una connessione al database
	- a. Fare clic su **Risorse** nel riquadro di navigazione.
	- b. Fare clic su **Fornitori JDBC**.
	- c. Se si utilizza un'istallazione remota di DB2, assicurarsi che le voci **Nodo** e **Server** siano deselezionate e fare clic su **Applica**.
	- d. Se si lavora in un ambiente con cluster, immettere il nome del cluster nel campo **Cluster** e fare clic su **Applica**.
- 7. Se sono stati definiti altri driver JDBC per Rational Asset Manager (ad esempio, JNDI Name = jdbc/RAM\_Con), eliminarli prima di completare i seguenti punti.
- 8. Creare un fornitore JDBC.
	- a. Fare clic su **Nuovo**.
	- b. Per tipo di database, selezionare **Oracle**.
	- c. Per tipo di fornitore, selezionare **Oracle JDBC Driver**.
	- d. Per tipo di implementazione, selezionare **Origine dati pool di connessione**.
	- e. Fare clic su **Avanti**.
	- f. Fare clic su **Applica**.
	- g. Fare clic su **Origini dati**.
	- h. Fare clic su **Nuovo**.
- 9. Eseguire il bind del database ad un nome JNDI.
	- a. Per **Nome JNDI**, selezionare **jdbc/RAM\_Con**.
	- b. Per **Nome classe helper archivio dati**, selezionare il livello di Oracle installato (ad esempio, Oracle 9i e l'helper di archivio dati precedente).
	- c. Per il campo **Alias di autenticazione gestito dal componente**, selezionare l'autenticazione J2C creata in precedenza.
- d. Per il campo **URL**, immettere il percorso fornito dall'amministratore Oracle. Avrà il seguente formato:
	- jdbc:oracle:thin:@*nome\_completo\_della\_macchina*:*numero\_porta\_oracle*:*nome\_database*.
- e. Fare clic su **Applica**.
- f. Fare clic su **OK**.
- g. Fare clic su **Verifica connessione**.
- 10. Salvare la configurazione di WebSphere Application Server.
	- a. Fare clic su **Salva** nella parte superiore della finestra.
	- b. Nella finestra successiva, fare clic su **Salva**.
- 11. Scollegarsi dalla console.
- 12. Riavviare il server.
- 13. In un ambiente con cluster, sarà necessario riavviare il DM (Domain Manager).

#### **Configurazione di una connessione al database tra WebSphere Application Server V6.0.2 e Microsoft SQL Server 2005**

Questa sezione descrive come creare manualmente una connessione al database tra WebSphere Application Server V6.0.2 e le tabelle del database create per Microsoft SQL Server 2005.

Se si lavora in un ambiente server con cluster, utilizzare WebSphere Administrative Console sul DM (Domain Manager) per tutte le operazioni relative alla console di WebSphere Application Server.

- 1. Avviare **WebSphere Administrative Console**.
- 2. Collegarsi utilizzando l'ID utente admin e la password admin (definiti precedentemente nella sezione ″Configurazione della sicurezza″).
- 3. Fare clic su **Variabili di ambiente** → **WebSphere**. Viene visualizzata la pagina Variabili WebSphere.
- 4. Fare clic su **MSSQLSERVER\_JDBC\_DRIVER\_PATH**. Viene visualizzata la pagina MSSQLSERVER\_JDBC\_DRIVER\_PATH.
- 5. Nel campo Valore, immettere il percorso della directory che contiene il driver Microsoft JDBC per MSSQLServer 2005(sqljdbc.jar), quindi fare clic su **OK**.
- 6. Fare clic su **Fornitori risorse** → **JDBC**, quindi nella pagina Fornitore JDBC che viene visualizzata, fare clic su **Nuovo**.
- 7. Creare un fornitore JDBC.
	- a. Nella pagina Fornitori JDBC, fare clic su **Nuovo**.
	- b. Per tipo di database, selezionare **Definito dall'utente** e fare clic su **Avanti**.
	- c. Per tipo di fornitore, selezionare **Fornitore JDBC definito dall'utente**.
	- d. Per tipo di implementazione, selezionare **Definito dall'utente**.
	- e. Fare clic su **Avanti**.
	- f. Per **Nome**, immettere Fornitore Microsoft SQL Server 2005 JDBC.
	- g. Per **Percorso classi**, immettere \${MSSQLSERVER\_JDBC\_DRIVER\_PATH}/sqljdbc.jar.
	- h. Per **Nome classe di implementazione**, immettere com.microsoft.sqlserver.jdbc.SQLServerXADataSource.
	- i. Fare clic su **Applica**. Il collegamento Origini dati viene attivato.
- 8. Eseguire il bind del database ad un nome JNDI.
	- a. In **Proprietà aggiuntive**, fare clic su **Origini dati**.
	- b. Fare clic su **Nuovo**.
	- c. Nel campo **Nome**, immettere Microsoft SQLServer 2005 JDBC RAM.
	- d. Nel campo **Nome JNDI**, immettere jdbc/RAM\_Con.
- e. In **Nome classe helper archivio dati**, selezionare **Specificare un helper archivio dati definito dall'utente** quindi in **Immettere un nome classe helper archivio dati completo di package** immettere com.ibm.websphere.rsadapter.ConnectJDBCDataStoreHelper.
- f. Fare clic su **Applica**. Il collegamento **Proprietà personalizzate** diventa disponibile.
- g. Fare clic su **Proprietà personalizzate** e successivamente nella pagina delle proprietà personalizzate fare clic su **Nuovo**.
- h. Nel campo **Nome**, immettere databaseName, e nel campo **Valore**, immettere RAMDB o il nome utilizzato per il database.
- i. Fare clic su **OK**. Si ritorna alla pagina Proprietà personalizzate.
- j. Aggiungere un'altra proprietà personalizzata al nome server. Fare clic su **Nuovo**. Nel campo **Nome**, immettere serverName, e nel campo **Valore** immettere *nome del server utilizzato* (ad esempio, myserver.com), quindi fare clic su **OK**.
- k. Aggiungere un'altra proprietà personalizzata per il numero di porta. Fare clic su **Nuovo**. Nel campo **Nome**, immettere portNumber , e nel campo **Valore** immettere *numero porta utilizzato* (il valore predefinito generalmente è 1443), quindi fare clic su **OK**.
- l. Fare clic su **OK**. Si ritorna alla pagina Proprietà personalizzate.
- 9. Impostare l'autenticazione J2C.
	- a. Fare clic sul collegamento **Microsoft SQLServer 2005 JDBC RAM** nella parte superiore della pagina.
	- b. Fare clic su **Voci dati di autenticazione J2EE Connector Architecture (J2C)**.
	- c. Fare clic su **Nuovo**.
	- d. Nella pagina i **Dati di autenticazione JAAS-J2C**, immettere l'**Alias**, l'**ID utente** e la **Password** per l'autenticazione nel database Microsoft SQL Server 2005.
	- e. Fare clic su **OK**.
	- f. Fare clic sul collegamento **Microsoft SQLServer 2005 JDBC RAM** nella parte superiore della pagina.
	- g. In **Autenticazione gestita dal contenitore**, selezionare la voce corrispondente al nome creato come alias di autenticazione JAAS-J2C. Il nome del nodo generalmente ha come prefisso il nome dell'alias di autenticazione.
	- h. Fare clic su **OK**.
	- i. Fare clic su **Salva**.
- 10. Scollegarsi dalla console.
- 11. Riavviare il server.
- 12. In un ambiente con cluster, sarà necessario riavviare il DM (Domain Manager).

#### **Configurazione di una connessione al database tra WebSphere Application Server V6.1 e Microsoft SQL Server 2005**

Questa sezione descrive come creare manualmente una connessione al database tra WebSphere Application Server V6.1 e le tabelle del database create per Microsoft SQL Server 2005.

Se si lavora in un ambiente server con cluster, utilizzare WebSphere Administrative Console sul DM (Domain Manager) per tutte le operazioni relative alla console di WebSphere Application Server.

- 1. Avviare **WebSphere Administrative Console**.
- 2. Collegarsi utilizzando l'ID utente admin e la password admin (definita nella sezione precedente ″Configurazione della sicurezza″).
- 3. Fare clic su **Variabili di ambiente** → **WebSphere**. Viene visualizzata la pagina Variabili WebSphere.
- 4. Fare clic su **MSSQLSERVER\_JDBC\_DRIVER\_PATH**. Viene visualizzata la pagina MSSQLSERVER\_JDBC\_DRIVER\_PATH.
- 5. Nel campo Valore, immettere il percorso della directory che contiene il driver Microsoft JDBC per MSSQLServer 2005(sqljdbc.jar), quindi fare clic su **OK**.
- 6. Fare clic su **Fornitori risorse** → **JDBC**, quindi nella pagina Fornitore JDBC che viene visualizzata, fare clic su **Nuovo**.
- 7. Creare un fornitore JDBC.
	- a. Nella pagina Fornitori JDBC, fare clic su **Nuovo**.
	- b. Per tipo di database, selezionare **Definito dall'utente**.
	- c. Per **Nome classe di implementazione**, immettere com.microsoft.sqlserver.jdbc.SQLServerXADataSource.
	- d. Per **Nome**, immettere Fornitore Microsoft SQL Server 2005 JDBC.
	- e. Fare clic su **Avanti**.
	- f. Per **Percorso classi**, immettere \${MSSQLSERVER\_JDBC\_DRIVER\_PATH}/sqljdbc.jar.
	- g. Fare clic su **Fine**.
- 8. Eseguire il bind del database ad un nome JNDI.
	- a. Nella pagina fornitori JDBC, fare clic su **Fornitore Microsoft SQL Server 2005 JDBC** (il collegamento per il fornitore JDBC creato al punto precedente).
	- b. In **Proprietà aggiuntive**, fare clic su **Origini dati**.
	- c. Fare clic su **Nuovo**.
	- d. Nel campo **Nome origine dati**, immettere Microsoft SQLServer 2005 JDBC RAM.
	- e. Nel campo **Nome JNDI**, immettere jdbc/RAM\_Con.
	- f. Fare clic su **Avanti**.
	- g. Per **Nome classe helper archivio dati**, immettere com.ibm.websphere.rsadapter.ConnectJDBCDataStoreHelper
	- h. Fare clic su **Avanti** quindi fare clic su **Fine**.
	- i. Nella pagina dell'origine dati Microsoft SQLServer 2005 JDBC RAM, in **Proprietà aggiuntive**, fare clic su **Proprietà personalizzate**.
	- j. Nella pagina Proprietà personalizzate, fare clic su **Nuovo**.
	- k. Nel campo **Nome**, immettere databaseName, e nel campo **Valore**, immettere RAMDB o il nome utilizzato per il database.
	- l. Fare clic su **OK**. Si ritorna alla pagina Proprietà personalizzate.
	- m. Aggiungere un'altra proprietà personalizzata al nome server. Fare clic su **Nuovo**. Nel campo **Nome**, immettere serverName, e nel campo **Valore** immettere *nome del server utilizzato* (ad esempio, myserver.com), quindi fare clic su **OK**.
	- n. Aggiungere un'altra proprietà personalizzata per il numero di porta. Fare clic su **Nuovo**. Nel campo **Nome**, immettere portNumber , e nel campo **Valore** immettere *numero porta utilizzato* (il valore predefinito generalmente è 1443), quindi fare clic su **OK**.
	- o. Fare clic su **OK**. Si ritorna alla pagina Proprietà personalizzate.
- 9. Impostare l'autenticazione J2C.
	- a. Fare clic sul collegamento **Microsoft SQLServer 2005 JDBC RAM** nella parte superiore della pagina.
	- b. In **Elementi correlati**, fare clic su **Dati di autenticazione JAAS-J2C**.
	- c. Fare clic su **Nuovo**.
	- d. Immettere l'**Alias**, l'**ID utente** e la **Password** per l'autenticazione nel database Microsoft SQL Server 2005.
	- e. Fare clic su **OK**.
	- f. Fare clic sul collegamento **Microsoft SQLServer 2005 JDBC RAM** nella parte superiore della pagina.
	- g. In **Autenticazione gestita dal contenitore**, selezionare la voce corrispondente al nome creato come alias di autenticazione JAAS-J2C. Il nome del nodo generalmente ha come prefisso il nome dell'alias di autenticazione.
- h. Fare clic su **OK**.
- i. Fare clic su **Salva**.
- 10. Scollegarsi dalla console.
- 11. Riavviare il server.
- 12. In un ambiente con cluster, sarà necessario riavviare il DM (Domain Manager).

#### **Distribuzione di Rational Asset Manager su WebSphere Application Server**

Questa sezione illustra come distribuire l'applicazione server Rational Asset Manager su WebSphere Application Server.

#### **Distribuzione di Rational Asset Manager su WebSphere Application Server V6.1**

È possibile installare manualmente Rational Asset Manager su un'installazione esistente di WebSphere Application Server V6.1.

Se l'installazione avviene in un ambiente con cluster, utilizzare la WebSphere Administrative Console sul DM (Domain Manager) per tutti i punti relativi alla console amministrativa.

- 1. Individuare l'archivio enterprise di Rational Asset Manager per il file di WebSphere Application Server com.ibm.ram.repository.web\_runtime.ear. Per individuare questo file fare riferimento a "Richiamo [dell'applicazione](#page-51-0) server Rational Asset Manager per Windows e Linux dal supporto di [installazione"](#page-51-0) a pagina 46 o "Richiamo [dell'applicazione](#page-54-0) server Rational Asset Manager per AIX dal supporto di [installazione"](#page-54-0) a pagina 49.
- 2. Avviare **WebSphere Administrative Console**.
- 3. Fare clic su **Applicazioni**.
- 4. Fare clic su **Applicazioni Enterprise**.
- 5. Fare clic su **Installa**.
- 6. Immettere il percorso e il nome file del file EAR del server Rational Asset Manager.
- 7. Fare clic su **Mostra tutte le opzioni e i parametri di installazione**.
- 8. Fare clic su **Avanti** fino a raggiungere il **Punto 6: Associazione dei riferimenti risorse alle risorse** oppure selezionare questo passo nel riquadro di navigazione.
- 9. Nella pagina intitolata Associazione dei riferimenti risorse alle risorse, effettuare le seguenti operazioni:
	- a. Nella sezione javax.sql.DataSource, selezionare entrambi i moduli contenuti nella tabella.
	- b. In **Specificare metodo di autenticazione** nella medesima sezione, selezionare **Utilizza metodo predefinito (associazione many-to-one)** e nella voce relativa ai dati di autenticazione selezionare *nome\_nodo***/RAM\_Con** dal menu.
	- c. In **Nomi JNDI**, selezionare **jdbc/RAM\_Con** e fare clic su **Applica**.
	- d. Nella sezione javax.sql.DataSource in **Specificare voce dati di autenticazione**, selezionare **Utilizza metodo predefinito** e selezionare *nome\_nodo***/RAM\_Con** dal menu.
	- e. Fare clic su **Applica**.
	- f. Fare clic su **Avanti**.

**Nota:** Potrebbe essere visualizzata una pagina con una serie di avvisi che informano che mancano le assegnazioni di risorse (jms/RAM\_Factory, jms/RAM\_Cache, url/RAM\_Local e url/RAM\_Persist) per i riferimenti risorse. Questi avvisi possono tranquillamente essere ignorati. Fare clic su **Continua**.

- 10. Fare clic su **Avanti** nelle tre pagine successive o fare clic su **Punto 10** nel riquadro di navigazione.
- 11. Nella pagina intitolata Riepilogo, fare clic su **Fine**.
- 12. Al termine dell'installazione del file EAR, fare clic su **Salva nella configurazione principale**.
- 13. Fare clic su **Salva**.
- 14. Installare l'archivio web relativo alla documentazione e alla guida di Rational Asset Manager:
	- a. Fare clic su **Applicazioni** → **Applicazioni enterprise**.
	- b. Fare clic su **Installa**.
	- c. Nel campo **Specificare percorso**, immettere il percorso ed il nome file del file WAR iehs.war relativo alla documentazione e alla guida di Rational Asset Manager. Per individuare questo file fare riferimento a "Richiamo [dell'applicazione](#page-51-0) server Rational Asset Manager per Windows e Linux dal supporto di [installazione"](#page-51-0) a pagina 46 o "Richiamo [dell'applicazione](#page-54-0) server Rational Asset Manager per AIX dal supporto di [installazione"](#page-54-0) a pagina 49.
	- d. Nel campo **Root contesto** immettere help come root di contesto.
	- e. Fare clic su Avanti fino a raggiungere il **Punto 3: Associazione degli host virtuali per i moduli Web**. Selezionare il modulo Web e fare clic su **Avanti**.
	- f. Nella pagina intitolata Riepilogo, fare clic su **Fine**.
	- g. Al termine dell'installazione del file WAR, fare clic su **Salva nella configurazione principale**.
	- h. Fare clic su **Salva**.
- 15. Installare l'archivio web relativo al processo di gestione e sviluppo basato su asset:
	- a. Fare clic su **Applicazioni** → **Applicazioni enterprise**.
	- b. Fare clic su **Installa**.
	- c. Nel campo **Specificare percorso** immettere il percorso ed il nome file del file WAR rmcabdgovernprocess.war relativo al processo di gestione e sviluppo basato su asset. Per individuare questo file fare riferimento a "Richiamo [dell'applicazione](#page-51-0) server Rational Asset Manager per Windows e Linux dal supporto di [installazione"](#page-51-0) a pagina 46 o ["Richiamo](#page-54-0) [dell'applicazione](#page-54-0) server Rational Asset Manager per AIX dal supporto di installazione" a pagina [49.](#page-54-0)
	- d. Nel campo **Root contesto** immettere com.ibm.ram.repository.web/abdprocess come root di contesto.
	- e. Fare clic su Avanti fino a raggiungere il **Punto 3: Associazione degli host virtuali per i moduli Web**. Selezionare il modulo Web e fare clic su **Avanti**.
	- f. Nella pagina intitolata Riepilogo, fare clic su **Fine**.
	- g. Al termine dell'installazione del file WAR, fare clic su **Salva nella configurazione principale**.
	- h. Fare clic su **Salva**.
- 16. Avviare l'applicazione.
	- a. Nel riquadro di navigazione, fare clic su **Applicazioni**.
	- b. Fare clic su **Applicazioni Enterprise**.
	- c. Selezionare l'applicazione Rational Asset Manager appena installata e fare clic su **Avvia**.
- 17. Se si accede a Rational Asset Manager mediante i server IIS o Apache, procedere come segue; se si accede a Rational Asset Manager senza un front end di server Web, ignorare questo punto.
	- a. Nel riquadro di navigazione, fare clic su **Server**.
	- b. Fare clic su **Server Web**.
	- c. Selezionare il nome del server Web e fare clic su **Genera plug-in**. Se il plug-in del server Web non è ancora stato creato, fare riferimento alla sezione [Installazione](http://publib.boulder.ibm.com/infocenter/wasinfo/v6r1/index.jsp?topic=/com.ibm.websphere.base.doc/info/aes/ae/tins_manualWebApache20.html) dei plug-in del server Web.
	- d. Verificare nuovamente il nome del server Web e fare clic su **Propaga plug-in**. Il plug-in viene così inviato al server Web in modo che l'applicazione server Rational Asset Manager possa essere indicata come riferimento attraverso il server Web installato.
- 18. Riavviare WebSphere Application Server e i server Web.
- 19. Utilizzare i seguenti URL per accedere a Rational Asset Manager.
	- a. Se si utilizza un server Web, immettere http://*nome\_macchina*/com.ibm.ram.repository.web/ home.faces.
- b. Se non si utilizza un server a Web, immettere http://*nome\_macchina*:13080/ com.ibm.ram.repository.web/home.faces. Se questo URL non funziona, utilizzare il numero di porta dell'host predefinito, definito in Host virtuali in Ambiente nel riquadro di navigazione.
- 20. Configurare l'applicazione Rational Asset Manager. Vedere "Configurazione [dell'applicazione](#page-72-0) server Rational Asset [Manager"](#page-72-0) a pagina 67.

#### **Distribuzione di Rational Asset Manager su WebSphere Application Server V6.0.2**

È possibile installare manualmente Rational Asset Manager su un'installazione esistente di WebSphere Application Server V.6.0.2.

Se l'installazione avviene in un ambiente con cluster, utilizzare la WebSphere Administrative Console sul DM (Domain Manager) per tutti i punti relativi alla console di amministrazione.

- 1. Individuare l'archivio enterprise di Rational Asset Manager per il file di WebSphere Application Server com.ibm.ram.repository.web\_runtime.ear. Per individuare questo file fare riferimento a "Richiamo [dell'applicazione](#page-51-0) server Rational Asset Manager per Windows e Linux dal supporto di [installazione"](#page-51-0) a pagina 46 o "Richiamo [dell'applicazione](#page-54-0) server Rational Asset Manager per AIX dal supporto di [installazione"](#page-54-0) a pagina 49.
- 2. Avviare **WebSphere Administrative Console**.
- 3. Fare clic su **Applicazioni**.
- 4. Fare clic su **Applicazioni Enterprise**.
- 5. Fare clic su **Installa**.
- 6. Nel campo **Specificare percorso** immettere il percorso ed il nome file del file EAR di Rational Asset Manager.
- 7. Fare clic su **Avanti** fino a raggiungere il ″Punto 3: Associazione dei riferimenti risorse alle risorse″ oppure selezionare questa pagina dal riquadro di navigazione.
- 8. Nella pagina intitolata Associazione dei riferimenti risorse alle risorse, effettuare le seguenti operazioni:
	- a. Nella sezione javax.sql.DataSource in **Specificare nome JNDI risorsa esistente**, selezionare **jdbc/RAM\_Con** e fare clic su **Applica**.
	- b. In **Specificare metodo di autenticazione**, selezionare **Utilizza metodo predefinito** e selezionare *nome\_nodo***/RAM\_Con** dal menu a discesa.
	- c. Fare clic su **Applica**.
	- d. Nella tabella di moduli nella sezione javax.sql.DataSource, selezionare entrambi i moduli della tabella.
	- e. Fare clic su **Avanti**.

**Nota:** Potrebbe essere visualizzata una pagina con una serie di avvisi che informano che mancano le assegnazioni di risorse (jms/RAM\_Factory, jms/RAM\_Cache, url/RAM\_Local e url/RAM\_Persist) per i riferimenti risorse. Questi avvisi possono tranquillamente essere ignorati. Fare clic su **Continua**.

- 9. Fare clic su **Avanti** fino a raggiungere il **Punto 6. Riepilogo** o selezionare questa pagina dal riquadro di navigazione.
- 10. Nella pagina intitolata Riepilogo, fare clic su **Fine**.
- 11. Al termine dell'installazione del file EAR, fare clic su **Salva nella configurazione principale**.
- 12. Fare clic su **Salva**.
- 13. Installare l'archivio web relativo alla documentazione e alla guida di Rational Asset Manager:
	- a. Fare clic su **Applicazioni** → **Applicazioni enterprise**.
	- b. Fare clic su **Installa**.
	- c. Nel campo **Specificare percorso**, immettere il percorso ed il nome file del file WAR iehs.war relativo alla documentazione e alla guida di Rational Asset Manager. Per individuare questo file fare riferimento a "Richiamo [dell'applicazione](#page-51-0) server Rational Asset Manager per Windows e

Linux dal supporto di [installazione"](#page-51-0) a pagina 46 o "Richiamo [dell'applicazione](#page-54-0) server Rational Asset Manager per AIX dal supporto di [installazione"](#page-54-0) a pagina 49.

- d. Nel campo **Root contesto** immettere help come root di contesto.
- e. Fare clic su Avanti fino a raggiungere il **Punto 3: Associazione degli host virtuali per i moduli Web**. Selezionare il modulo Web e fare clic su **Avanti**.
- f. Nella pagina intitolata Riepilogo, fare clic su **Fine**.
- g. Al termine dell'installazione del file WAR, fare clic su **Salva nella configurazione principale**.
- h. Fare clic su **Salva**.
- 14. Installare l'archivio web relativo al processo di gestione e sviluppo basato su asset:
	- a. Fare clic su **Applicazioni** → **Applicazioni enterprise**.
	- b. Fare clic su **Installa**.
	- c. Nel campo **Specificare percorso** immettere il percorso ed il nome file del file WAR rmcabdgovernprocess.war relativo al processo di gestione e sviluppo basato su asset. Per individuare questo file fare riferimento a "Richiamo [dell'applicazione](#page-51-0) server Rational Asset Manager per Windows e Linux dal supporto di [installazione"](#page-51-0) a pagina 46 o ["Richiamo](#page-54-0) [dell'applicazione](#page-54-0) server Rational Asset Manager per AIX dal supporto di installazione" a pagina [49.](#page-54-0)
	- d. Nel campo **Root contesto** immettere com.ibm.ram.repository.web/abdprocess come root di contesto.
	- e. Fare clic su Avanti fino a raggiungere il **Punto 3: Associazione degli host virtuali per i moduli Web**. Selezionare il modulo Web e fare clic su **Avanti**.
	- f. Nella pagina intitolata Riepilogo, fare clic su **Fine**.
	- g. Al termine dell'installazione del file WAR, fare clic su **Salva nella configurazione principale**.
	- h. Fare clic su **Salva**.
- 15. Avviare l'applicazione.
	- a. Nel riquadro di navigazione, fare clic su **Applicazioni**.
	- b. Fare clic su **Applicazioni Enterprise**.
	- c. Selezionare le applicazioni Rational Asset Manager appena installate e fare clic su **Avvia**.
- 16. Se si accede a Rational Asset Manager mediante i server IIS o Apache, procedere come segue; se si accede a Rational Asset Manager senza un front end di server Web, ignorare questo punto.
	- a. Nel riquadro di navigazione, fare clic su **Server**.
	- b. Fare clic su **Server Web**.
	- c. Selezionare il nome del server Web e fare clic su **Genera plug-in**. Se il plug-in del server Web non è ancora stato creato, fare riferimento alla sezione [Installazione](http://publib.boulder.ibm.com/infocenter/wasinfo/v6r1/index.jsp?topic=/com.ibm.websphere.base.doc/info/aes/ae/tins_manualWebApache20.html) dei plug-in del server Web.
	- d. Verificare nuovamente il nome del server Web e fare clic su **Propaga plug-in**. Il plug-in viene così inviato al server Web in modo che l'applicazione server Rational Asset Manager possa essere indicata come riferimento attraverso il server Web installato.
- 17. Riavviare WebSphere Application Server e i server Web.
- 18. Utilizzare i seguenti URL per accedere a Rational Asset Manager.
	- a. Se si utilizza un server Web, immettere http://*<nome\_macchina>*/com.ibm.ram.repository.web/ home.faces.
	- b. Se non si utilizza un server a Web, immettere http://*<nome\_macchina>*:13080/ com.ibm.ram.repository.web/home.faces. Se questo URL non funziona, utilizzare il numero di porta dell'host predefinito, definito in Host virtuali in Ambiente nel riquadro di navigazione.
- 19. Configurare l'applicazione Rational Asset Manager. Vedere "Configurazione [dell'applicazione](#page-72-0) server Rational Asset [Manager"](#page-72-0) a pagina 67.

### **Installazione del server Rational Asset Manager su Tomcat**

È possibile installare manualmente Rational Asset Manager su un'installazione esistente di Apache Tomcat.

### **Distribuzione di Rational Asset Manager su Apache Tomcat V5.5 connesso a DB2**

Rational Asset Manager può essere installato manualmente su un'installazione esistente di Apache Tomcat. Queste istruzioni sono relative alla distribuzione di Rational Asset Manager su Tomcat V5.5.

Il server Tomcat deve essere installato e in esecuzione.

- 1. Individuare i file WAR del server Rational Asset Manager. Il programma di installazione ubica questi file in *percorso principale di installazione di Rational Asset Manager*/tomcat
- 2. Avviare Tomcat Manager: aprire http://localhost:8080/manager/html.
- 3. Configurare Tomcat in modo che acceda a DB2.
	- a. Aprire il file *TOMCAT\_INSTALL\_PATH*\conf\server.xml in un editor di testo.
	- b. Individuare tutte le righe nel file server.xml che iniziano con <Connettore e contengono port="8080" o port="8009". Modificare l'inizio di questa in <Connector URIEncoding="UTF-8".
	- c. Fra i tag di apertura e di chiusura delle risorse JNDI globali <GlobalNamingResources> e </GlobalNamingResources> nel file server.xml, immettere il testo riportato di seguito relativo alla propria versione di Tomcat.

**Nota:** per i valori *nome\_utente* e *password*, utilizzare un ID utente e una password che abbiano accesso al database. Il valori indicati per ″maxWait,″ ″maxActive″ e ″maxIdle″ sono valori di esempio e possono essere modificati in base alle caratteristiche delle prestazioni.

#### Digitare:

```
<Resource name="jdbc/RAM_Con"
type="javax.sql.DataSource"
driverClassName="com.ibm.db2.jcc.DB2Driver"
username="nome_utente"
password="password"
url=" jdbc:db2://nome_server_completo:numero_porta_db2/nome_database "
poolPreparedStatements="true"
maxWait="5000"
maxActive="4"
maxIdle="2"/>
```
- 4. Configurare il server Tomcat per la sicurezza.
	- a. Modificare il file *percorso\_installazione\_Tomcat*\conf\tomcat-users.xml.
	- b. Aggiungere gli ID utente richiesti per l'autenticazione.
- 5. Copiare i seguenti file JAR dalla cartella *percorso di installazione DB2*\java della propria installazione DB2 nella cartella *percorso\_installazione\_Tomcat*\common\lib:
	- db2jcc\_license\_cu.jar
	- db2jcc.jar
- 6. Riavviare il server Tomcat.
- 7. Installare i file WAR di Rational Asset Manager sul server Tomcat:
	- a. Aprire Tomcat Manager (http://localhost:8080/manager/html) ed effettuare l'accesso con l'ID utente e password corretti di amministratore.
	- b. Nel campo **Selezionare file WAR da caricare** in fondo alla pagina di Tomcat Web Application Manager nel file WAR da distribuire, andare al percorso in cui è stato richiamato il file com.ibm.ram.repository.web.tomcat\_runtime.war dai supporti di installazione. Per individuare questo file fare riferimento a "Richiamo [dell'applicazione](#page-51-0) server Rational Asset Manager per

Windows e Linux dal supporto di [installazione"](#page-51-0) a pagina 46 o "Richiamo [dell'applicazione](#page-54-0) server Rational Asset Manager per AIX dal supporto di [installazione"](#page-54-0) a pagina 49.

- c. Fare clic su **Distribuisci**.
- d. Ripetere i passi precedenti per distribuire il file com.ibm.ram.repository.web.ws.tomcat\_runtime.war, immettendolo come file WAR da caricare.
- e. I file WAR vengono visualizzati nell'elenco di applicazioni
- 8. Installare il file WAR della guida di Rational Asset Manager sul server Tomcat:
	- a. In Tomcat Manager, nella sezione relativa alla distribuzione della directory o del file WAR ubicati sul server, immettere nel campo **URL WAR o directory** il percorso in cui è stato richiamato il file iehs.war dal supporto di installazione. Per individuare questo file fare riferimento a ["Richiamo](#page-51-0) [dell'applicazione](#page-51-0) server Rational Asset Manager per Windows e Linux dal supporto di [installazione"](#page-51-0) a pagina 46 o "Richiamo [dell'applicazione](#page-54-0) server Rational Asset Manager per AIX dal supporto di [installazione"](#page-54-0) a pagina 49.
	- b. Immettere /help nel campo **Percorso contesto (facoltativo)**.
	- c. Fare clic su **Distribuisci**.
	- d. Il file WAR viene visualizzato nell'elenco delle applicazioni
- 9. Installare sul server Tomcat i file WAR della documentazione relativa alla gestione del processo basato su risorse di Rational Asset Manager:
	- a. In Tomcat Manager, nella sezione relativa alla distribuzione della directory o del file WAR ubicati sul server, immettere nel campo **URL WAR o directory** il percorso in cui è stato richiamato il file rmcabdgovernprocess.war dal supporto di installazione. Per individuare questo file fare riferimento a "Richiamo [dell'applicazione](#page-51-0) server Rational Asset Manager per Windows e Linux dal supporto di [installazione"](#page-51-0) a pagina 46 o "Richiamo [dell'applicazione](#page-54-0) server Rational Asset Manager per AIX dal supporto di [installazione"](#page-54-0) a pagina 49.
	- b. Immettere /abdprocess nel campo **Percorso contesto (facoltativo)**.
	- c. Fare clic su **Distribuisci**.
	- d. Il file WAR viene visualizzato nell'elenco delle applicazioni
- 10. Aprire Rational Asset Manager utilizzando Tomcat (http://localhost:8080/ com.ibm.ram.repository.web/home.faces) o mediante un server Web (http://*nome\_server\_Web*/ com.ibm.ram.repository.web/home.faces).

## **Distribuzione di Rational Asset Manager su Apache Tomcat V5.5 connesso a Oracle**

Rational Asset Manager può essere installato manualmente su un'installazione esistente di Apache Tomcat. Queste istruzioni sono relative alla distribuzione di Rational Asset Manager su Tomcat V5.5.

Tomcat deve essere installato e in esecuzione.

- 1. Individuare i file WAR di Rational Asset Manager. Il programma di installazione ubica questi file in *<percorso principale di installazione di Rational Asset Manager>*/tomcat
- 2. Avviare Tomcat Manager: aprire http://localhost:8080/manager/html.
- 3. Configurare il server Tomcat in modo che acceda a Oracle.
	- a. Aprire il file *TOMCAT\_INSTALL\_PATH*\conf\server.xml in un editor di testo.
	- b. Individuare tutte le righe nel file server.xml che iniziano con <Connettore e contengono port="8080" o port="8009". Modificare l'inizio di questa in <Connector URIEncoding="UTF-8".
	- c. Fra i tag di apertura e di chiusura delle risorse JNDI globali <GlobalNamingResources> e </GlobalNamingResources> nel file server.xml, immettere il testo riportato di seguito relativo alla propria versione di Tomcat.

**Nota:** per i valori *nome\_utente* e *password*, utilizzare un ID utente e una password che abbiano accesso al database. Il valori indicati per ″maxWait,″ ″maxActive″ e ″maxIdle″ sono valori di esempio e possono essere modificati in base alle caratteristiche delle prestazioni.

Digitare:

```
<Resource name="jdbc/RAM_Con"
type="javax.sql.DataSource"
driverClassName="oracle.jdbc.driver.OracleDriver"
username="nome_utente"
password="password"
url="jdbc:oracle:thin:@nome_completo_della_macchina:numero_porta_oracle:database_name"
poolPreparedStatements="true"
maxWait="5000"
maxActive="4"
maxIdle="2"/>
```
- 4. Configurare il server Tomcat per la sicurezza.
	- a. Modificare *percorso\_installazione\_Tomcat*\conf\tomcat-users.xml.
	- b. Aggiungere gli ID utente richiesti per l'autenticazione.
- 5. Aggiungere il seguente file JAR alla cartella *percorso\_installazione\_Tomcat*\common\lib:
	- ojdbc14.jar

Questo file dovrebbe essere reso disponibile dal fornitore dell'applicazione database.

- 6. Riavviare Tomcat.
- 7. Installare i file WAR di Rational Asset Manager sul server Tomcat:
	- a. Aprire Tomcat Manager (http://localhost:8080/manager/html) ed effettuare l'accesso con l'ID utente e password corretti di amministratore.
	- b. Nel campo **Selezionare file WAR da caricare** in fondo alla pagina di Tomcat Web Application Manager nel file WAR da distribuire, andare al percorso in cui è stato richiamato il file com.ibm.ram.repository.web.tomcat\_runtime.war dai supporti di installazione. Per individuare questo file fare riferimento a "Richiamo [dell'applicazione](#page-51-0) server Rational Asset Manager per Windows e Linux dal supporto di [installazione"](#page-51-0) a pagina 46 o "Richiamo [dell'applicazione](#page-54-0) server Rational Asset Manager per AIX dal supporto di [installazione"](#page-54-0) a pagina 49.
	- c. Fare clic su **Distribuisci**.
	- d. Ripetere i passi precedenti per distribuire il file com.ibm.ram.repository.web.ws.tomcat\_runtime.war, immettendolo come file WAR da caricare.
	- e. I file WAR vengono visualizzati nell'elenco di applicazioni
- 8. Installare il file WAR della guida di Rational Asset Manager sul server Tomcat:
	- a. In Tomcat Manager, nella sezione relativa alla distribuzione della directory o del file WAR ubicati sul server, immettere nel campo **URL WAR o directory** il percorso in cui è stato richiamato il file iehs.war dal supporto di installazione. Per individuare questo file fare riferimento a ["Richiamo](#page-51-0) [dell'applicazione](#page-51-0) server Rational Asset Manager per Windows e Linux dal supporto di [installazione"](#page-51-0) a pagina 46 o "Richiamo [dell'applicazione](#page-54-0) server Rational Asset Manager per AIX dal supporto di [installazione"](#page-54-0) a pagina 49.
	- b. Immettere /help nel campo **Percorso contesto (facoltativo)**.
	- c. Fare clic su **Distribuisci**.
	- d. Il file WAR viene visualizzato nell'elenco delle applicazioni
- 9. Installare sul server Tomcat i file WAR della documentazione relativa alla gestione del processo basato su risorse di Rational Asset Manager:
	- a. In Tomcat Manager, nella sezione relativa alla distribuzione della directory o del file WAR ubicati sul server, immettere nel campo **URL WAR o directory** il percorso in cui è stato richiamato il file rmcabdgovernprocess.war dal supporto di installazione. Per individuare questo file fare riferimento a "Richiamo [dell'applicazione](#page-51-0) server Rational Asset Manager per Windows e Linux dal supporto di [installazione"](#page-51-0) a pagina 46 o "Richiamo [dell'applicazione](#page-54-0) server Rational Asset Manager per AIX dal supporto di [installazione"](#page-54-0) a pagina 49.
- b. Immettere /abdprocess nel campo **Percorso contesto (facoltativo)**.
- c. Fare clic su **Distribuisci**.
- d. Il file WAR viene visualizzato nell'elenco delle applicazioni
- 10. Aprire Rational Asset Manager utilizzando Tomcat (http://localhost:8080/ com.ibm.ram.repository.web/home.faces) o mediante un server Web (http://*nome\_server\_Web*/ com.ibm.ram.repository.web/home.faces).

### **Distribuzione di Rational Asset Manager su Apache Tomcat V5.5 connesso a SQL Server 2005**

Rational Asset Manager può essere installato manualmente su un'installazione esistente di Apache Tomcat. Queste istruzioni sono relative alla distribuzione di Rational Asset Manager su Tomcat V5.5.

Il server Tomcat deve essere installato e in esecuzione.

- 1. Individuare i file WAR di Rational Asset Manager. Il programma di installazione ubica questi file in *percorso principale di installazione di Rational Asset Manager*/tomcat
- 2. Avviare Tomcat Manager: aprire http://localhost:8080/manager/html.
- 3. Configurare il server Tomcat in modo che acceda a SQL Server.
	- a. Aprire il file *TOMCAT\_INSTALL\_PATH*\conf\server.xml in un editor di testo.
	- b. Individuare tutte le righe nel file server.xml che iniziano con <Connettore e contengono port="8080" o port="8009". Modificare l'inizio di questa in <Connector URIEncoding="UTF-8".
	- c. Fra i tag di apertura e di chiusura delle risorse JNDI globali <GlobalNamingResources> e </GlobalNamingResources> nel file server.xml, immettere il testo riportato di seguito relativo alla propria versione di Tomcat.

**Nota:** per i valori *nome\_utente* e *password*, utilizzare un ID utente e una password che abbiano accesso al database. Il valori indicati per ″maxWait,″ ″maxActive″ e ″maxIdle″ sono valori di esempio e possono essere modificati in base alle caratteristiche delle prestazioni.

Digitare:

```
<Resource name="jdbc/RAM_Con"
type="javax.sql.DataSource"
driverClassName="com.microsoft.jdbc.sqlserver.SQLServerDriver"
username="nome_utente"
password="password"
url="jdbc:microsoft:sqlserver://nome_server_completo:numero_porta_SQLServer:db_name"
poolPreparedStatements="true"
maxWait="5000"
maxActive="4"
maxIdle="2"/>
```
- 4. Configurare il server Tomcat per la sicurezza.
	- a. Modificare *percorso\_installazione\_Tomcat*\conf\tomcat-users.xml.
	- b. Aggiungere gli ID utente richiesti per l'autenticazione.
- 5. Aggiungere il seguente file JAR alla cartella *percorso\_installazione\_Tomcat*\common\lib:
	- sqljdbc.jar

Questo file dovrebbe essere reso disponibile dal fornitore dell'applicazione database.

- 6. Riavviare Tomcat.
- 7. Installare i file WAR di Rational Asset Manager sul server Tomcat:
	- a. Aprire Tomcat Manager (http://localhost:8080/manager/html) ed effettuare l'accesso con l'ID utente e password corretti di amministratore.
	- b. Nel campo **Selezionare file WAR da caricare** in fondo alla pagina di Tomcat Web Application Manager nel file WAR da distribuire, andare al percorso in cui è stato richiamato il file com.ibm.ram.repository.web.tomcat\_runtime.war dai supporti di installazione. Per individuare
questo file fare riferimento a "Richiamo [dell'applicazione](#page-51-0) server Rational Asset Manager per Windows e Linux dal supporto di [installazione"](#page-51-0) a pagina 46 o "Richiamo [dell'applicazione](#page-54-0) server Rational Asset Manager per AIX dal supporto di [installazione"](#page-54-0) a pagina 49.

- c. Fare clic su **Distribuisci**.
- d. Ripetere i passi precedenti per distribuire il file com.ibm.ram.repository.web.ws.tomcat\_runtime.war, immettendolo come file WAR da caricare.
- e. I file WAR vengono visualizzati nell'elenco di applicazioni
- 8. Installare il file WAR della guida di Rational Asset Manager sul server Tomcat:
	- a. In Tomcat Manager, nella sezione relativa alla distribuzione della directory o del file WAR ubicati sul server, immettere nel campo **URL WAR o directory** il percorso in cui è stato richiamato il file iehs.war dal supporto di installazione. Per individuare questo file fare riferimento a ["Richiamo](#page-51-0) [dell'applicazione](#page-51-0) server Rational Asset Manager per Windows e Linux dal supporto di [installazione"](#page-51-0) a pagina 46 o "Richiamo [dell'applicazione](#page-54-0) server Rational Asset Manager per AIX dal supporto di [installazione"](#page-54-0) a pagina 49.
	- b. Immettere /help nel campo **Percorso contesto (facoltativo)**.
	- c. Fare clic su **Distribuisci**.
	- d. Il file WAR viene visualizzato nell'elenco delle applicazioni
- 9. Installare sul server Tomcat i file WAR della documentazione relativa alla gestione del processo basato su risorse di Rational Asset Manager:
	- a. In Tomcat Manager, nella sezione relativa alla distribuzione della directory o del file WAR ubicati sul server, immettere nel campo **URL WAR o directory** il percorso in cui è stato richiamato il file rmcabdgovernprocess.war dal supporto di installazione. Per individuare questo file fare riferimento a "Richiamo [dell'applicazione](#page-51-0) server Rational Asset Manager per Windows e Linux dal supporto di [installazione"](#page-51-0) a pagina 46 o "Richiamo [dell'applicazione](#page-54-0) server Rational Asset Manager per AIX dal supporto di [installazione"](#page-54-0) a pagina 49.
	- b. Immettere /abdprocess nel campo **Percorso contesto (facoltativo)**.
	- c. Fare clic su **Distribuisci**.
	- d. Il file WAR viene visualizzato nell'elenco delle applicazioni
- 10. Aprire Rational Asset Manager utilizzando Tomcat (http://localhost:8080/ com.ibm.ram.repository.web/home.faces) o mediante un server Web (http://*nome\_server\_Web*/ com.ibm.ram.repository.web/home.faces).

# **Configurazione dell'applicazione server Rational Asset Manager**

Per completare la configurazione dell'applicazione server Rational Asset Manager, eseguire le operazioni riportate in questa sezione.

**Nota:** I valori di esempio contenuti in questa sezione sono relativi ad un ambiente autonomo di base. Per installazioni più complesse è necessario che gli amministratori dei server personalizzino le impostazioni per il proprio ambiente.

Il server di applicazioni su cui risiede l'applicazione server Rational Asset Manager deve essere avviato, prima di poter eseguire le seguenti operazioni:

1. Accedere all'applicazione server Rational Asset Manager tramite l'URL appropriato:

• Su WebSphere Application Server incluso:

http://*nome host*:*numero porta*/com.ibm.ram.repository.web/home.faces

in cui *numero porta* (porta di trasporto HTTP o WC\_defaulthost) è 13080 per impostazione predefinita.

Ad esempio, immettere:

http://localhost:13080/com.ibm.ram.repository.web/home.faces

Per confermare il valore del numero porta (WC\_defaulthost), aprire il file *percorso di installazione*\ram\ewas\profiles\profile1\properties\portdef.props in un editor di testo e verificare il valore wc\_defaulthost, dove *percorso di installazione* è l'ubicazione dell'installazione di Rational Asset Manager.

• Su WebSphere Application Server:

http://*nome host*:*numero porta*/com.ibm.ram.repository.web/home.faces

in cui *numero porta* (porta di trasporto HTTP o WC\_defaulthost) è 9080 per impostazione predefinita.

Ad esempio, immettere:

http://localhost:9080/com.ibm.ram.repository.web/home.faces

Per confermare il valore WC\_defaulthost, aprire la console amministrativa di WebSphere Application Server e fare clic su **Server** → **Server applicazioni** → *nome\_server* → **Porte**.

• Su Apache Tomcat:

http://*nome host*:8080/com.ibm.ram.repository.web/home.faces

Ad esempio, immettere:

http://localhost:8080/com.ibm.ram.repository.web/home.faces

- 2. Accedere utilizzando admin sia per l'**ID utente** che per la **password**.
- 3. La prima volta in cui si accede a Rational Asset Manager, viene visualizzata una pagina di errore di configurazione. Fare clic sul collegamento **qui** ed immettere l'ID utente amministratore e la relativa password, quando richiesto. Viene visualizzata la pagina di configurazione di Rational Asset Manager.
- 4. Specificare il percorso del server di licenze:
	- a. Nel percorso server di licenze, immettere il numero di porta ed il nome completo del server di licenze, separati da '@'. Ad esempio 8010@percorso\_server\_di\_licenze. Se si dispone di più server di licenze, separare le diverse voci con virgole. Ad esempio, 270000percorso server di licenze a.example.com, 27000@percorso server di licenze b.example.com, 27777@percorso server di licenze c.example.com.
- 5. Specificare il percorso del server Web:
	- a. Nel percorso server Web immettere:

http://*nome host*:*numero porta*/com.ibm.ram.repository.web

dove *nome host* è il nome host del server di applicazioni e *numero porta* è la porta di trasporto HTTP.

Ad esempio, immettere:

http://www.example.com:9080/com.ibm.ram.repository.web

- 6. Specificare il percorso dei servizi Web:
	- a. Nel percorso servizi Web immettere:

http://*nome host*:*numero porta*/com.ibm.ram.repository.web.ws.was

dove *nome host* è il nome host del server di applicazioni e *numero porta* è la porta di trasporto HTTP.

Ad esempio, immettere:

http://www.example.com:9080/com.ibm.ram.repository.web.ws.was

- 7. Specificare il percorso della documentazione:
	- a. Nel campo Percorso per il centro informazioni, se l'applicazione Web della guida e della documentazione è sullo stesso server dell'applicazione, contrassegnare **Utilizza predefiniti**. Altrimenti deselezionare la casella di spunta **Utilizza predefiniti** ed immettere l'URL del server in cui è installata l'applicazione Web; ad esempio http://www.example.com:8080/help.
- b. Nel campo Percorso per il processo di sviluppo basato su asset, se l'applicazione Web della documentazione relativa al processo di gestione e sviluppo basato su asset è sullo stesso server dell'applicazione, contrassegnare **Utilizza predefiniti**. Altrimenti deselezionare la casella di spunta **Utilizza predefiniti** ed immettere l'URL del server in cui è installata l'applicazione Web della guida; ad esempio, http://www.example.com:8080/com.ibm.ram.repository.web/abdprocess.
- 8. Fare clic su **Guida**. Se non è possibile visualizzare la guida, verificare di aver incluso la documentazione durante l'installazione del server Rational Asset Manager.
- 9. Nel riquadro di navigazione, espandere la sezione ″Amministrazione del repository″ quindi la sezione ″Configurazione delle impostazioni del repository″.
- 10. Completare gli argomenti rimanenti nella sezione ″Configurazione post installazione″. Eventuali altre operazioni necessarie, in base alla configurazione, sono disponibili nella sezione ″Configurazione facoltativa″.

# **Requisiti di configurazione aggiuntivi per Linux e AIX**

Se si esegue Rational Asset Manager su Linux o AIX, eseguire in questa sezione le attività necessarie per completare la configurazione.

### **Abilitazione dell'indicizzazione del contenuto delle risorse per Linux e AIX**

Per abilitare l'indicizzazione del contenuto delle risorse su Linux e AIX, è necessario aggiungere i file Stellent alla variabile di ambiente del percorso libreria LD\_LIBRARY\_PATH (per Linux) o LIBPATH (per AIX).

I file Stellent si trovano nelle seguenti directory, in base all'applicazione utilizzata per installare il server Rational Asset Manager:

- v WebSphere Application Server V6.1 integrato: *directory\_installazione\_RAM*/ram/ewas/profiles/ *nome\_appServer*/installedApps/*nodo*/RAM1WebApplication.ear/ com.ibm.ram.repository.web.ws.was.war/WEB-INF/classes/oiexport/
- v WebSphere Application Server: *directory\_installazione\_appServer*/profiles/*nome\_appServer*/installedApps/ *nodo*/RAM1WebApplication.ear/com.ibm.ram.repository.web.ws.was.war/WEB-INF/classes/oiexport/
- v Apache Tomcat: *directory\_installazione\_appServer*/com.ibm.ram.repository.web.ws.tomcat\_runtime.war/ WEB-INF/classes/oiexport/

Se non si modifica la variabile del percorso libreria per abilitare l'indicizzazione del contenuto, in genere viene visualizzato un errore nella pagina dello stato di Rational Asset Manager, che indica che l'indicizzazione delle risorse è stata disattivata.

Per aggiornare la variabile della libreria, procedere come segue:

- 1. Consultare la pagina principale della shell per i dettagli specifici sull'impostazione delle variabili di ambiente. Ad esempio, nella shell Bash, immettere il comando LD\_LIBRARY\_PATH=\$LD\_LIBRARY\_PATH:*percorso per WebSphere Application Server su percorso Tomcat indicato precedentemente*.
- 2. Dopo aver aggiornato la variabile di ambiente, riavviare il server Rational Asset Manager.

## **Abilitazione dell'esecuzione dell'indicizzazione del contenuto per utenti non root (Linux e AIX)**

Se è necessario eseguire WebSphere Application Server o Apache Tomcat come utente non root, impostare le autorizzazioni di esportazione appropriate sulla directory che contiene i file per l'indicizzazione del contenuto Stellent.

Per impostare le autorizzazioni per l'esportazione:

- 1. Accedere come root.
- 2. In una riga comandi, passare alla directory dei file di indicizzazione del contenuto Stellent descritti in "Abilitazione dell'indicizzazione del contenuto delle risorse per Linux e AIX".
- 3. Immettere il seguente comando: chmod 755 exporter.

# **Abilitazione della connettività del database per utenti non-root (Linux e AIX)**

Se si deve eseguire WebSphere Application Server o Apache Tomcat come utente non-root, impostare le autorizzazioni appropriate sui file di archivio del database Java che l'utente carica.

Per impostare l'autorizzazione:

- 1. Accedere come root.
- 2. Da una riga comandi, passare alla directory *<WAS\_install\_directory>*/profiles/*<profile\_name>*/config/ cells/*<cell\_name>*/ram\_jdbc.
- 3. Immettere il seguente comando: chmod 755 *database jar file name* (for example, chmod 755 db2jcc.jar).
- 4. Ripetere l'operazione 3 per ciascun file di archivio del database Java che l'utente ha caricato.

# **Guida alla regolazione di Rational Asset Manager**

La prestazione di Rational Asset Manager dipende fortemente dalla regolazione del server di applicazioni, del database, del server Web, della memorizzazione della cache del proxy, dal bilanciamento del carico e dal sistema operativo. Questa sezione contiene le linee guida per la regolazione di questi sistemi e di Rational Asset Manager. Sebbene non sia possibile includere tutte le impostazioni, le informazioni qui fornite sono un buon punto di partenza per determinare gli elevati carichi dell'utente su Rational Asset Manager. Questa sezione non tratta le impostazioni dell'hardware o i carichi dell'utente che possono essere supportati nelle diverse impostazioni. Per questo tipo di informazioni, fare riferimento alla guida Rational Asset Manager Capacity Planning.

### **Regolazione di Rational Asset Manager**

La pagina di configurazione di Rational Asset Manager contiene impostazioni che è possibile regolare per raggiungere una prestazione ottimale. È possibile accedere a questa pagina da qualsiasi amministratore di repository.

| Problema                                                     | Impostazione / Parametro                                                                                          | Ulteriori dettagli                                                                                                    |
|--------------------------------------------------------------|----------------------------------------------------------------------------------------------------|----------------------------------------------------------------------------------------------------|
| Risposte lente<br>durante la ricerca di<br>asset             | Cartella locale / Non usare<br>una cartella condivisa                                                             | Per ottenere le migliori prestazioni, ogni server di<br>applicazioni dovrebbe avere la propria cartella locale su un<br>disco fisso locale della macchina. La cartella contiene l'indice<br>di ricerca, pertanto si raccomanda di collocarla in un'unità in<br>grado di leggere e scrivere rapidamente. Questa dovrebbe<br>essere diversa dal disco fisso su cui è installato il server di<br>applicazioni o il sistema operativo. Anche se è possibile<br>utilizzare una cartella locale condivisa da tutti i server di<br>applicazioni, ciò ridurrebbe la prestazione.<br>Per impostare il parametro, accedere a Rational Asset<br>Manager come amministratore e andare su Gestione ><br>Configurazione + Cartella locale. |
| Problemi generali di<br>prestazione a<br>intervalli regolari | Pianificazione della<br>generazione dell'indice di<br>statistiche / 10 minuti                                     | L'esecuzione frequente della generazione dell'indice di<br>statistiche determina una prestazione insufficiente. Per la<br>maggior parte degli ambienti, l'impostazione predefinita di 10<br>minuti è adeguata.<br>Per impostare il parametro, accedere a Rational Asset<br>Manager come amministratore e andare su Gestione ><br>Configurazione > Pianificazione della generazione<br>dell'indice di statistiche.                                                                                                    |
| Problemi generali di<br>prestazione a<br>intervalli regolari | Pianificazione delle<br>sottoscrizioni del processo /<br>Impostare l'ora per periodi di<br>carico di lavoro bassi | È possibile elaborare le sottoscrizioni ad intervalli<br>personalizzati. Per una migliore prestazione, impostare<br>l'intervallo su un orario in cui Rational Asset Manager ha un<br>carico di lavoro basso.<br>Per impostare il parametro, accedere a Rational Asset<br>Manager come amministratore e andare su Gestione ><br>Configurazione > Pianificazione della generazione<br>dell'indice di statistiche.                                                                                                    |

*Tabella 4. Cross-Platform Rational Asset Manager Parametri per la regolazione*

| Problema                                                     | Impostazione / Parametro                                                                                                    | Ulteriori dettagli                                                                                                    |
|--------------------------------------------------------------|----------------------------------------------------------------------------------------------------|----------------------------------------------------------------------------------------------------|
| Problemi generali di<br>prestazione a<br>intervalli regolari | Pianificazione<br>dell'aggiornamento delle<br>informazioni di gruppo e<br>utente / Impostare l'ora per<br>periodi di carico di lavoro<br>bassi | È possibile elaborare le informazioni di gruppo e utente ad<br>intervalli personalizzati. Per una migliore prestazione,<br>impostare l'intervallo su un orario in cui Rational Asset<br>Manager ha un carico di lavoro basso.<br>Per impostare il parametro, accedere a Rational Asset<br>Manager come amministratore e andare su Gestione $\rightarrow$<br>Configurazione + Pianificazione dell'aggiornamento delle<br>informazioni di gruppo / utente. |
| Problemi generali di<br>prestazione a<br>intervalli regolari | Pianificazione delle notifiche<br>del processo di revisione /<br>Impostare l'ora per periodi di<br>carico di lavoro bassi                      | È possibile elaborare le notifiche del processo di revisione ad<br>intervalli regolari. Per una migliore prestazione, impostare<br>l'intervallo su un orario in cui Rational Asset Manager ha un<br>carico di lavoro basso.<br>Per impostare il parametro, accedere a Rational Asset<br>Manager come amministratore e andare su Gestione $\rightarrow$<br>Configurazione > Pianificazione delle notifiche del processo<br>di revisione.                  |

*Tabella 4. Cross-Platform Rational Asset Manager Parametri per la regolazione (Continua)*

Oltre ai suddetti parametri, gli amministratori possono accedere alla pagina Stato del lavoro in Rational Asset Manager andando su **Gestione** → **Configurazione** → **Visualizza stato del lavoro**. Questa pagina visualizzerà i lavori correntemente in esecuzione o precedentemente eseguiti che potrebbero condizionare la prestazione in Rational Asset Manager. I messaggi di errore potrebbero essere visualizzati nella pagina Stato del lavoro.

#### **Regolazione del server di applicazioni**

Rational Asset Manager lavora a stretto contatto con il server di applicazioni; pertanto, l'ottimizzazione delle impostazioni del server di applicazioni migliorerà la prestazione di Rational Asset Manager.

Questa sezione tratta in particolare l'argomento relativo alle impostazioni di WebSphere Application Server V6.1 che condizionano in modo significativo la prestazione. È possibile regolare tali impostazioni in WebSphere Application Server V6.0, ma le istruzioni per impostare i parametri potrebbero essere diverse.

**Importante:** Eseguire un backup del profilo di WebSphere server di applicazioni prima di modificare qualsiasi parametro.

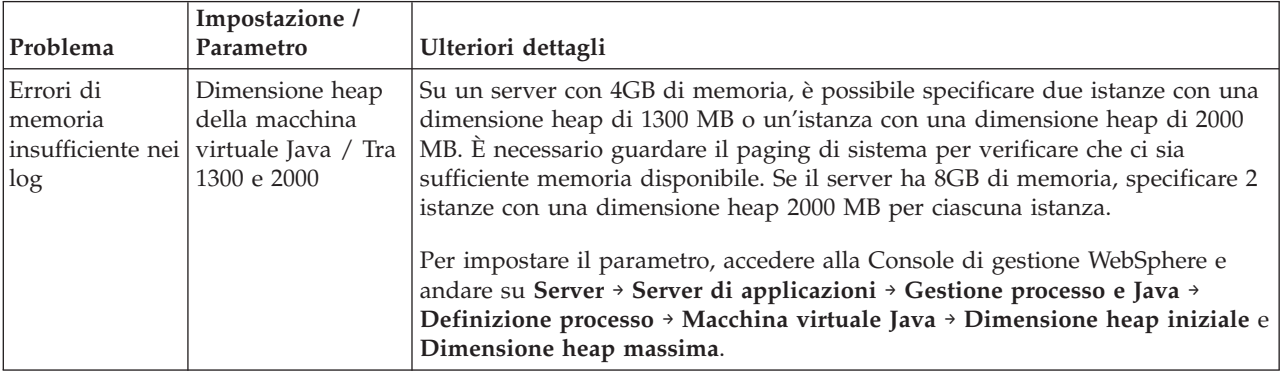

*Tabella 5. Cross-Platform WebSphere Application Server V6.1 Parametri per la regolazione*

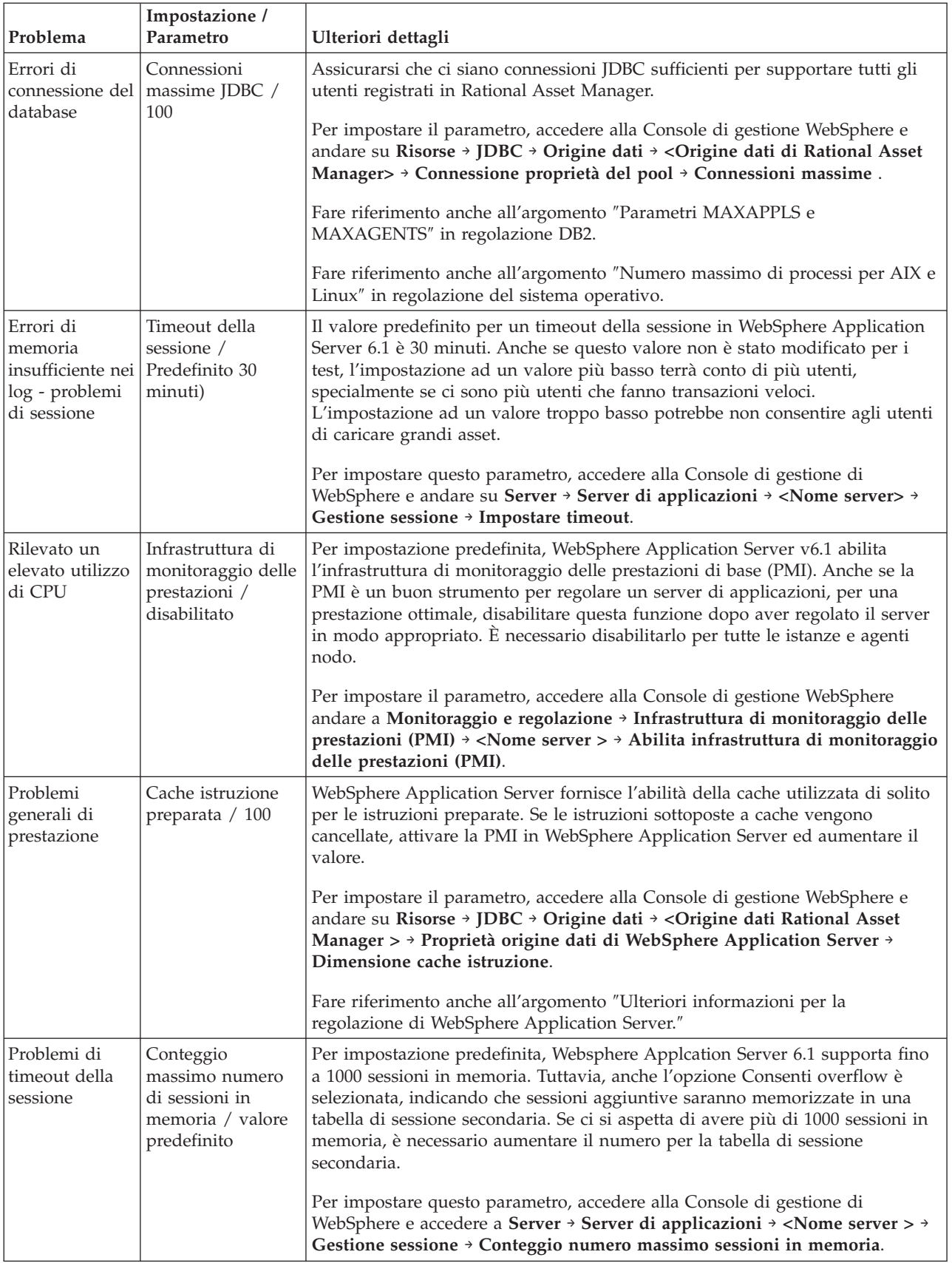

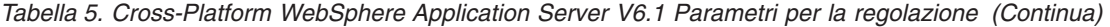

| Problema                                                                                                  | Impostazione /<br>Parametro                                      | Ulteriori dettagli                                                                                                    |
|----------------------------------------------------------------------------------------------------|------------------------------------------------------------------|----------------------------------------------------------------------------------------------------|
| <b>CPU</b><br>sovrautilizzata<br>o sotto<br>utilizzata                                                    | Pool di contenitori<br>Web / 30                                  | I thread del contenitore Web vengono usati dal server di applicazioni per<br>gestire le richieste. Se si nota che la CPU del server è sotto utilizzata, provare<br>ad aumentare questo numero. Se è sovrautilizzata, provare a ridurre questo<br>numero. Non impostare i thread del contenitore web al di sopra di 50.                                                                                                    |
|                                                                                                    |                                                                  | Per impostare il parametro, accedere alla Console di gestione di WebSphere e<br>andare su Server + Server di applicazioni + <nome server=""> + Pool di thread<br/><math>\rightarrow</math> Contenitore Web.</nome>                                                                                                    |
|                                                                                                    |                                                                  | Dimensione minima: 15                                                                                                    |
|                                                                                                    |                                                                  | Dimensione massima: 30                                                                                                    |
| Lentezza<br>periodica;<br>picchi di<br>prestazione<br>rilevati a causa<br>della raccolta<br>dati obsoleti | Raccolta dati<br>obsoleti classe /<br>-Xgcpolicy:<br>optavgpause | la raccolta dati obsoleti optavgpause fornisce le migliori prestazioni. Tuttavia,<br>uno specifico ambiente server o carico di lavoro potrebbe trarre beneficio da<br>una delle impostazioni della raccolta dati obsoleti. Andare all'indirizzo<br>http://www.ibm.com/developerworks/java/library/j-ibmjava2/ per ulteriori<br>informazioni sulle impostazioni della raccolta dati obsoleti.<br>Per impostare il parametro, accedere alla Console di gestione di WebSphere e<br>andare su Server → Server di applicazioni → <nome server=""> → Java e<br/>gestione processi → Definizione processo → Macchina virtuale Java →<br/>Argomenti generici JVM.</nome> |

*Tabella 6. AIX / Linux WebSphere Application Server V6.1 Parametri per la regolazione*

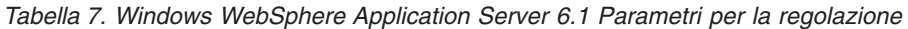

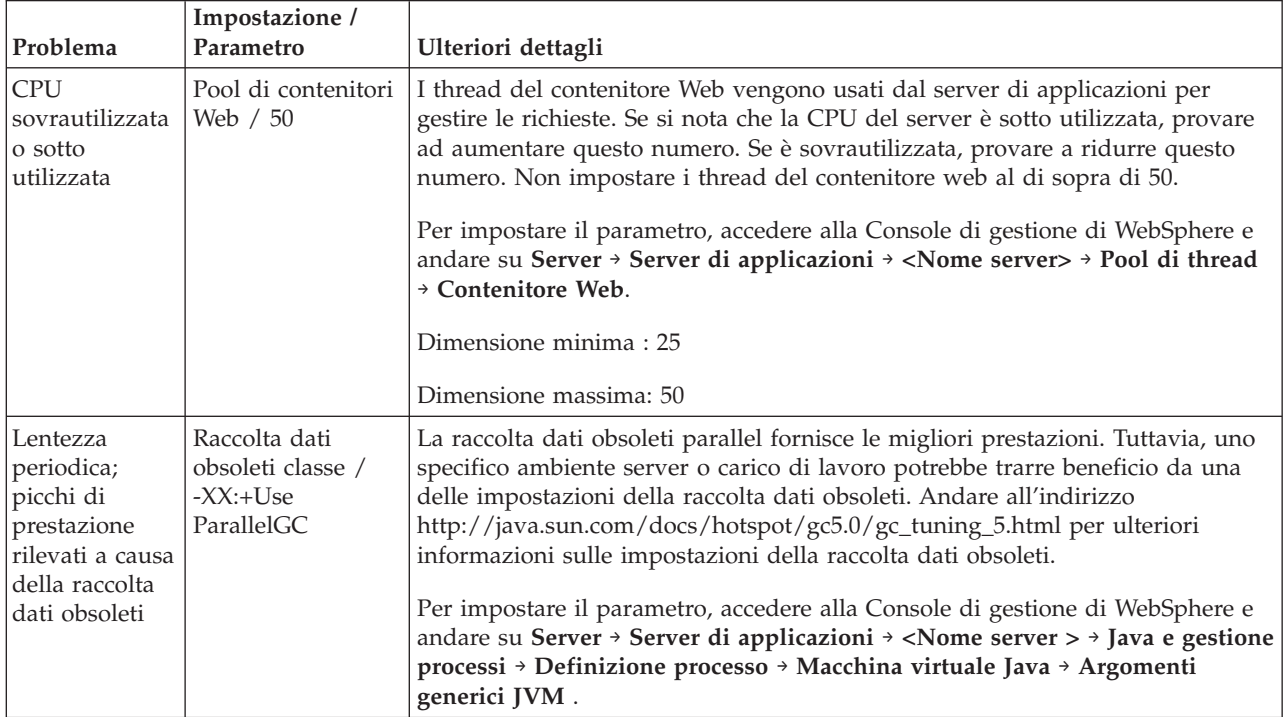

Oltre a questi parametri, è possibile regolare WebSphere Application Server durante un carico di lavoro specifico attivando Infrastruttura di monitoraggio delle prestazioni (PMI). Fornirà grafici dettagliati che mostrano i dati della prestazione. Sebbene sia necessario attivare la PMI durante un normale carico di lavoro di cattura dei dati, ciò fa diminuire la prestazione e dovrebbe essere disattivato al termine della cattura dei dati.

Per abilitare la PMI, accedere alla Console di gestione di WebSphere e andare su **Monitoraggio e regolazione** → **Infrastruttura di monitoraggio delle prestazioni (PMI)** → **<Nome server>** → **Abilita infrastruttura di monitoraggio delle prestazioni (PMI)**.

Risorse aggiuntive:

v [http://publib.boulder.ibm.com/infocenter/wasinfo/v6r1/index.jsp?topic=/](http://publib.boulder.ibm.com/infocenter/wasinfo/v6r1/index.jsp?topic=/com.ibm.websphere.base.doc/info/aes/ae/tprf_tuneprf.html) [com.ibm.websphere.base.doc/info/aes/ae/tprf\\_tuneprf.html](http://publib.boulder.ibm.com/infocenter/wasinfo/v6r1/index.jsp?topic=/com.ibm.websphere.base.doc/info/aes/ae/tprf_tuneprf.html)

#### **Regolazione del server del database**

Un database ben regolato è estremamente importante per raggiungere un alto livello di prestazione in Rational Asset Manager. Questa sezione riguarda in particolare DB2 versione 9.1, ma molti parametri qui presenti sono disponibili in altre versioni di DB2. Dovrebbero esserci parametri analoghi in Oracle e SQL Server.

| Problema                               | Impostazione /<br>Parametro                                                                                                    | Ulteriori dettagli                                                                                                    |
|----------------------------------------|----------------------------------------------------------------------------------------------------|----------------------------------------------------------------------------------------------------|
| Nessuna<br>connessione<br>disponibile  | <b>MAXAPPLS</b> /<br><b>AUTOMATIC</b><br>(WebSphere<br><b>Application Server</b><br>connessioni massime<br>JDBC * il numero di<br>istanze)  | Assicurarsi che MAXAPPLS sia impostato su un valore abbastanza alto per<br>gestire il numero di pool di connessioni JDBC che sono specificate nel proprio<br>server di applicazioni. L'impostazione MAXAPPLS deve essere maggiore o<br>uguale all'impostazione di Connessioni massime JDBC.<br>Impostazione ubicazione: parametri del database<br>Fare inoltre riferimento all'argomento "Connessioni massime JDBC" in<br>Regolazione server di applicazioni |
| Nessuna<br>connessione<br>disponibile  | <b>MAXAGENTS</b> /<br><b>AUTOMATIC</b><br>(WebSphere<br><b>Application Server</b><br>connessioni massime<br>JDBC * il numero di<br>istanze) | Assicurarsi che MAXAGENTS sia impostato su un valore abbastanza alto per<br>gestire il numero di pool di connessioni JDBC che sono specificate nel proprio<br>server di applicazioni. L'impostazione MAXAGENTS deve essere maggiore o<br>uguale all'impostazione di Connessioni massime JDBC.<br>Impostazione ubicazione: parametri istanza<br>Fare inoltre riferimento all'argomento "Connessioni massime JDBC" in<br>Regolazione server di applicazioni    |
| Deadlock                               | MAXLOCKS/<br><b>AUTOMACTIC (80)</b>                                                                                                    | Il parametro MAXLOCKS indica la percentuale massima di blocchi disponibili<br>nell'ambito del DB2 che un'applicazione può contenere prima di aumentare i<br>blocchi di righe nei blocchi della tabella. Questi blocchi di tabella possono<br>sfociare in deadlock.<br>Impostazione ubicazione: parametri del database                                                                                                    |
| Deadlock                               | LOCKLIST /<br><b>AUTOMATIC</b><br>(20000)                                                                                                   | Il parametro LOCKLIST rappresenta la memoria disponibile per i blocchi nel<br>DB2. È possibile utilizzare la seguente formula per impostare questo<br>parametro in un ambiente specifico:<br>LOCKLIST = $[(512 * 64 * MAXAPPLS) / 4096]^2$<br>Non impostarlo su un valore più alto dello heap di memoria disponibile nel<br>DB2. Impostazione ubicazione: parametri del database                                                                             |
| Deadlock                               | LOCKTIMEOUT /<br>60                                                                                                    | Se un singolo blocco interrompe altre transazioni, ciò potrebbe risultare in un<br>deadlock. Per assicurarsi che questo non succeda, impostare il timeout del<br>blocco a 60 secondi.<br>Impostazione ubicazione: parametri del database                                                                                                    |
| Problemi<br>generali di<br>prestazione | Statistiche / Esegue<br>una pianificazione<br>regolare                                                                                      | L'elaborazione di statistiche rispetto alle tabelle aiuta a determinare il migliore<br>percorso per l'accesso dei dati. Le statistiche dovrebbero essere eseguite su<br>base regolare o automaticamente pianificata.                                                                                                    |

*Tabella 8. Cross-Platform DB2, versione 9.1 Parametri per la regolazione* ┯

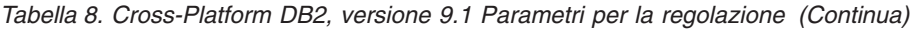

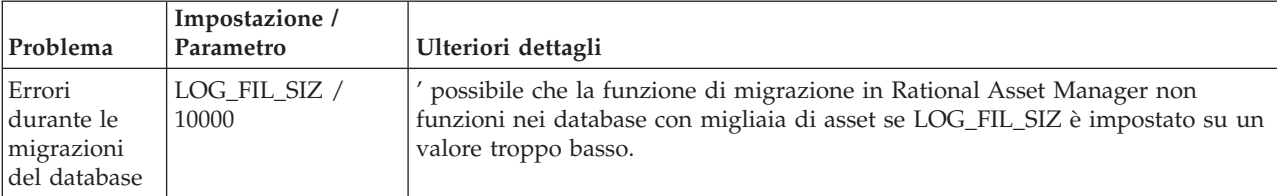

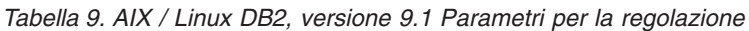

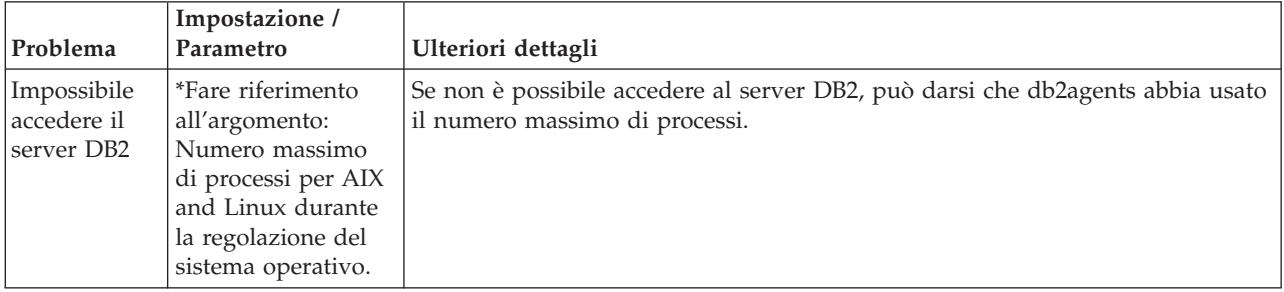

Possono essere inclusi altri parametri per verificare il proprio ambiente, ma non è limitato a:

- APP CTLHEAP SZ
- DATABASE MEMORY
- DFT\_PREFETCH\_SZ
- NUM\_IOCLEANERS
- NUM\_IOSERVERS
- SORTHEAP
- MAX\_QUERYDEGREE

L'impostazione dei parametri su AUTOMATIC nell'ambito del DB2 consente al DB2 di regolare i parametri basandosi sul carico di lavoro corrente. All'inizio, ciò può causare un impatto negativo sulla prestazione ed alcuni potenziali errori se certi valori non vengono regolati abbastanza rapidamente, ma è un buon modo per determinare quali parametri devono essere regolati per raggiungere le migliori prestazioni.

Se un parametro è impostato su un valore troppo alto e non si riesce ad avviare il centro di controllo DB2, il parametro può essere modificato dalla riga comandi DB2 utilizzando l'istruzione db2 update db cfg for *db\_name* utilizzando *parameter\_name value*.

Risorse aggiuntive:

v DB2 è un sistema complesso con molti parametri per la regolazione che non sono stati trattati in questa panoramica molto breve. Uno degli articoli più esaustivi sulla regolazione del DB2 è "Best Practices for Tuning DB2 UDB V8.1 and its Databases" di Fraser McArthur. [http://www.ibm.com/developerworks/](http://www.ibm.com/developerworks/db2/library/techarticle/dm-0404mcarthur/) [db2/library/techarticle/dm-0404mcarthur/](http://www.ibm.com/developerworks/db2/library/techarticle/dm-0404mcarthur/)

#### **Regolazione del server Web**

Questa sezione fornisce informazioni per la regolazione di IBM HTTP Web Server, compreso nei supplementi di Websphere Application Server.

I parametri descritti in questa sezione possono essere modificati nel file httpd.conf.

| Problema                               | Impostazione /<br>Parametro                                      | Ulteriori dettagli                                                                                                    |
|----------------------------------------|------------------------------------------------------------------|----------------------------------------------------------------------------------------------------|
| Errori di<br>connessione<br>chiusa     | MaxKeepAlive<br>Requests / 0                                     | Questa direttiva significa che il numero massimo di richieste che un singolo<br>client può effettuare prima che la connessione venga chiusa. In genere, questo<br>valore è impostato su 0.                                                                 |
| Problemi<br>generali di<br>prestazione | LoadModule /<br>ibm_afpa_module<br>modules/<br>mod_afpa_cache.so | Per inserire nella cache un contenuto statico come ad esempio le immagini,<br>disattivare il commento della seguente riga:LoadModule ibm afpa module<br>modules/mod afpa cache.so<br>Questo attiverà FRCA (Fast Response Cache Accelerator).               |
| Problemi<br>generali di<br>prestazione | Afpa Logging / off                                               | Se non è necessario attivare FRCA, è possibile disattivarlo posizionando il<br>carattere di commento ('#') prima della direttiva AfpaLogFile. Questo<br>migliorerà anche la prestazione del server.#AfpaLogFile " path to server /<br>logs/afpalog" V-ECLF |

*Tabella 10. Cross-Platform Web Server Parametri per la regolazione*

*Tabella 11. AIX / Linux Web Server Parametri per la regolazione*

| Problema                                                          | Impostazione /<br>Parametro | Ulteriori dettagli                                                                                                    |
|-------------------------------------------------------------------|-----------------------------|----------------------------------------------------------------------------------------------------|
| Errori di<br>thread<br>insufficienti<br>nei log del<br>server web | ThreadLimit / 25            | In base al numero di utenti che accedono a Rational Asset Manager in un<br>determinato momento, potrebbe essere necessario aumentare il limite di<br>thread. Per capire se è necessario aumentare il limite, controllare i log del<br>server web riguardo a errori di thread insufficienti o avvertenze. |
| Errori di<br>thread<br>insufficienti<br>nei log del<br>server web | ThreadsPerChild /<br>25     | In base al numero di utenti che accedono a Rational Asset Manager in un<br>determinato momento, potrebbe essere necessario aumentare il limite di<br>thread. Per capire se è necessario aumentare il limite, controllare i log del<br>server web riguardo a errori di thread insufficienti o avvertenze. |

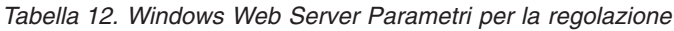

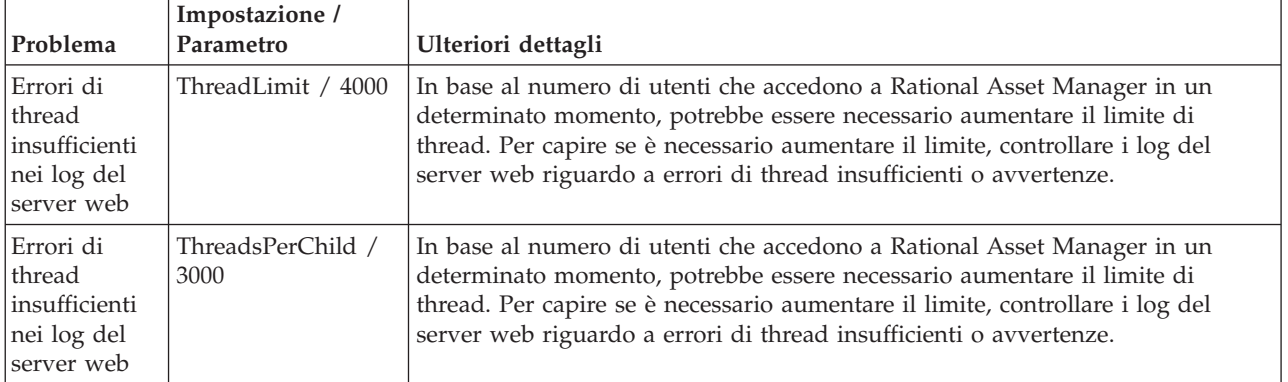

Risorse aggiuntive:

- v [http://publib.boulder.ibm.com/infocenter/wasinfo/v6r1/index.jsp?topic=/](http://publib.boulder.ibm.com/infocenter/wasinfo/v6r1/index.jsp?topic=/com.ibm.websphere.ihs.doc/info/ihs/ihs/tihs_startadmserv.html) [com.ibm.websphere.ihs.doc/info/ihs/ihs/tihs\\_startadmserv.html](http://publib.boulder.ibm.com/infocenter/wasinfo/v6r1/index.jsp?topic=/com.ibm.websphere.ihs.doc/info/ihs/ihs/tihs_startadmserv.html)
- <http://httpd.apache.org/>

### **Regolazione cache del proxy**

Questa sezione tratta in particolare di IBM Edge Caching Proxy.

I parametri descritti in questo documento possono essere modificati nel file ibmproxy.conf.

*Tabella 13. IBM Edge Server Parametri per la regolazione*

| Problema                                                                                       | Impostazione /<br>Parametro  | Ulteriori dettagli                                                                                                    |
|------------------------------------------------------------------------------------------------|------------------------------|----------------------------------------------------------------------------------------------------|
| Impossibile<br>caricare asset<br>con file di<br>grandi<br>dimensioni                           | LimitRequestBody /<br>2G     | Per impostazione predefinita, questo parametro è impostato su 10 M.<br>Modificarlo con un valore più grande in modo che gli utenti possano caricare<br>file di grandi dimensioni.                                          |
| Impossibile<br>caricare asset<br>con file di<br>grandi<br>dimensioni a<br>causa dei<br>timeout | InputTimeOut / 60<br>minuti  | Modificando questo parametro a 60 minuti darà agli utenti il tempo sufficiente<br>per caricare grandi asset.<br>Fare riferimento anche all'argomento "Timeout della sessione" in Regolazione<br>del server di applicazioni |
| Impossibile<br>caricare asset<br>con file di<br>grandi<br>dimensioni a<br>causa dei<br>timeout | ReadTimeout / 60<br>minuti   | Modificando questo parametro a 60 minuti darà agli utenti il tempo sufficiente<br>per caricare grandi asset.<br>Fare riferimento anche all'argomento "Timeout della sessione" in Regolazione<br>del server di applicazioni |
| Impossibile<br>caricare asset<br>con file di<br>grandi<br>dimensioni a<br>causa dei<br>timeout | ScriptTimeout / 60<br>minuti | Modificando questo parametro a 60 minuti darà agli utenti il tempo sufficiente<br>per caricare grandi asset.<br>Fare riferimento anche all'argomento "Timeout della sessione" in Regolazione<br>del server di applicazioni |

#### *Tabella 14. Impostazioni aggiuntive*

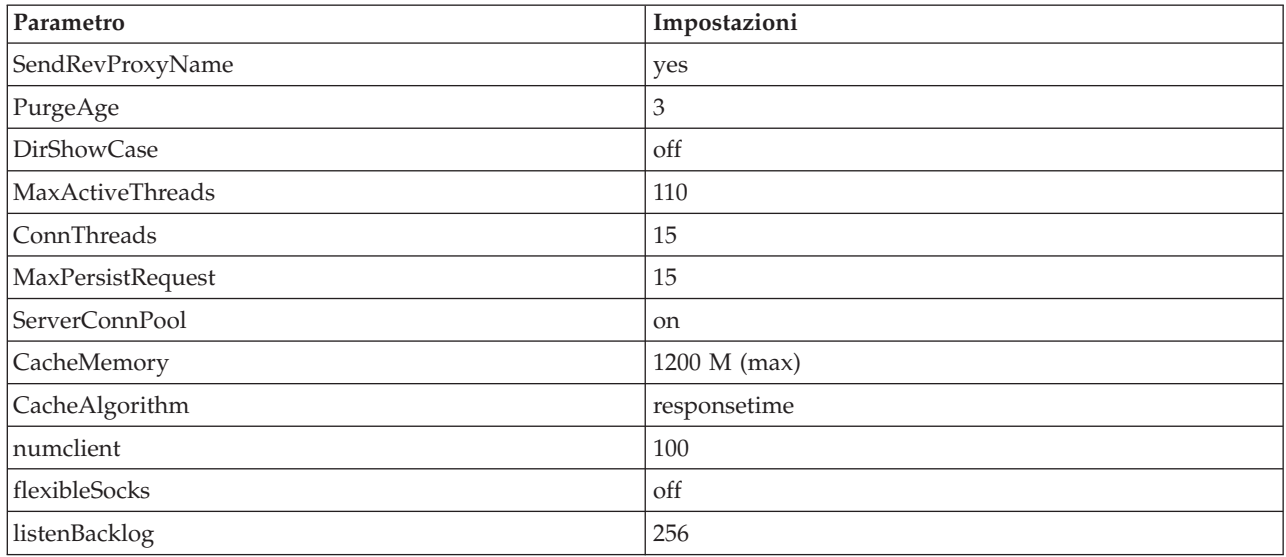

### **Regolazione del sistema operativo**

Cross-Platform:

- v Assicurarsi che la dimensione del file page sia almeno di 2GB.
- v Nei sistemi AIX, definire il file di paging su un disco separato da quello in cui risiede WebSphere.

#### Windows:

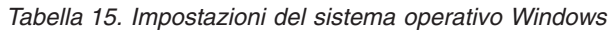

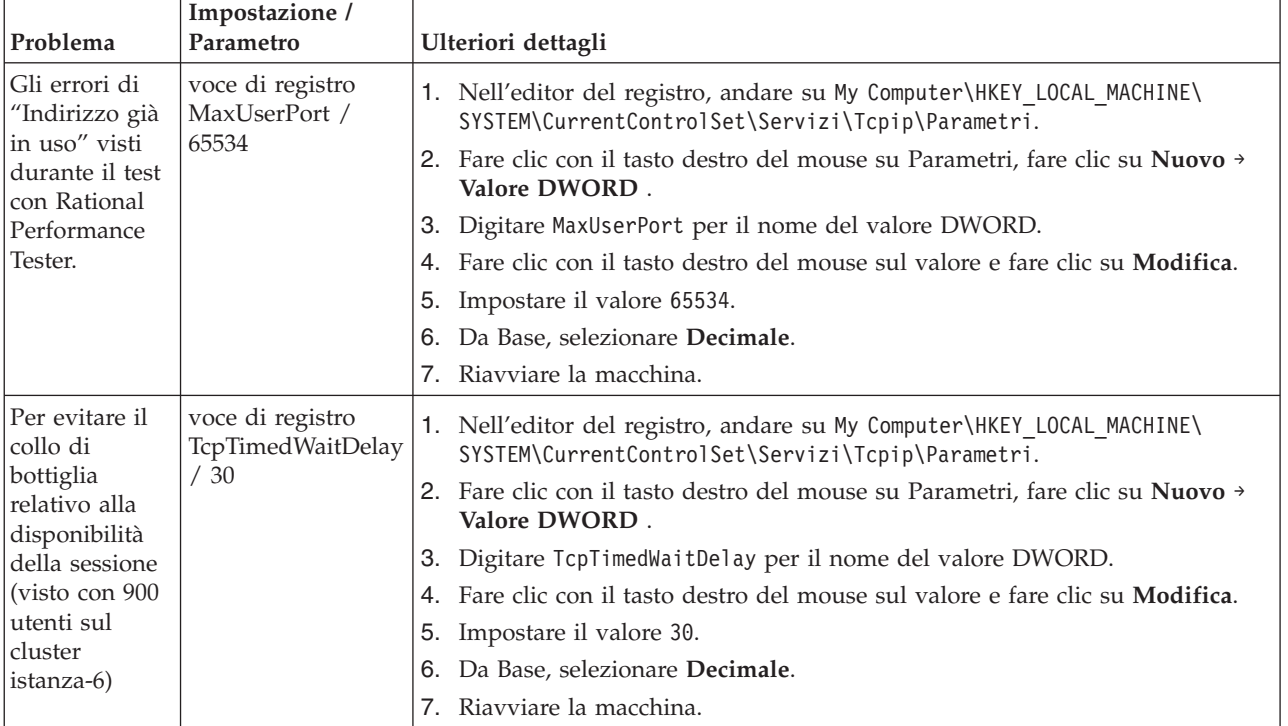

Risorse aggiuntive:

v <http://www.redbooks.ibm.com/abstracts/redp3943.html?Open>

#### **AIX/Linux**

Le seguenti istruzioni sono specifiche per AIX.

#### **Numero massimo di processi**

Il numero massimo di processi che un utente può eseguire deve essere impostato su un livello abbastanza alto. Questo è particolarmente vero per il server del database, che può avere molti agenti di database.

Per visualizzare l'impostazione del numero massimo di processi, usare il seguente comando: lsattr -E -l sys0 -a maxuproc

Per impostare il massimo numero di processi, utilizzare il seguente comando:

chdev -l sys0 -a maxuproc=2000

Ciò determinerà un limite di 2000.

#### **Descrittori di file**

Nel file /etc/security/limits, modificare tutte le impostazioni in illimitato.

Soft FILE Size -1 Soft CPU Time -1<br>Soft STACK Size -1 Soft STACK Size Soft CORE File Size -1 Hard FILE Size -1<br>Hard CPU Time -1 Hard CPU Time -1<br>Hard STACK Size -1 Hard STACK Size Hard CORE File Size -1

Questo può essere fatto utilizzando il comando ulimit.

*Tabella 16. Impostazioni sistema operativo AIX/Linux*

| Problema                                                                                                    | Impostazione / Parametro                                                                                                    | Ulteriori dettagli                                                                                                    |
|----------------------------------------------------------------------------------------------------|----------------------------------------------------------------------------------------------------|----------------------------------------------------------------------------------------------------|
| Andare su<br>DNS esterno                                                                                       | /etc/netsvc.conf                                                                                                    | Aggiumgere questa riga al file netsvc.conf:<br>hosts=local, bind4                                                                                                    |
| L'adattatore<br>Ethernet sta<br>eseguendo la<br>segmentaz.<br>di offload                                       | no -o tcp recvspace=65536<br>no -o tcp sendspace=65536<br>no -o udp sendspace=65536<br>no -o udp recvspace=65536<br>no -o tcp finwait2=60<br>no -o tcp timewait=1<br>no -o tcp keepidle=600<br>no -o tcp keepintvl=10<br>no -o tcp_keepinit=40 | L'impatto di questi comandi è condizionato dalla grandezza dei<br>package TCP/IP packets che la propria applicazione crea, invia o<br>riceve. I comandi "no -a" sono in vigore finché il sistema non<br>viene riavviato. Per renderli permanenti, aggiungerli al file<br>/etc/tunables/nextboot. Questi possono essere impostati sulla<br>base di per-tcpip-interface. Verificare "lsattr -E -l en0" e se non<br>sono impostati qui, AIX utilizza i valori "no -a".                                                                                                    |
| L'AIX vede<br>un numero<br>processori<br>virtuali che è<br>maggiore del<br>numero dei<br>processori<br>fisici. | smtctl -m off                                                                                                    | Il comando AIX smtctl mostra quanti processori virtuali che l'AIX<br>vede. Disattivare SMT con il comando:<br>smtctl -m off<br>I due thread su ciascun processore fisico condividono una cache<br>Level1. Se i thread non sono collegati, corrompono gli altri dati<br>della cache, che può concludersi con un rallentamento del<br>throughput globale in quanto il sistema attende un ulteriore<br>richiamo di dati per aggiornare la cache. Prendere in<br>considerazione di fare un paio di test con questo attivo e disattivo<br>per capire qual è la migliore impostazione per il proprio carico di<br>lavoro. |
| NIS è in<br>esecuzione.                                                                                        | Disattivare NIS.                                                                                                    | Se i file /etc/hosts e /etc/passwd contengono righe con '+', allora<br>il sistema sta eseguendo 'NIS', detto anche PagineGialle. Questo<br>può essere visto anche con<br>ps -ef   grep yp<br>NIS non è normalmente abilitato su AIX-out-of-the-box. Se questo<br>non è necessario per il server di applicazioni, considerare<br>l'esecuzione di un test con NIS disattivato.                                                                                                    |

| Problema                                                         | Impostazione / Parametro                         | Ulteriori dettagli                                                                                                    |
|------------------------------------------------------------------|--------------------------------------------------|----------------------------------------------------------------------------------------------------|
| Molte prese<br>in stato<br>FIN_WAIT_2                            | no -o tcp_finwait2=60                            | Se "netstat -an" mostra molte prese in stato FIN_WAIT_2, ciò<br>significa che "si sono verificate molte connessioni" e corrisponde<br>al messaggio "Indirizzo già in uso" che si trova nei log del server.<br>Questo può essere controllato da un comando "no". Prima<br>controllare l'impostazione corrente,<br>"no $-a$   grep fin"<br>e vedere il valore predefinito di 1200 mezzi-secondi (ad esempio,<br>10 minuti). Provare ad eseguire un test con la seguente<br>impostazione:<br>no -o tcp finwait2=60<br>Il comando "no" è in vigore finchè non lo si reimposta o finché il |
|                                                                  |                                                  | sistema non viene riavviato. Per renderlo permanente, definirlo in<br>/etc/tunables/nextboot.                                                                                                    |
| Il processore<br>è capace di<br>usare pagine<br>grandi e<br>non. | Aggiungere parametro a JVM:<br>$-Xlp$ /- $Xlp64$ | Abilita pagine di 64 KB.                                                                                                    |

*Tabella 16. Impostazioni sistema operativo AIX/Linux (Continua)*

Risorse aggiuntive:

- v [http://publib.boulder.ibm.com/infocenter/wasinfo/v6r1/index.jsp?topic=/](http://publib.boulder.ibm.com/infocenter/wasinfo/v6r1/index.jsp?topic=/com.ibm.websphere.base.doc/info/aes/ae/tprf_tuneprf.html) [com.ibm.websphere.base.doc/info/aes/ae/tprf\\_tuneprf.html](http://publib.boulder.ibm.com/infocenter/wasinfo/v6r1/index.jsp?topic=/com.ibm.websphere.base.doc/info/aes/ae/tprf_tuneprf.html)
- v <http://www.redbooks.ibm.com/redbooks/pdfs/sg246392.pdf>
- v [http://publib.boulder.ibm.com/infocenter/wasinfo/v4r0/index.jsp?topic=/com.ibm.websphere.v4.doc/](http://publib.boulder.ibm.com/infocenter/wasinfo/v4r0/index.jsp?topic=/com.ibm.websphere.v4.doc/wasa_content/0901.html) [wasa\\_content/0901.html](http://publib.boulder.ibm.com/infocenter/wasinfo/v4r0/index.jsp?topic=/com.ibm.websphere.v4.doc/wasa_content/0901.html)
- v [ftp://ftp.software.ibm.com/software/webserver/appserv/library/v61/wasv610nd\\_tune.pdf](ftp://ftp.software.ibm.com/software/webserver/appserv/library/v61/wasv610nd_tune.pdf)

# **Creazione di un backup di un repository di Rational Asset Manager**

Per fare una copia di backup del repository di Rational Asset Manager che può essere ripristinato successivamente:

- 1. Accedere al client Rational Asset Manager Web come amministratore.
- 2. Andare su **Gestione** → **Configurazione**.
- 3. Notare l'ubicazione della cartella persistente.
- 4. Arrestare il server.
- 5. Nella macchina in cui è ubicato il database, creare un backup dl database di Rational Asset Manager. Fare riferimento alla documentazione relativa all'applicazione di database interessata per istruzioni.
- 6. Nel sistema operativo, creare una copia di backup della cartella persistente

# **Installazione del client Eclipse Rational Asset Manager**

Questa sezione illustra come installare l'applicazione client Eclipse Rational Asset Manager.

È possibile installare il client Eclipse Rational Asset Manager nei seguenti modi:

- v Se l'IDE (integrated development environment) Eclipse è già installato sul computer, è possibile utilizzare il gestore aggiornamenti per individuare ed installare i plug-in del client Rational Asset Manager Eclipse da un server Rational Asset Manager. Per installare il plug-in del client, seguire il processo di aggiornamento Eclipse (**Guida** → **Aggiornamento software** → **Trova e installa**).
- v Se non si dispone di un IDE Eclipse, è possibile installare il client Eclipse dal supporto di installazione Rational Asset Manager. Dal supporto di installazione è possibile installare il client Eclipse anche in un IDE Eclipse esistente.

## **Installazione del client Eclipse Rational Asset Manager con il gestore aggiornamenti Eclipse**

È possibile installare il client Rational Asset Manager Eclipse su una versione di Eclipse utilizzando il gestore aggiornamenti Eclipse.

Per poter installare il client Eclipse Rational Asset Manager nell'IDE Eclipse, è necessario soddisfare i requisiti richiesti. Vedere ["Requisiti](#page-17-0) software" a pagina 12 per istruzioni dettagliate. È anche necessario conoscere l'URL per accedere al server Rational Asset Manager utilizzando il client Web.

- 1. Avviare Eclipse.
- 2. Fare clic su **Guida** → **Aggiornamenti software** → **Trova e installa**.
- 3. Nel riquadro Installa/Aggiorna, selezionare **Cerca nuove funzioni da installare**.
- 4. Fare clic su **Nuovo sito remoto**
- 5. Fornire i dettagli sul sito di aggiornamento:
	- a. Immettere un nome per la nuova voce; ad esempio immettere Rational Asset Manager.
	- b. Aprire il client Web Rational Asset Manager e fare clic su **Estensioni** nell'intestazione o nel pié di pagina dell'applicazione.
	- c. Nella pagina Estensioni nella sezione **Plug-in client Eclipse**, copiare l'URL elencato accanto a **Sito di aggiornamento** ed inserirlo nel campo **URL**.
- 6. Fare clic su **OK**.
- 7. Selezionare il nuovo sito Rational Asset Manager.
- 8. Accettare l'accordo di licenza e fare clic su **Avanti**.
- 9. Fare clic su **Fine**.
- 10. Fare clic su **Installa tutto**.

**Nota:** Si si sta installando il client Rational Asset Manager Eclipse in Rational Team Concert, è possibile deselezionare queste funzioni, che dovrebbero già essere installate:

- v IBM Rational Assistenza utenti comune
- v IBM Rational Risorse di assistenza utenti comuni

Per verificare che l'installazione abbia avuto esito positivo, aprire la prospettiva Gestione asset; fare clic su **Finestra** → **Apri prospettiva** → **Altro** quindi selezionare **Gestione asset** dall'elenco. Fare clic su **OK**.

# **Installazione del client Eclipse IBM Rational Asset Manager con l'interfaccia grafica di IBM Installation Manager**

Le operazioni descritte di seguito illustrano come installare il package client Eclipse IBM Rational Asset Manager con la GUI di Installation Manager.

- 1. Avviare il programma launchpad di Rational Asset Manager (vedere ["Installazione](#page-30-0) dal programma [launchpad"](#page-30-0) a pagina 25) e selezionare **IBM Rational Asset Manager.** Se Installation Manager non è già installato, attenersi alle istruzioni riportate nella procedura guidata per completare l'installazione. Viene visualizzata la procedura guidata Installazione package.
- 2. La pagina Installazione della procedura guidata Installazione package contiene tutti i package trovati nei repository nei quali Installation Manager effettua le ricerche.
- 3. Per cercare aggiornamenti al package server IBM Rational Asset Manager, fare clic su **Verifica aggiornamenti**.
- 4. Selezionare il client **Rational Asset Manager** e tutti gli aggiornamenti al package che si desidera installare. Gli aggiornamenti con dipendenze vengono selezionati e deselezionati automaticamente tutti insieme. Fare clic su **Avanti** per continuare.

**Nota:** se vengono installati più package allo stesso tempo, tutti i package verranno installati nello stesso gruppo di package.

- 5. Nella pagina licenze, leggere l'accordo per il package selezionato. Se viene selezionato più di un package da installare, potrebbe esserci un accordo di licenza per ciascun package. Nella parte sinistra della pagina **Licenza**, fare clic su ciascuna versione per visualizzarne l'accordo di licenza. Le versioni dei package selezionati per l'installazione (ad esempio il package di base e un aggiornamento) vengono elencati nel nome del package.
	- a. Se si accettano i termini di tutti gli accordi di licenza, fare clic su **Accetto i termini dell'accordo di licenza**.
	- b. Fare clic su **Avanti** per continuare.
- 6. Se si installa il primo package, nella pagina Percorso immettere il percorso *directory risorse condivise* nel campo **Directory risorse condivise** o accettare il percorso predefinito. La directory delle risorse condivise contiene risorse che possono essere condivise tra più gruppi di package. Fare clic su **Avanti** per continuare.

Il percorso predefinito è:

- Per Windows: C:\Programmi\IBM\SDP70Shared
- Per Linux: /opt/IBM/SDP70Shared

**Importante:** È possibile specificare la directory delle risorse condivise solo la prima volta in cui si installa un package. Utilizzare il disco più grande a disposizione per assicurare uno spazio adeguato alle risorse condivise dei package futuri. Non sarà possibile modificare il percorso della directory a meno che non si disinstallino tutti i package.

- 7. Nella pagina Percorso, scegliere un *gruppo di package* esistente in cui installare il package client Eclipse IBM Rational Asset Manager o crearne uno nuovo. Un gruppo di package rappresenta una directory in cui i package condividono le risorse con altri package del gruppo. Per creare un nuovo gruppo di package, procedere come segue:
	- a. Fare clic su **Crea un nuovo gruppo di package**.
	- b. Immettere il percorso per la directory di installazione per il gruppo di package. Il nome del gruppo di package viene creato automaticamente.

Il percorso predefinito è:

- Per Windows: C:\Programmi\IBM\SDP70
- Per Linux: /opt/IBM/SDP70
- c. Fare clic su **Avanti** per continuare.
- 8. Nella pagina Percorso successiva, sarà possibile scegliere di estendere un IDE Eclipse IDE esistente già istallato sul sistema, aggiungendovi le funzionalità presenti nei package in fase di installazione.
	- v Se non si desidera estendere un IDE Eclipse esistente, fare clic su **Avanti** per continuare.
	- v Per estendere un IDE Eclipse esistente, procedere come segue:
		- a. Selezionare **Estendi come un Eclipse esistente**.
		- b. Nel campo **IDE Eclipse**, immettere o navigare al percorso della cartella contenente il file eseguibile di Eclipse (eclipse.exe o eclipse.bin). Installation Manager verificherà se la versione dell'IDE Eclipse è valida per i package in fase di installazione. Il campo **JMV IDE Eclipse** mostra la JMV (Java Virtual Machine) per l'IDE specificato.
		- c. Fare clic su **Avanti** per continuare.
- 9. Nella pagina Funzioni, in **Lingue**, selezionare le lingue per il gruppo di package. Verranno installate le traduzioni nella lingua nazionale corrispondente per l'interfaccia utente e la documentazione del package IBM Rational Asset Manager. Tenere presente che le scelte sono valide per tutti i package in questo gruppo.
- 10. Nella pagina Funzioni successiva, fare clic su **Avanti**. Tenere presente che l'unica funzione per IBM Rational Asset Manager non può essere deselezionata.
- 11. Nella pagina Riepilogo, rivedere le scelte prima di installare il package IBM Rational Asset Manager. Se si desidera modificare le selezioni effettuate nelle pagine precedenti, fare clic su **Indietro** ed apportare le modifiche desiderate. Quando le selezioni sono definitive, fare clic su **Installa** per installare il package. Un indicatore di avanzamento mostra la percentuale di installazione completata.
- 12. Al termine del processo di installazione, un messaggio conferma l'esito positivo del processo.
	- a. Fare clic su **Visualizza file di log** per aprire il file di log dell'installazione per la sessione corrente in una nuova finestra. Per continuare, chiudere la finestra Log dell'installazione.
	- b. Nella procedura guidata Installazione package, selezionare se si desidera avviare il client IBM Rational Asset Manager all'uscita.
	- c. Fare clic su **Fine** per avviare il package selezionato. La procedura guidata Installazione package viene chiusa e si ritorna alla pagina iniziale di Installation Manager.

### **Installazione non presidiata**

È possibile installare un package del prodotto eseguendo Installation Manager nella modalità di installazione non presidiata. Quando si esegue Installation Manager in modalità non presidiata, l'interfaccia utente non sarà disponibile; Installation Manager utilizza un file di risposte per immettere i comandi richiesti per installare il package del prodotto.

L'esecuzione di Installation Manager in modalità non presidiata consente di utilizzare un processo batch per installare, aggiornare, modificare e disinstallare i package del prodotto mediante script.

**Nota:** per Rational Asset Manager, è possibile installare solo il client Eclipse in modalità non presidiata.

Tenere presente che è necessario installare Installation Manager per poter installare un package in modalità non presidiata.

Per poter eseguire l'installazione in modalità non presidiata, è necessario eseguire due attività principali:

- 1. Creare il file di risposte.
- 2. Eseguire Installation Manager in modalità non presidiata.

Per i dettagli sulla creazione di un file di risposte e l'esecuzione di Installation Manager in modalità non presidiata, fare riferimento alla guida in linea di Installation Manager.

# **Disinstallazione di Rational Asset Manager**

L'opzione Disinstalla package in Installation Manager consente di disinstallare i package da un singolo percorso di disinstallazione. È anche possibile disinstallare tutti i package installati da tutti i percorsi di installazione.

Per disinstallare i package, accedere al sistema utilizzando lo stesso account utente utilizzato per installare i package del prodotto.

**Nota:** se si desidera disinstallare il server Rational Asset Manager, Installation Manager rimuoverà solo i file installati. Se il server Rational Asset Manager è stato installato manualmente su un server di applicazioni, sarà necessario disinstallarlo manualmente.

**Nota:** Se si distribuiscono file di archivio Web o enterprise utilizzando Rational Asset Manager l'assistente alla configurazione, è necessario disinstallarli manualmente o tramite l'assistente alla configurazione. Installation Manager può disinstallare solo le applicazioni che ha installato.

Per disinstallare i package, procedere come segue:

- 1. Chiudere i programmi installati utilizzando Installation Manager.
- 2. Se si desidera disinstallare il server Rational Asset Manager su un WebSphere Application Server integrato, arrestare il server. Ad esempio, eseguire stopServer.bat server1 da un prompt di comandi nella cartella *WAS\_PROFILE*/bin.
- 3. Nella pagina di avvio, fare clic su **Disinstalla package**.
- 4. Nella pagina Disinstallazione package, selezionare il package del prodotto Rational Asset Manager che si desidera disinstallare. Fare clic su **Avanti**.
- 5. Nella pagina Riepilogo, rivedere l'elenco dei package che verranno disinstallati, quindi fare clic su **Disinstalla**. La pagina Completo viene visualizzata dopo che i package sono stati eliminati.
- 6. Fare clic su **Fine** per uscire dalla procedura guidata.

# **Disinstallazione delle applicazioni Rational Asset Manager installate utilizzando l'applicazione di configurazione del server**

Se si è utilizzzato l'applicazione di configurazione del server Rational Asset Manager per distribuire le applicazioni di Rational Asset Manager, invece di utilizzare Installation Manager per installarli, è possibile disinstallare gli archivi Web ed enterprise dal server di applicazioni utilizzando l'applicazione di configurazione del server ma si deve eliminare manualmente qualsiasi altra configurazione e impostazione.

- 1. Lanciare l'applicazione di configurazione del server Rational.
- 2. Nella pagina di distribuzione, fare clic su disinstallazione per ogni archivio Web o enterprise da rimuovere dal server di applicazioni.
- 3. Aprire la console di gestione WebSphere ed eliminare le modifiche apportate per Rational Asset Manager. Fare riferimento alla sezione il cui titolo è ["Installazione](#page-54-0) manuale del server Rational Asset Manager su WebSphere [Application](#page-54-0) Server" a pagina 49 per assistenza ad identificare le con figurazione impostate per Rational Asset Manager.

# **Utilizzo di IBM Installation Manager**

Questa sezione illustra alcune attività comuni relative a IBM Installation Manager. Per ulteriori informazioni, consultare la Installation Manager la guida in linea o il Installation Manager Centro informazioni all'indirizzo [http://publib.boulder.ibm.com/infocenter/install/v1m0r0/index.jsp.](http://publib.boulder.ibm.com/infocenter/install/v1m0r0/index.jsp)

## **Installazione di Installation Manager su Windows**

Se l'installazione del prodotto viene avviata dal launchpad del prodotto, l'installazione di IBM Installation Manager viene avviata automaticamente se non è già installato sulla stazione di lavoro. Per ulteriori informazioni su questo processo, vedere ["Installazione](#page-30-0) dal programma launchpad" a pagina 25. In altri casi, sarà necessario avviare manualmente l'installazione di Installation Manager.

Per avviare l'installazione di Installation Manager manualmente, procedere come segue:

- 1. Eseguire install.exe dalla cartella InstallerImage\_win32 folder sul primo disco di installazione.
- 2. Fare clic su **Avanti** nella pagina Installa i package.
- 3. Rivedere l'accordo di licenza nella pagina Accordo di licenza e selezionare **Accetto i termini dell'accordo di licenza** per accettarli. Fare clic su **Avanti**.
- 4. Se richiesto fare clic sul pulsante **Browse** nella pagina Cartella di destinazione per modificare il percorso di installazione. Fare clic su **Avanti**.
- 5. Fare clic su **Installa** nella pagina di riepilogo. Al termine del processo di installazione, un messaggio conferma l'esito positivo del processo.
- 6. Fare clic su **Fine**. IBM Installation Manager si apre.

## **Installazione di Installation Manager su Linux**

IBM Installation Manager viene installato dal launchpad. Per ulteriori informazioni su questo processo, vedere ["Installazione](#page-30-0) dal programma launchpad" a pagina 25.

Per installare Installation Manager manualmente, procedere come segue:

- 1. Aprire una finestra terminale con privilegi di utente root.
- 2. Eseguire install dalla cartella InstallerImager\_linux sul primo disco di installazione.
- 3. Fare clic su **Avanti** nella schermata Installa i package.
- 4. Rivedere l'accordo di licenza nella pagina Accordo di licenza e selezionare **Accetto i termini dell'accordo di licenza** per accettarli. Fare clic su **Avanti**.
- 5. Se necessario, modificare il percorso della directory di installazione. Fare clic su **Avanti**.
- 6. Fare clic su **Installa** nella pagina di riepilogo delle informazioni. Al termine del processo di installazione, un messaggio conferma l'esito positivo del processo.
- 7. Fare clic su **Fine**. IBM Installation Manager si apre.

## **Avvio di Installation Manager su Windows**

IBM Installation Manager dovrebbe essere avviato dal programma launchpad. In questo modo viene avviato Installation Manager con una preferenza di repository configurato e vengono selezionati i package Rational Asset Manager. Se si avvia direttamente Installation Manager, sarà necessario impostare una preferenza di repository e scegliere i package del prodotto manualmente. Per ulteriori informazioni, vedere Pianificazione installazione.

Per avviare Installation Manager manualmente, procedere come segue:

- 1. Aprire il menu **Avvia** dalla **Barra delle attività**.
- 2. Selezionare **Tutti i programmi** → **IBM Installation Manager** → **IBM Installation Manager**.

## **Avvio di Installation Manager su Linux**

IBM Installation Manager dovrebbe essere avviato dal programma launchpad. In questo modo viene avviato Installation Manager con una preferenza di repository configurato e vengono selezionati i package Rational Asset Manager. Se si avvia direttamente Installation Manager, sarà necessario impostare una preferenza di repository e scegliere i package del prodotto manualmente. Per ulteriori informazioni, vedere Pianificazione installazione.

Per avviare Installation Manager manualmente, procedere come segue:

- 1. Aprire una finestra terminale con privilegi di utente root.
- 2. Passare alla directory di installazione di Installation Manager (per impostazione predefinita, /opt/IBM/InstallationManager/eclipse) ed eseguire IBMIM.

### **Disinstallazione di Installation Manager su Windows**

Per disinstallare Installation Manager:

- 1. Aprire il menu **Avvia** dalla **Barra delle attività**.
- 2. Selezionare **Tutti i programmi** → **IBM Installation Manager** → **Disinstalla IBM Installation Manager**.
- 3. Fare clic su **Avanti** nella pagina Disinstalla. IBM Installation Manager viene selezionato per la disinstallazione.
- 4. Fare clic su **Disinstalla** nella pagina di riepilogo.

**Nota:** è anche possibile disinstallare Installation attraverso il Pannello di controllo. Fare clic su **Start** → **Impostazioni** → **Panello di controllo** e fare doppio clic su **Installazione applicazioni**. Selezionare la voce relativa a IBM Installation Manager e fare clic su **Rimuovi**.

# **Disinstallazione di Installation Manager su Linux**

IBM Installation Manager deve essere disinstallato utilizzando lo strumento di gestione package incluso nella versione di Linux utilizzata.

Per disinstallare Installation Manager manualmente su Linux, procedere come segue:

- 1. Aprire una finestra terminale con privilegi di utente root.
- 2. Passare alla directory di disinstallazione di Installation Manager. Per impostazione predefinita, questo parametro è /var/ibm/InstallationManager/uninstall. Se IBM Installation Manager è stato installato in una directory diversa dal percorso predefinito, individuare la directory di disinstallazione relativa a quella in cui Installation Manager è stato installato.
- 3. Eseguire ./uninstall.

# **IBM Packaging Utility**

Utilizzare il software IBM Packaging Utility per copiare i package del prodotto in un repository che può essere ubicato su un server Web disponibile via HTTP o HTTPS.

Il software Packaging Utility si trova nel CD Enterprise Deployment per ciascuna piattaforma (Windows e Linux) inclusa in Rational Asset Manager. Se si desidera ubicare un repository che contenga un package Rational Asset Manager su un server Web disponibile via HTTP o HTTPS, sarà necessario utilizzare Packaging Utility per copiare il package del prodotto di Rational Asset Manager nel repository.

Utilizzare questo programma di utilità per svolgere le seguenti attività:

- v Generare un nuovo repository per i package del prodotto.
- v Copiare i package del prodotto in un nuovo new. È possibile copiare più package del prodotto in un singolo repository, creando un percorso comune per l'organizzazione da cui è possibile installare i package del prodotto mediante IBM Installation Manager.
- v Eliminare i package del prodotto dal repository.

Per istruzioni complete sull'uso di Packaging Utility, consultare la guida in linea.

# **Installazione di Packaging Utility**

È necessario installare IBM Packaging Utility dal CD Enterprise Deployment prima che possa essere utilizzato per copiare il package del prodotto Rational Asset Manager.

Per installare il software IBM Packaging Utility dal CD Enterprise Deployment procedere come segue:

- 1. Andare sul CD Enterprise Deployment per la piattaforma appropriata ed estrarre il file zip dal CD.
- 2. Andare sulla directory Packaging Utility ed estrarre il package di installazione Packaging Utility dal file compresso (pu.disk\_win32.zip o pu.disk\_linux.zip).
- 3. Individuare l'eseguibile di installazione di Packaging Utility.
	- v Per Windows: passare alla directory InstallerImage\_win32 nell'area in cui il file pu.disk\_win32.zip è stato spacchettato. Inidviduare l'eseguibile di installazione ″install.exe″.
	- v Per Linux: passare alla directory InstallerImage\_linux nell'area in cui il file pu.disk\_linuz.zip è stato spacchettato. Inidviduare l'eseguibile di installazione ″install″.
- 4. Avviare l'eseguibile di installazione e seguire le istruzioni nella procedura guidata per installare Packaging Utility.
- 5. Se IBM Installation Manager non viene rilevato sulla stazione di lavoro, verrà richiesto di installarlo e successivamente verrà aperta la procedura guidata. Seguire le istruzioni della procedura guidata per completare l'installazione di Installation Manager.
- 6. Al termine dell'installazione di Installation Manager, o se il programma è già installato sul computer, Installation Manager viene avviato e viene aperta automaticamente la procedura guidata Installazione package.
- 7. Seguire le istruzioni della procedura guidata Installazione package per completare l'installazione.

# **Informazioni particolari**

© Copyright IBM Corporation 2007, 2008. Tutti i diritti riservati.

Nota relativa alle limitazioni previste per gli utenti appartenenti al governo degli Stati Uniti - L'utilizzo, la duplicazione o la divulgazione sono limitati dal GSA ADP Schedule Contract con IBM Corp.

Queste informazioni sono state sviluppate per prodotti e servizi offerti negli Stati Uniti. È possibile che negli altri paesi IBM non offra i prodotti, i servizi o le funzioni illustrati in questa documentazione. Per informazioni sui prodotti e servizi attualmente disponibili nella propria area, rivolgersi al rappresentante IBM locale. Qualsiasi riferimento a un prodotto, programma o servizio IBM, non dichiara o implica che possa essere utilizzato solo quel prodotto, programma o servizio IBM. In sostituzione a quelli forniti da IBM, è possibile utilizzare altri programmi, prodotti o servizi funzionalmente equivalenti che non comportino violazione dei diritti di proprietà intellettuale di IBM. È comunque responsabilità dell'utente valutare e verificare la possibilità di utilizzare altri prodotti, programmi o servizi non IBM.

IBM può avere brevetti o domande di brevetto in corso relativi a quanto trattato nella presente documentazione. La fornitura di questa documentazione non implica la concessione di alcuna licenza su di essi. Chi desiderasse ricevere informazioni relative a licenze può rivolgersi per iscritto a:

*IBM Director of Commercial Relations IBM Europe Schoenaicher Str.220 D-7030 Boeblingen Deutschland*

Per domande su licenze relative ad informazioni double-byte (DBCS), rivolgersi al dipartimento della proprietà intellettuale IBM del proprio paese oppure inviare le domande a:

*IBM World Trade Asia Corporation Licensing 2-31 Roppongi 3-chome, Minato-ku Tokyo 106, Japan*

Il seguente paragrafo non è valido per il Regno Unito o per tutti i paesi le cui leggi nazionali siano in **contrasto con le disposizioni in esso contenute:** INTERNATIONAL BUSINESS MACHINES CORPORATION FORNISCE QUESTA PUBBLICAZIONE NELLO STATO IN CUI SI TROVA SENZA ALCUNA GARANZIA, IMPLICITA O ESPLICITA, IVI INCLUSE EVENTUALI GARANZIE DI COMMERCIABILITÀ ED IDONEITÀ AD UNO SCOPO PARTICOLARE. Alcuni stati non consentono la rinuncia a garanzie esplicite o implicite in determinate transazioni, pertanto, la presente dichiarazione potrebbe non essere a voi applicabile.

Questa pubblicazione potrebbe contenere imprecisioni tecniche o errori tipografici. Le informazioni incluse in questo documento vengono modificate su base periodica; tali modifiche verranno inserite nelle nuove edizioni della pubblicazione. IBM si riserva il diritto di apportare miglioramenti e/o modifiche al prodotto o al programma descritto in questa pubblicazione, in qualsiasi momento e senza alcun preavviso.

Tutti i riferimenti a siti Web non di IBM contenuti in questo documento sono forniti unicamente a scopo di consultazione. Il contenuto di tali siti non fa parte di questo prodotto IBM ed il loro utilizzo è a discrezione dell'utente.

Coloro che detengono la licenza su questo programma e desiderano avere informazioni su di esso allo scopo di consentire (i) uno scambio di informazioni tra programmi indipendenti ed altri (compreso questo) e (ii) l'uso reciproco di tali informazioni, devono rivolgersi a:

*Intellectual Property Dept. for Rational Software IBM Corporation 20 Maguire Road Lexington, Massachusetts 02421-3112 U.S.A.*

Queste informazioni possono essere rese disponibili secondo condizioni contrattuali appropriate, compreso, in alcuni casi, l'addebito di un canone.

Il programma su licenza descritto in questa documentazione e tutto il materiale su licenza ad esso relativo vengono forniti da IBM nei termini dell'IBM Customer Agreement, del IBM International Program License Agreement o di eventuali accordi equivalenti intercorsi tra le parti.

Le informazioni relative a prodotti non IBM sono state acquisite presso i fornitori di tali prodotti, gli annunci da loro pubblicati o altre fonti disponibili pubblicamente. L'IBM non ha verificato tali prodotti e non può garantirne l'accuratezza delle prestazioni, la compatibilità o qualsiasi altra dichiarazione relativa ai prodotti non IBM. Eventuali commenti relativi alle prestazioni dei prodotti non IBM devono essere indirizzati ai fornitori di tali prodotti.

## **Marchi**

I seguenti termini sono marchi di International Business Machines Corporation negli Stati Uniti e/o in altri paesi:

- AIX
- ClearCase
- ClearQuest
- $\cdot$  DB2
- IBM
- Passport Advantage
- Rational
- WebSphere

Adobe è un marchio registrato di Adobe Systems Incorporated negli Stati Uniti e/o in altri paesi.

Intel e Pentium sono marchi di Intel Corporation o di società ad essa affiliate negli Stati Uniti e/o in altri paesi.

Java e tutti i marchi basati su Java sono marchi di Sun Microsystems, Inc. negli Stati Uniti e/o in altri paesi.

Linux è un marchio di Linus Torvalds negli Stati Uniti e/o in altri paesi.

Microsoft e Windows sono marchi di Microsoft Corporation negli Stati Uniti e/o in altri paesi.

UNIX è un marchio di The Open Group negli Stati Uniti e/o in altri paesi.

I nomi di altre società, prodotti o servizi possono essere marchi o servizi di altri.

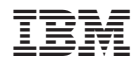

Printed in Denmark by IBM Danmark A/S